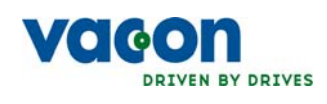

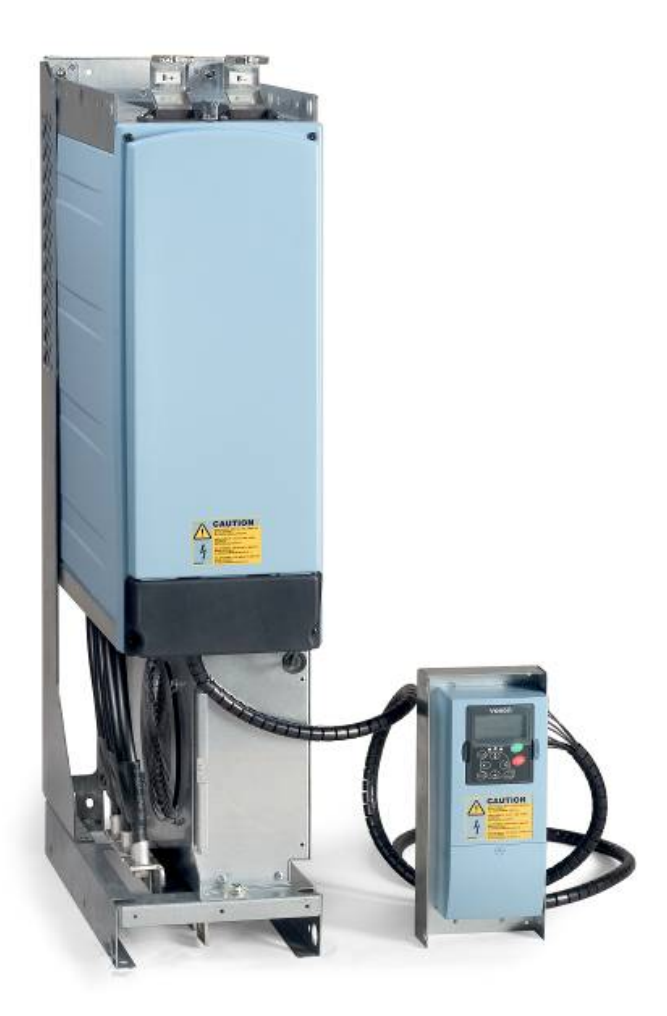

# user's manual nx inverters  $FI9 - FI14$

## AT LEAST THE 10 FOLLOWING STEPS OF THE *START-UP QUICK GUIDE* MUST BE PERFORMED DURING THE INSTALLATION AND COMMISSIONING.

## IF ANY PROBLEMS OCCUR, PLEASE CONTACT YOUR LOCAL DISTRIBUTOR.

## Start-up Quick Guide

- 1. Check that the delivery corresponds to your order, see Chapter [3.](#page-2-0)
- 2. Before taking any commissioning actions, read carefully the safety instructions in Chapter 1.
- 3. Before the mechanical installation, check the minimum clearances around the unit and check the ambient conditions in Chapter [5.](#page-21-0)
- 4. Check the size of the motor cable, DC supply cable, and mains fuses, and check the cable connections. Read Chapters  $6.1.1.1 - 6.1.1.6$ .
- 5. Follow the installation instructions, see Chapter [6.1.1.8.](#page-46-0)
- 6. The sizes and earthing of control connections are explained in Chapter [6.2.1.](#page-52-0)
- 7. If the Start-Up wizard is active, select the language you want the keypad and the application to use and confirm by pressing the [enter](#page-61-0) button. If the Start-Up wizard is not active, follow the instructions in 7a and 7b below.
- 8. 7a. Select the language of the keypad from Menu M6, page 6.1. Instructions on using the keypad are given in Chapter [7.](#page-58-0)
- 9. 7b. Select the application you want to use from Menu M6, page 6.2. Instructions on using the keypad are given in Chapter [7.](#page-58-0)
- 10. All parameters have factory default values. To ensure proper operation, check the rating plate data for the values below and the corresponding parameters of parameter group G2.1.
	- nominal voltage of the motor
	- nominal frequency of the motor
	- nominal speed of the motor
	- nominal current of the motor
	- motor cosϕ

All parameters are explained in the All in One Application Manual.

- 11. Follow the commissioning instructions, see Chapter [8.](#page-95-0)
- 12. The Vacon NX Inverter is now ready for use.

## Vacon Plc is not responsible for the use of the inverters against the instructions.

## CONTENTS

## VACON NXI USER'S MANUAL

INDEX

- SAFETY
- EU DIRECTIVE
- <span id="page-2-0"></span>RECEIPT OF DELIVERY
- TECHNICAL DATA
- INSTALLATION
- CABLING AND CONNECTIONS
- CONTROL KEYPAD
- COMMISSIONING
- FAULT TRACING

 $\overline{a}$ 

#### ABOUT THE VACON NXI USER'S MANUAL

Congratulations for choosing Vacon NX Inverters!

The User's Manual will provide you with the necessary information about the installation, commissioning and operation of Vacon NX Inverters. We recommend that you carefully study these instructions before powering up the inverter for the first time.

In the All in One Application Manual you will find information about the different applications included in the All in One Application Package. Should these applications not meet the requirements of your process, please contact the manufacturer for information on special applications.

This manual is available in both paper and electronic editions. We recommend you to use the electronic version if possible. If you have the electronic version at your disposal, you will be able to benefit from the following features:

The manual contains several links and cross-references to other locations in the manual, which makes it easier to move around in the manual. The reader can thus easily find and check things.

The manual also contains hyperlinks to web pages. To visit these web pages through the links, you must have an internet browser installed on your computer.

**Simple Strategie Strategie** 

## Vacon NXI User's Manual

## Index

#### Document code: ud01063B Date: 18.10.2006

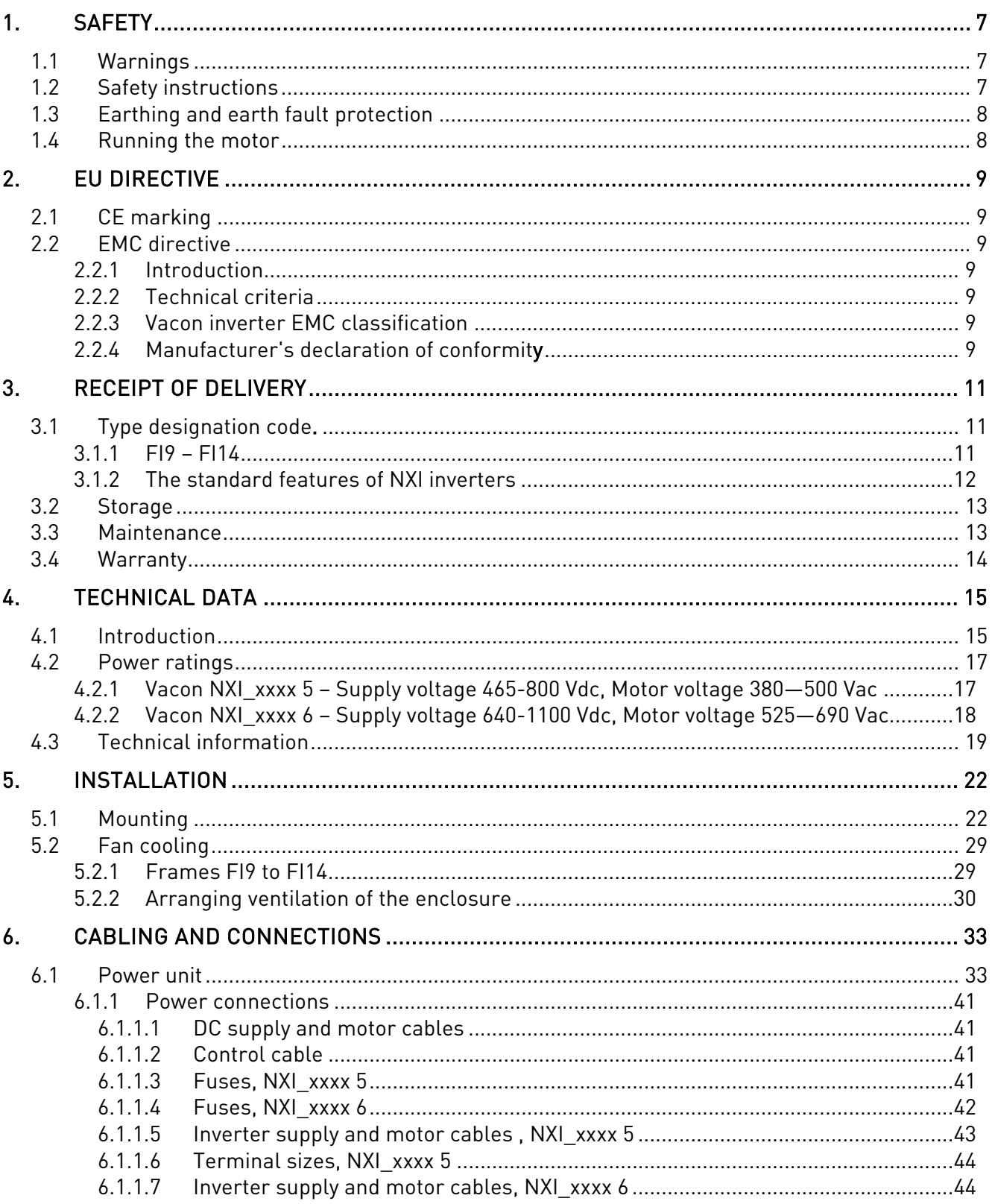

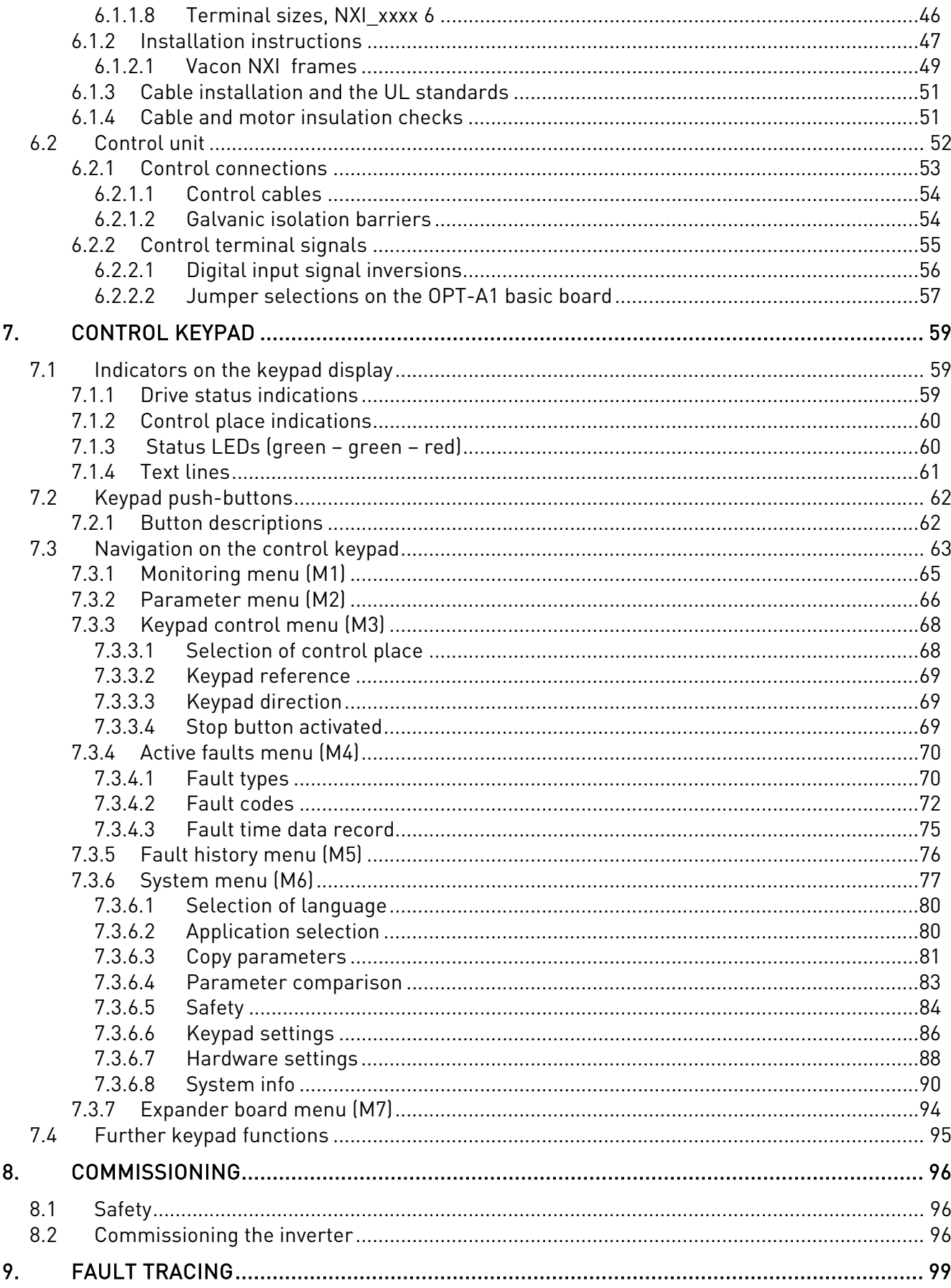

## <span id="page-6-0"></span>**1. SAFETY**

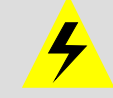

## ONLY A COMPETENT ELECTRICIAN MAY CARRY OUT THE ELECTRICAL INSTALLATION

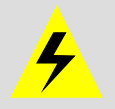

## **1.1 Warnings**

<span id="page-6-1"></span>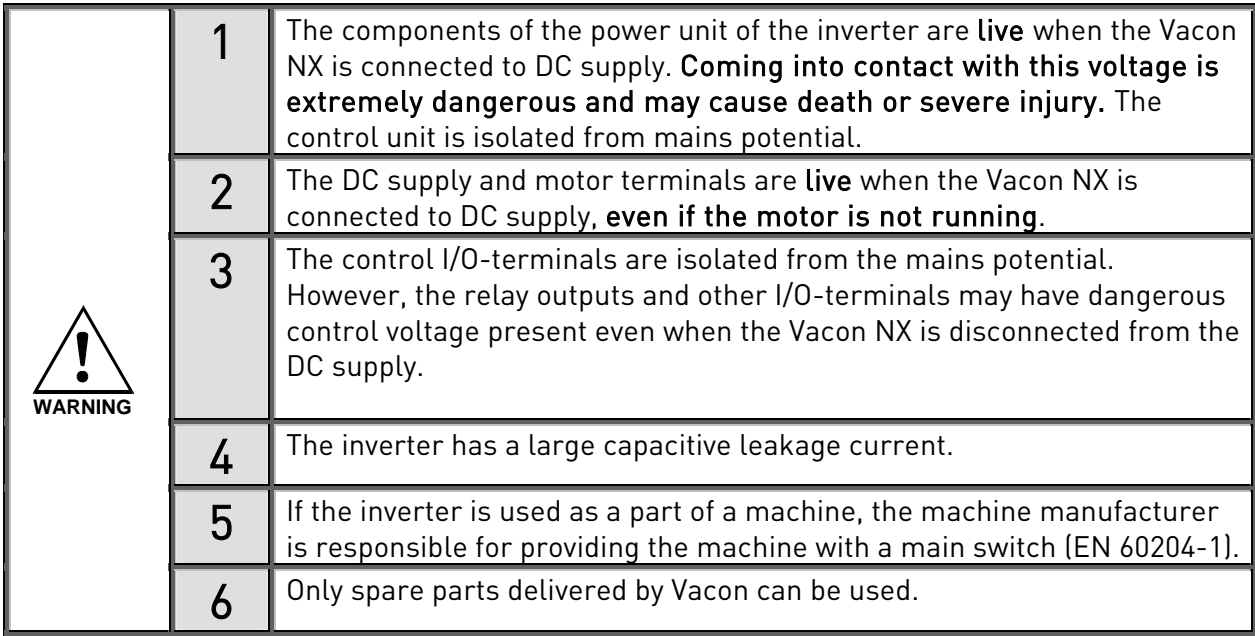

#### **1.2 Safety instructions**

<span id="page-6-2"></span>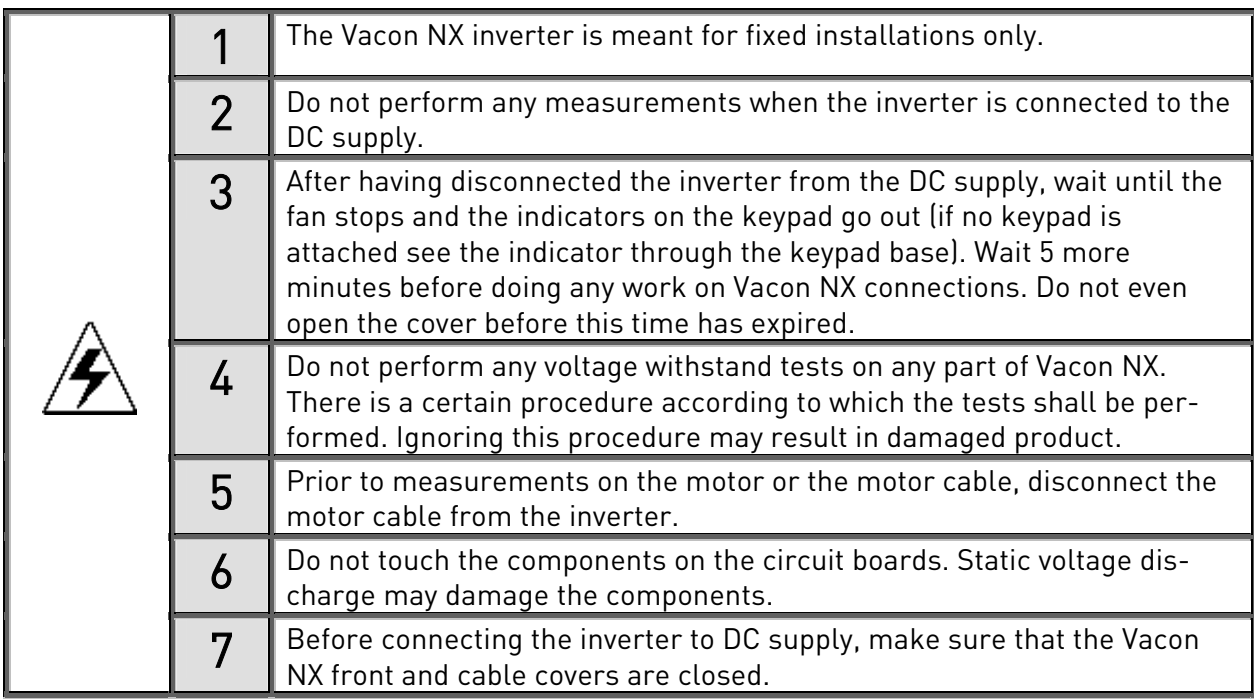

## <span id="page-7-0"></span>**1.3 Earthing and earth fault protection**

The Vacon NX inverter must always be earthed with an earthing conductor connected to the earthing terminal. $( \perp$ 

The earth fault protection inside the inverter only protects the inverter against earth faults in the motor or the motor cable.

Due to the high capacity currents present in the inverter, fault current protective switches may not function properly. If fault current protective switches are used, they need to be tested with earth fault currents present during possible fault situations.

#### <span id="page-7-1"></span>**1.4 Running the motor**

#### Warning symbols

For your own safety, please pay special attention to the instructions marked with the following symbols:

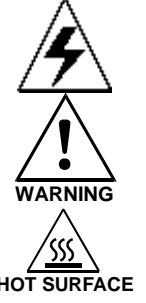

= Dangerous voltage

= General warning

**HOT SURFACE**

= Hot surface – Risk of burn

#### MOTOR RUN CHECK LIST

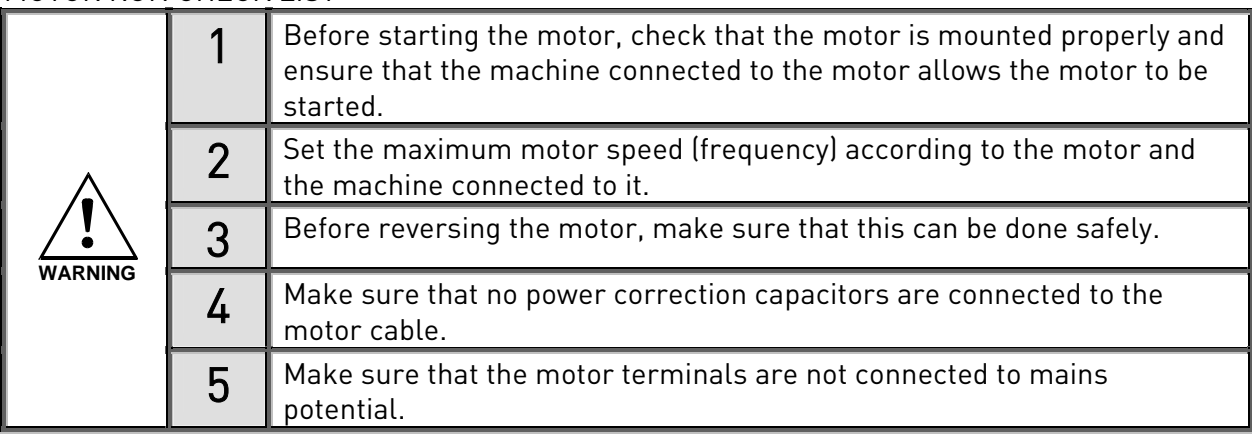

#### <span id="page-8-0"></span>**2. EU DIRECTIVE**

#### <span id="page-8-1"></span>**2.1 CE marking**

The CE marking on the product guarantees the free movement of the product within the EEA (European Economic Area). It also guarantees that the product complies with applicable directives (for example, the EMC directive and other possible so-called new method directives).

Vacon NX inverters carry the CE label as a proof of compliance with the Low Voltage Directive (LVD) and the Electro Magnetic Compatibility (EMC) directive. [SGS FIMKO](http://www.sgsfimko.com/) has acted as the Competent Body.

#### <span id="page-8-2"></span>**2.2 EMC directive**

#### <span id="page-8-3"></span>**2.2.1 Introduction**

The EMC Directive provides that the electrical apparatus must not excessively disturb the environment it is used in, and, on the other hand, it shall have an adequate level of immunity toward other disturbances from the same environment.

The compliance of Vacon NX inverters with the EMC directive is verified with Technical Construction Files (TCF) and checked and approved by SGS FIMKO, which is a [Competent Body.](http://www.sgsfimko.fi/i_yleis.html) The Technical Construction Files are used to authenticate the conformity of Vacon inverters with the Directive because it is impossible to test such a large product family in a laboratory environment and because the combinations of installation vary greatly.

#### <span id="page-8-4"></span>**2.2.2 Technical criteria**

Our basic idea was to develop a range of inverters offering the best possible usability and costefficiency. EMC compliance was a major consideration from the outset of the design.

#### <span id="page-8-5"></span>**2.2.3 Vacon inverter EMC classification**

Factory delivered Vacon NX inverters are Class T equipment, which fulfil all EMC immunity requirements (standards EN 50082-1, 50082-2 and EN 61800-3).

#### Class T:

Class T equipment have a small earth leakage current and can be used with floating DC input.

Warning: This product is of the restricted sales distribution class according to IEC 61800-3. In residential areas, this product may cause radio interference in which case the user may be required to take adequate measures.

#### <span id="page-8-6"></span>**2.2.4 Manufacturer's declaration of conformity**

The following page presents the photocopy of the Manufacturer's Declaration of Conformity assuring the compliance of Vacon Inverters with the EMC-directives

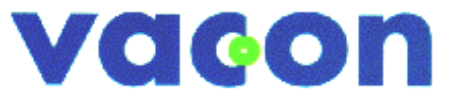

## EU DECLARATION OF CONFORMITY

**We** 

Manufacturer's name: Vacon Oyj

Manufacturer's address: P.O.Box 25

 Runsorintie 7 FIN-65381 Vaasa Finland

hereby declare that the product

Product name: Vacon NX Common DC bus Products

Model designation: Vacon NXI 0004 5… to 2700 5 Vacon NXI 0004 6… to 2250 6 Vacon NXA 0004 5… to 2700 5 Vacon NXA 0004 6… to 2250 6 Vacon NXF 0004 6… to 2700 5 Vacon NXF 0004 6… to 2250 6 Vacon NXN 0400 5… to 0650 5 Vacon NXN 0400 6… to 0650 6 Vacon NXB 0004 5… to 2700 5 Vacon NXB 0004 6… to 2250 6

has been designed and manufactured in accordance with the following standards:

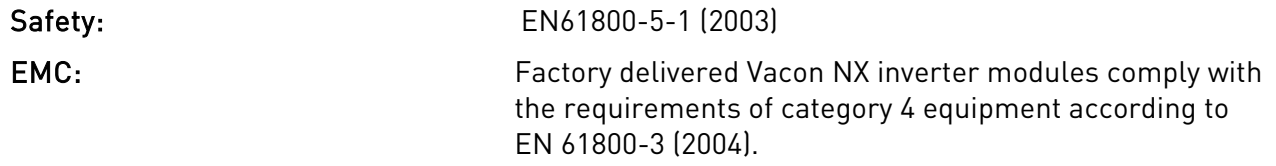

It is ensured through internal measures and quality control that the product conforms at all times to the requirements of the current Directive and the relevant standards.

In Vaasa, 3rd of April, 2006

 Vesa Laisi President

The year the CE marking was affixed: 2005

#### <span id="page-10-0"></span>**3. RECEIPT OF DELIVERY**

Vacon NX inverters have undergone scrupulous tests and quality checks at the factory before they are delivered to the customer. However, after unpacking the product, check that no signs of transportation damage is to be found on the product and that the delivery is complete (compare the type designation of the product to the code below, see [Figure 3-1](#page-10-3) 

Should the drive have been damaged during the shipping, please contact primarily the cargo insurance company or the carrier.

If the delivery does not correspond to your order, contact the supplier immediately.

#### <span id="page-10-1"></span>**3.1 Type designation code.**

## **3.1.1 FI9 – FI14**

<span id="page-10-2"></span>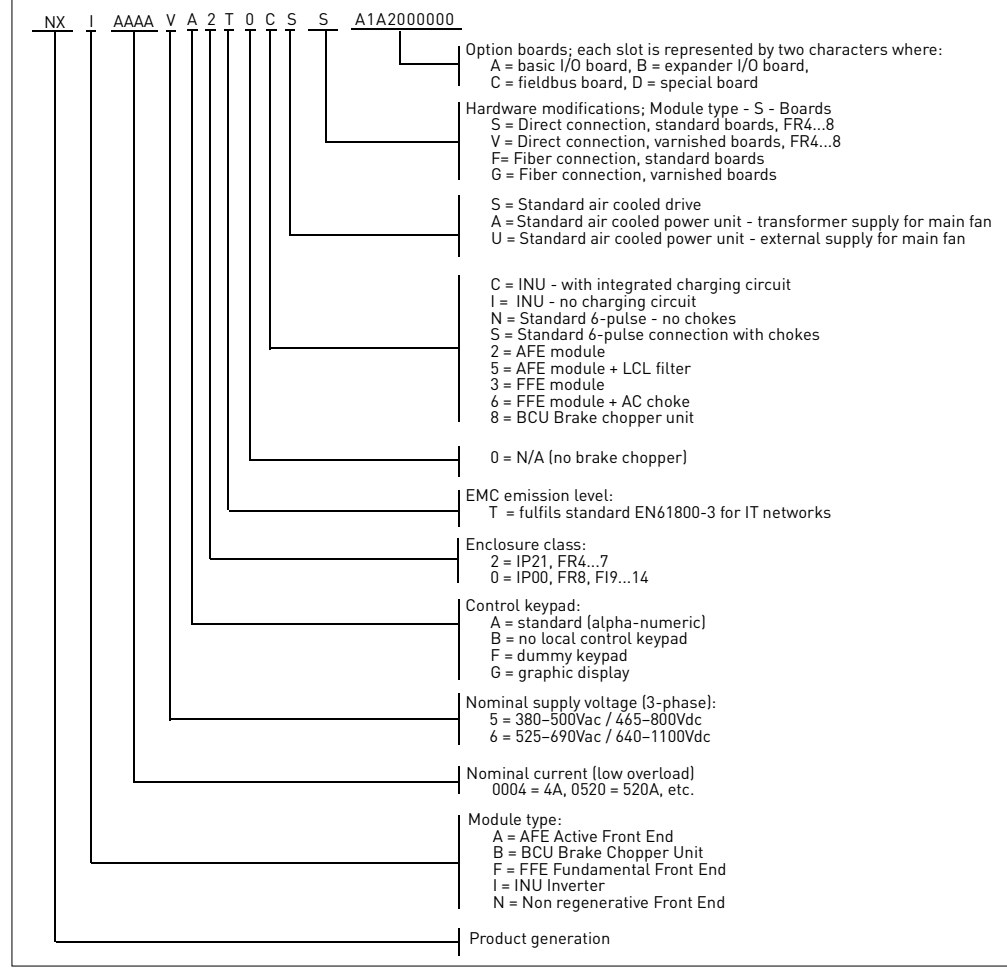

<span id="page-10-3"></span>Figure 3-1 Vacon NX type designation code, FI9 – FI14

#### **3.1.2 The standard features of NXI inverters**

<span id="page-11-0"></span>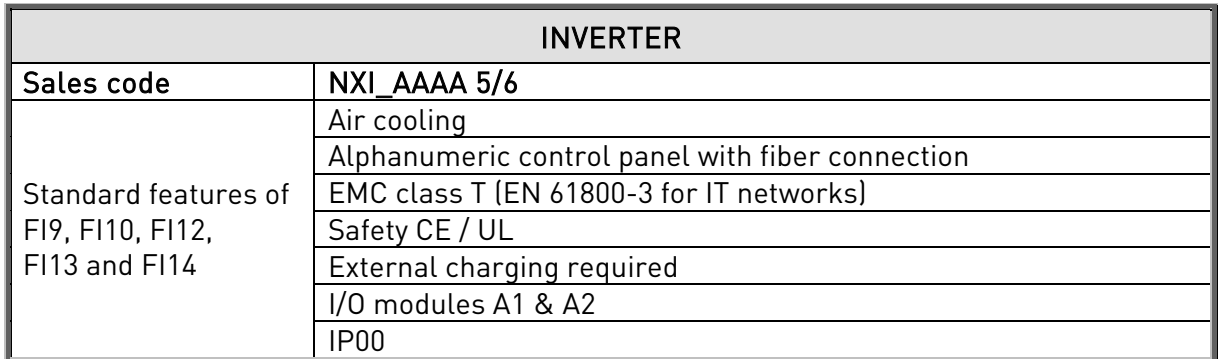

Table 3-1. The standard features of NXI inverters

#### <span id="page-12-0"></span>**3.2 Storage**

If the inverter is to be stored before use, make sure that the ambient conditions are acceptable: Storage temperature –40…+70°C

Relative humidity <95%, no condensation

When inverter units are stored without voltage being applied, the recharging of the capacitors should be done at least once a year by connecting voltage into the unit and keeping it powered at least for 1 hour.

If the storing time is much longer than one year, the recharging of the capacitors has to be carried out so that the possible high leakage current through the capacitors is limited. The best alternative is to use DC-power supply with adjustable current limit. Current limit has to be set for example to 300…500mA and DC-power supply has to be connected to the B+/B- terminals (DC supply terminals).

DC-voltage must be adjusted up to nominal DC-voltage level of the unit (1.35\*Un ac) and shall be supplied at least for 1 hour.

If DC-voltage is not available and unit has been stored much longer than 1 year de-energized, consult factory before connecting the power.

#### <span id="page-12-1"></span>**3.3 Maintenance**

All technical devices, drives as well, need a certain amount of care-taking and failure preventive maintenance. To maintain trouble-free operation of the drive, environmental conditions, as well as load, line power, process control, etc. have to be within specifications, determined by manufacturer.

If all conditions are in accordance with the manufacturer's specifications, there are no other concerns, but to provide a cooling capacity high enough for the power- and control circuits. This requirement can be met by making sure, that the cooling system works properly. Operation of cooling fans and cleanness of the heat sink should be verified regularly.

Regular maintenance is recommended to ensure trouble free operation and long lifetime of the drive. At least the following things should be included in the regular maintenance.

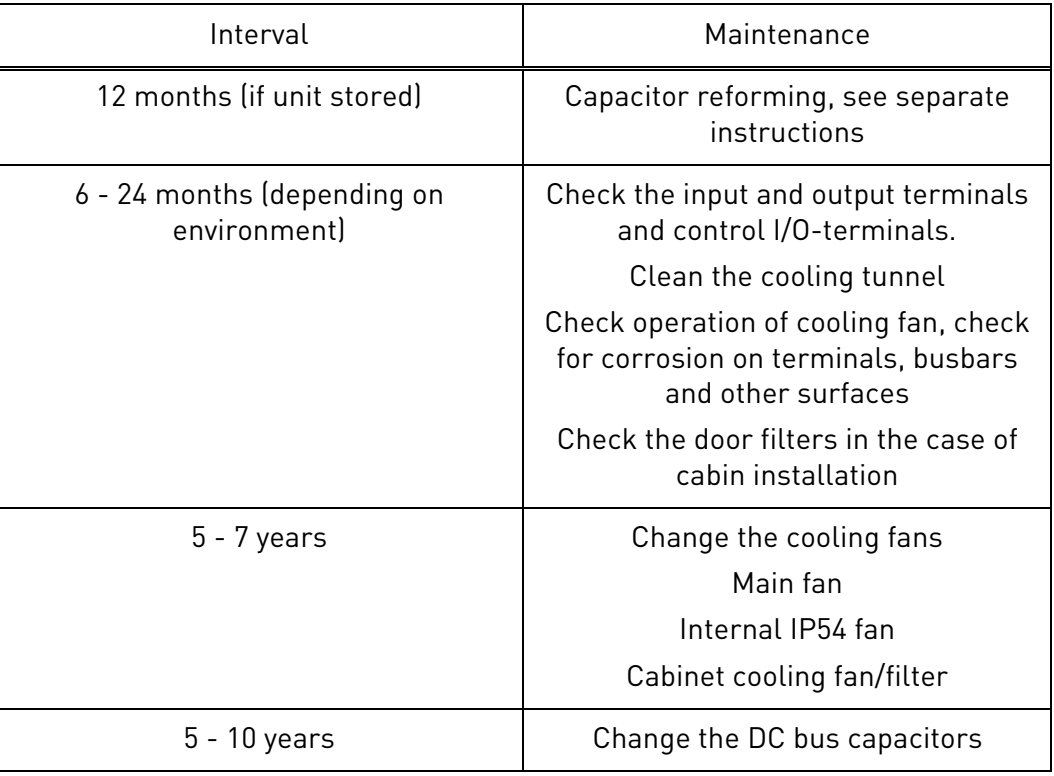

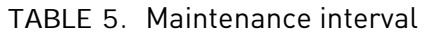

It is also recommended to record all actions and counter values with dates and time for follow up of maintenance.

#### <span id="page-13-0"></span>**3.4 Warranty**

Only manufacturing defects are covered by the warranty. The manufacturer assumes no responsibility for damages caused during or resulting from transport, receipt of the delivery, installation, commissioning or use.

The manufacturer shall in no event and under no circumstances be held responsible for damages and failures resulting from misuse, wrong installation, unacceptable ambient temperature, dust, corrosive substances or operation outside the rated specifications.

Neither can the manufacturer be held responsible for consequential damages.

The Manufacturer's warranty period is 18 months from the delivery or 12 months from the commissioning whichever expires first (General delivery terms NL92/Orgalime S92).

The local distributor may grant a warranty time different from the above. This warranty time shall be specified in the distributor's sales and warranty terms. Vacon assumes no responsibility for any other warranties than that granted by Vacon itself.

In all matters concerning the warranty, please contact your distributor first.

#### <span id="page-14-0"></span>**4. TECHNICAL DATA**

#### <span id="page-14-1"></span>**4.1 Introduction**

The figure below presents the block diagram of the Vacon NX inverter. The inverter mechanically consists of two units, the Power Unit and the Control Unit.

The Power Unit contains an inverter bridge which consists of IGBT switches and produces a symmetrical, 3-phase PWM-modulated AC voltage to the motor.

The Motor and Application Control Block is based on microprocessor software. The microprocessor controls the motor based on the information it receives through measurements, parameter settings, control I/O and control keypad. The motor and application control block controls the motor control ASIC which, in turn, calculates the IGBT positions. Gate drivers amplify these signals for driving the IGBT inverter bridge.

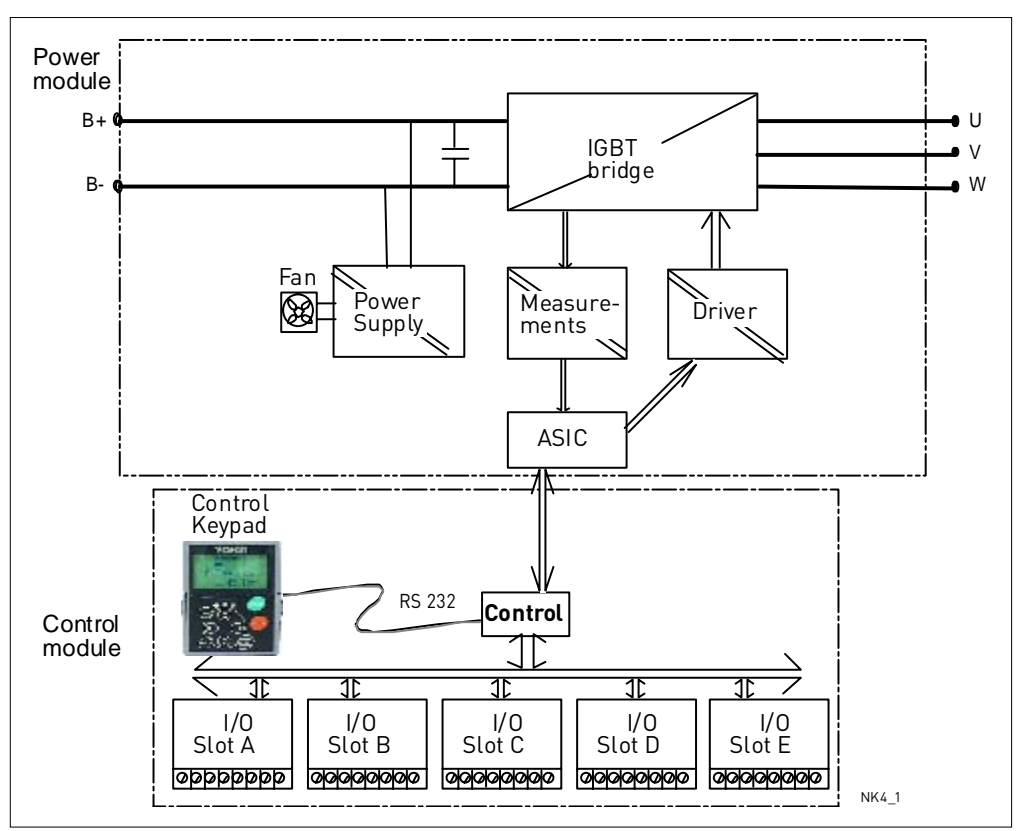

Figure 4-1. The block diagram of Vacon NXI inverter

The control keypad constitutes a link between the user and the inverter. The control keypad is used for parameter setting, reading status data and giving control commands. It is detachable and can be operated externally and is connected via a cable to the inverter. Instead of the control keypad, a PC can be used to control the inverter if connected through a similar cable (VACON RS232PC –1.5M).

The basic control interface and the parameters (the Basic Application) are easy to use. If a more versatile interface or parameters are required, a more suitable application can be chosen from the "All in One+" Application Package. See the "All in One+" Application Manual for more information on the different applications.

Optional I/O expander boards that increase the number of inputs and outputs to be used are also available. For more information, contact the [Manufacturer](http://www.vacon.com/) or your local distributor (see back cover).

#### <span id="page-16-0"></span>**4.2 Power ratings**

#### **4.2.1 Vacon NXI\_xxxx 5 – Supply voltage 465-800 Vdc, Motor voltage 380—500 Vac**

- <span id="page-16-1"></span>High overload = Max current  $I_s$ ; 2 sec/20 sec, 150% overloadability; 1 min/10 min Following continuous operation at rated output current, 150 % rated output current  $\left(I_H\right)$  for 1 min, followed by a period of load current less than rated current, and of such duration that the r.m.s output current, over the duty cycle, does not exceed rated output current  $\left(I_H\right)$
- Low overload = Max current  $I_{S,i}$  2 sec/20 sec, 110% overloadability; 1 min/10 min Following continuous operation at rated output current, 110% rated output current  $\left(I_{L}\right)$  for 1 min, followed by a period of load current less than rated current, and of such duration that the r.m.s output current, over the duty cycle, does not exceed rated output current  $\left(I_{L}\right)$

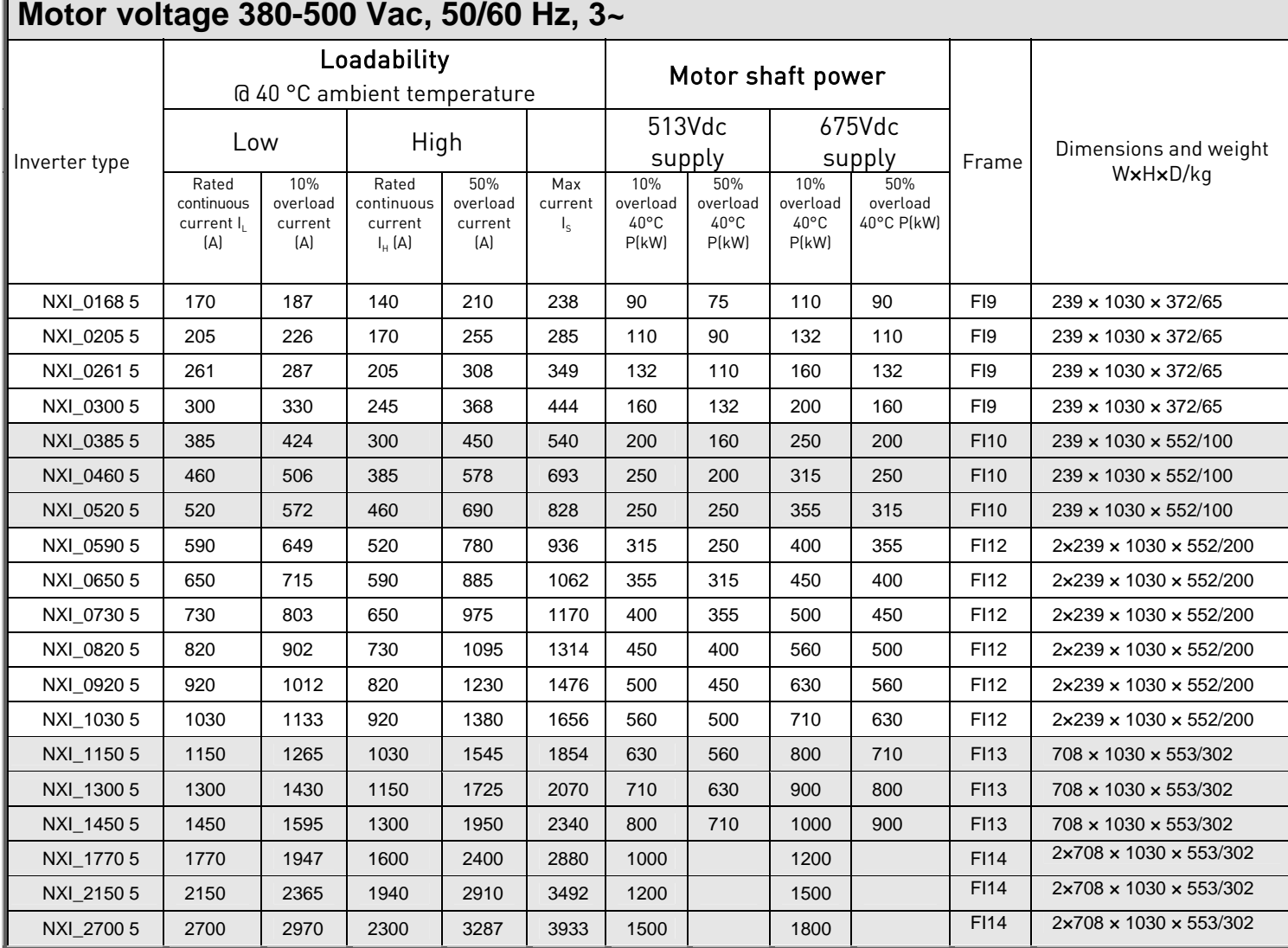

**Motor voltage 380-500 Vac, 50/60 Hz, 3~** 

Table 4-1. Power ratings and dimensions of Vacon NXI, supply voltage 465—800Vdc

Note: The rated currents in given ambient temperatures are achieved only when the switching frequency is equal to or less than the factory default.

#### **4.2.2 Vacon NXI\_xxxx 6 – Supply voltage 640-1100 Vdc, Motor voltage 525—690 Vac**

<span id="page-17-0"></span>High overload = Max current  $I_{S_1}$  2 sec/20 sec, 150% overloadability; 1 min/10 min Following continuous operation at rated output current, 150 % rated output current  $[I_H]$  for 1 min, followed by a period of load current less than rated current, and of such duration that the r.m.s output current, over the duty cycle, does not exceed rated output current  $\left(I_H\right)$ 

Low overload = Max current  $I_s$ , 2 sec/20 sec, 110% overloadability; 1 min/10 min Following continuous operation at rated output current, 110% rated output current  $\left(I_{1}\right)$  for 1 min, followed by a period of load current less than rated current, and of such duration that the r.m.s output current, over the duty cycle, does not exceed rated output current  $\left(I_{L}\right)$ 

All frames are available as IP21 and IP54.

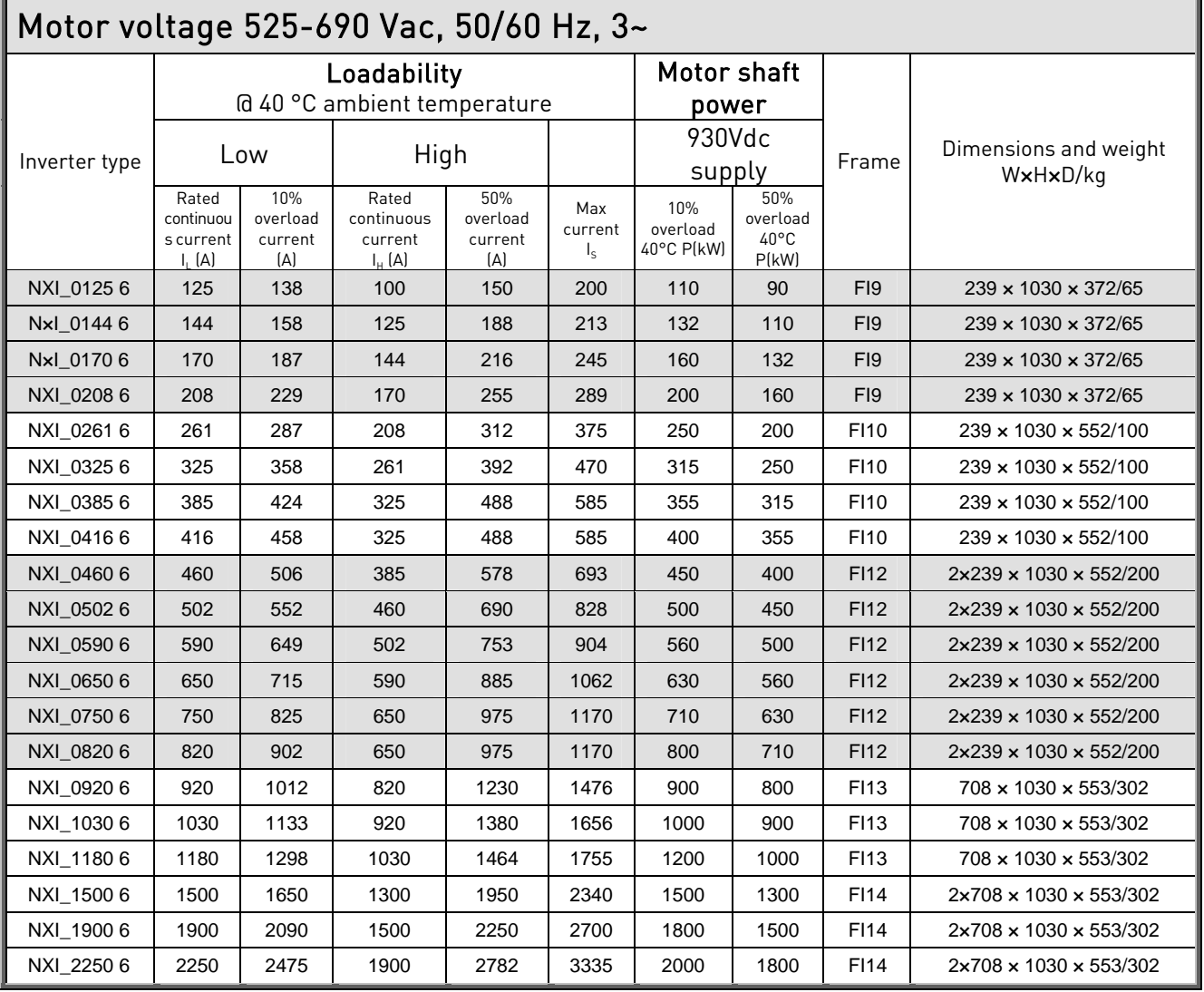

Table 4-2. Power ratings and dimensions of Vacon NXI, supply voltage 640—1100Vdc

Note: The rated currents in given ambient temperatures are achieved only when the switching frequency is equal to or less than the factory default.

#### **4.3 Technical information**

<span id="page-18-0"></span>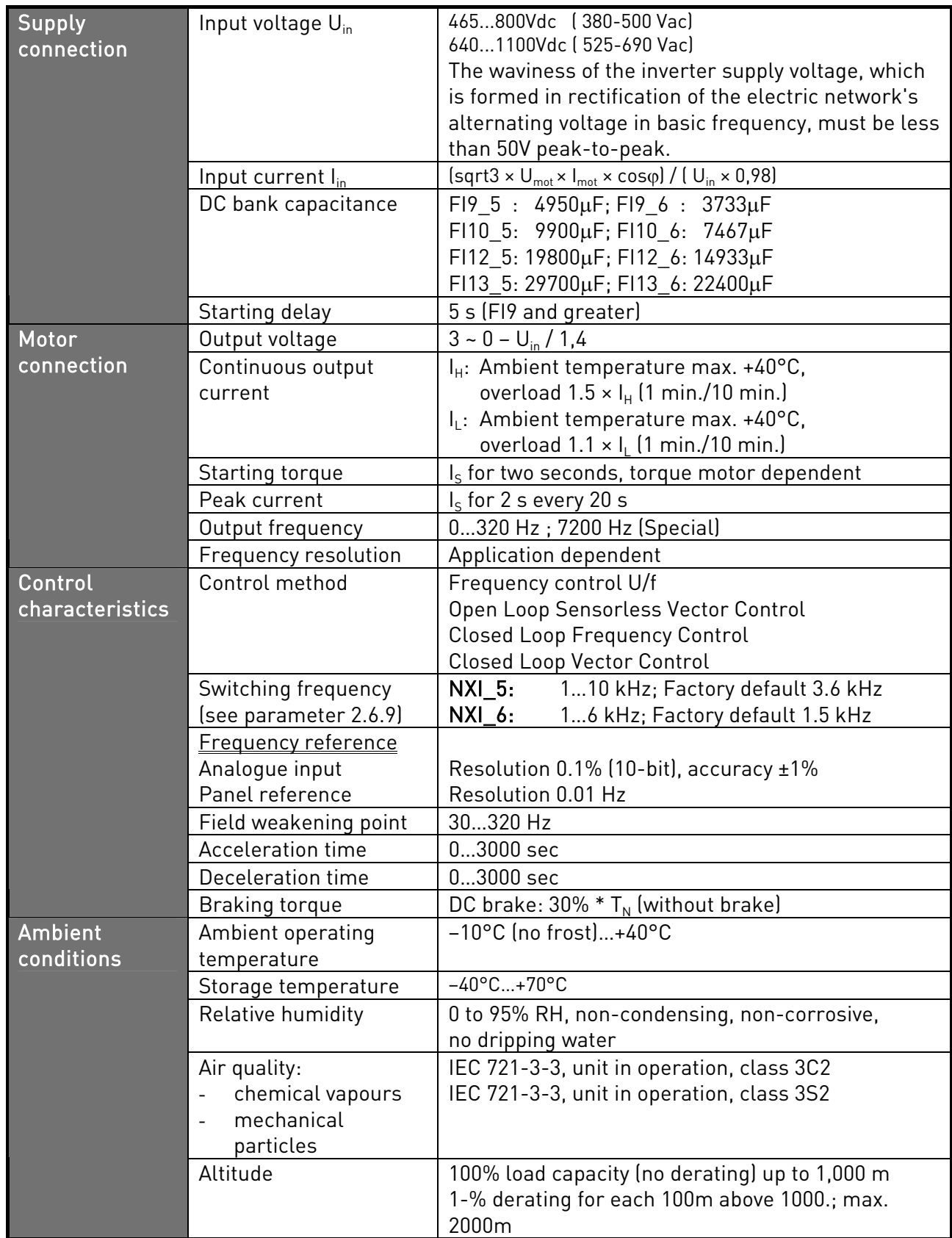

(Continues on next page)

|                                        | Vibration                                              | Displacement amplitude 0.25 mm (peak) at 531                                                        |  |
|----------------------------------------|--------------------------------------------------------|----------------------------------------------------------------------------------------------------|--|
|                                        | EN50178/EN60068-2-6                                    | Hz                                                                                                  |  |
|                                        |                                                        | Max acceleration 1 G at 31150 Hz                                                                    |  |
|                                        | Shock                                                  | UPS Drop Test (for applicable UPS weights)                                                          |  |
|                                        | EN50178, EN60068-2-27                                  | Storage and shipping: max 15 G, 11 ms (in package)                                                  |  |
|                                        | <b>Heat loss</b>                                       | $P_{loss}[kW]$ approx. $P_{mot}[kW] \times 0,02$                                                    |  |
|                                        | Cooling air required                                   | FI9 1150 m <sup>3</sup> /h, FI10 1400 m <sup>3</sup> /h,                                            |  |
|                                        |                                                        | FI12 2800 m <sup>3</sup> /h, FI13 4200 m <sup>3</sup> /h, FI14 2×4200 m <sup>3</sup> /h             |  |
|                                        | Unit enclosure class                                   | <b>IP00</b>                                                                                         |  |
| <b>EMC</b><br>(at default<br>settings) | Immunity                                               | Fulfil all EMC immunity requirements,<br>Level T                                                    |  |
| Safety                                 |                                                        | CE, UL, CUL                                                                                         |  |
|                                        |                                                        | EN 61800-5-1 (2003); (see unit nameplate for more<br>detailed approvals)                            |  |
| Control                                | Analoque input voltage                                 | $0+10V$ , R <sub>i</sub> = 200k $\Omega$ , (-10V+10V joystick control)                              |  |
| connections                            |                                                        | Resolution 0.1%, accuracy ±1%                                                                       |  |
|                                        | Analogue input current                                 | $0(4)20$ mA, R <sub>i</sub> = 250 $\Omega$ differential                                             |  |
|                                        | Digital inputs (6)                                     | Positive or negative logic; 1830VDC                                                                 |  |
|                                        | Auxiliary voltage                                      | +24V, ±15%, max. 250mA                                                                              |  |
|                                        | Output reference voltage                               | +10V, +3%, max. load 10mA                                                                           |  |
|                                        | Analogue output                                        | $0(4)20$ mA; R <sub>L</sub> max. 500 $\Omega$ ; Resolution 10 bit;                                  |  |
|                                        |                                                        | Accuracy ±2%                                                                                        |  |
|                                        | Digital outputs                                        | Open collector output, 50mA/48V                                                                     |  |
|                                        | Relay outputs                                          | 2 programmable change-over relay outputs<br>Switching capacity: 24VDC/8A, 250VAC/8A,<br>125VDC/0.4A |  |
|                                        |                                                        | Min.switching load: 5V/10mA                                                                         |  |
| <b>Protections</b>                     | Overvoltage protection                                 | NX_5: 911VDC; NX_6: 1200VDC                                                                         |  |
|                                        | Undervoltage protection                                | NX_5: 333VDC; NX_6: 460 VDC<br>In case of earth fault in motor or motor cable, only                 |  |
|                                        | Earth fault protection                                 | the inverter is protected                                                                           |  |
|                                        | Motor phase supervision                                | Trips if any of the output phases is missing                                                        |  |
|                                        | Overcurrent protection                                 | Yes                                                                                                 |  |
|                                        | Unit overtemperature                                   | Yes                                                                                                 |  |
|                                        | protection                                             |                                                                                                    |  |
|                                        | Motor overload protection                              | Yes                                                                                                 |  |
|                                        | Motor stall protection                                 | Yes                                                                                                 |  |
|                                        | Motor underload                                        | Yes                                                                                                 |  |
|                                        | protection                                             |                                                                                                    |  |
|                                        | Short-circuit protection of<br>+24V and +10V reference | Yes                                                                                                 |  |
|                                        | voltages                                               |                                                                                                    |  |

Table 4-3. Technical information

| <b>Structure</b> | $I_N$ (output) | Motor P.F. | $I_{DC}$ (input) |
|------------------|----------------|------------|------------------|
| FI9              | 261            | 0,89       | 304              |
|                  | 300            | 0,89       | 350              |
| F110             | 385            | 0,9        | 454              |
|                  | 460            | 0,9        | 542              |
|                  | 520            | 0,9        | 613              |
|                  | 590            | 0,9        | 695              |
|                  | 650            | 0,9        | 766              |
| F112             | 730            | 0,91       | 870              |
|                  | 820            | 0,91       | 977              |
|                  | 920            | 0,91       | 1096             |
|                  | 1030           | 0,91       | 1227             |
|                  | 1150           | 0,91       | 1370             |
| F113             | 1300           | 0,91       | 1549             |
|                  | 1450           | 0,91       | 1727             |
|                  | 1770           | 0,92       | 2132             |
| FI14             | 2150           | 0,92       | 2590             |
|                  | 2700           | 0,92       | 3252             |

Table 4- 4 DC currents and dimensions of Vacon NXI, supply voltage 465 - 800Vdc

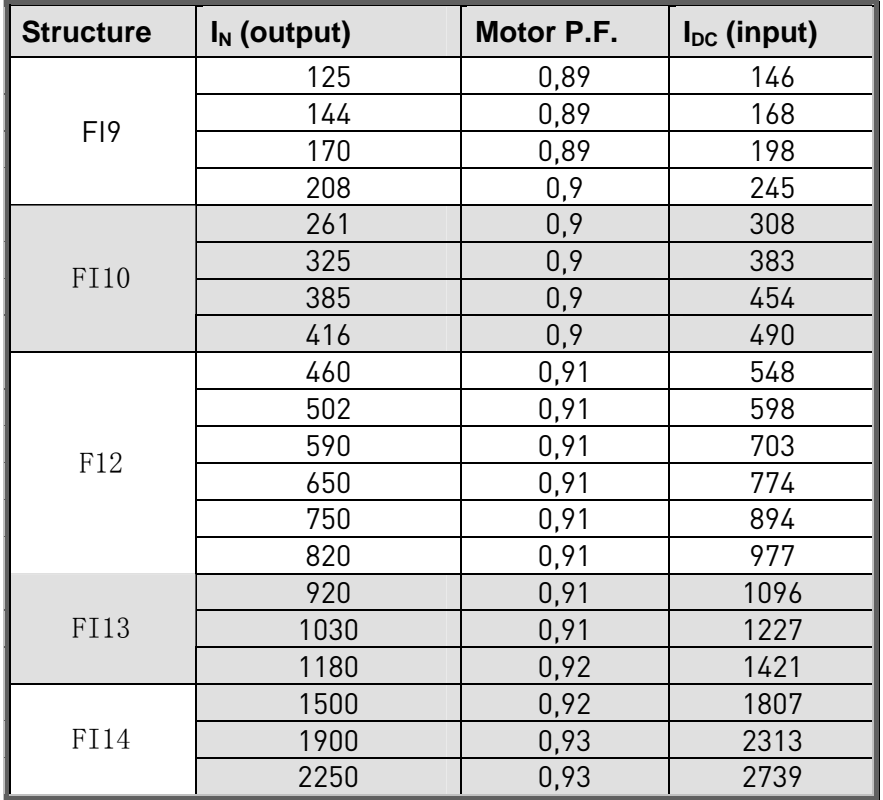

Table 4- 5. DC currents and dimensions of Vacon NXI, supply voltage 640 - 1100Vdc

#### <span id="page-21-0"></span>**5. INSTALLATION**

#### <span id="page-21-1"></span>**5.1 Mounting**

The inverter can be mounted in a vertical position on the back plane of a cubicle. Enough space must be reserved around the inverter to ensure sufficient cooling, see Figure 5-7. Follow the minimum dimensions for installation, see [Table 5-1](#page-28-2) and [Table 5-2.](#page-29-1) Also make sure that the mounting plane is relatively even. The inverter is fixed with four screws (or bolts, depending on the unit size). The dimensions for installation are presented in Figure 5-7 and [Table 5-1.](#page-28-2)The following pages show the dimensions for IP00 power module.

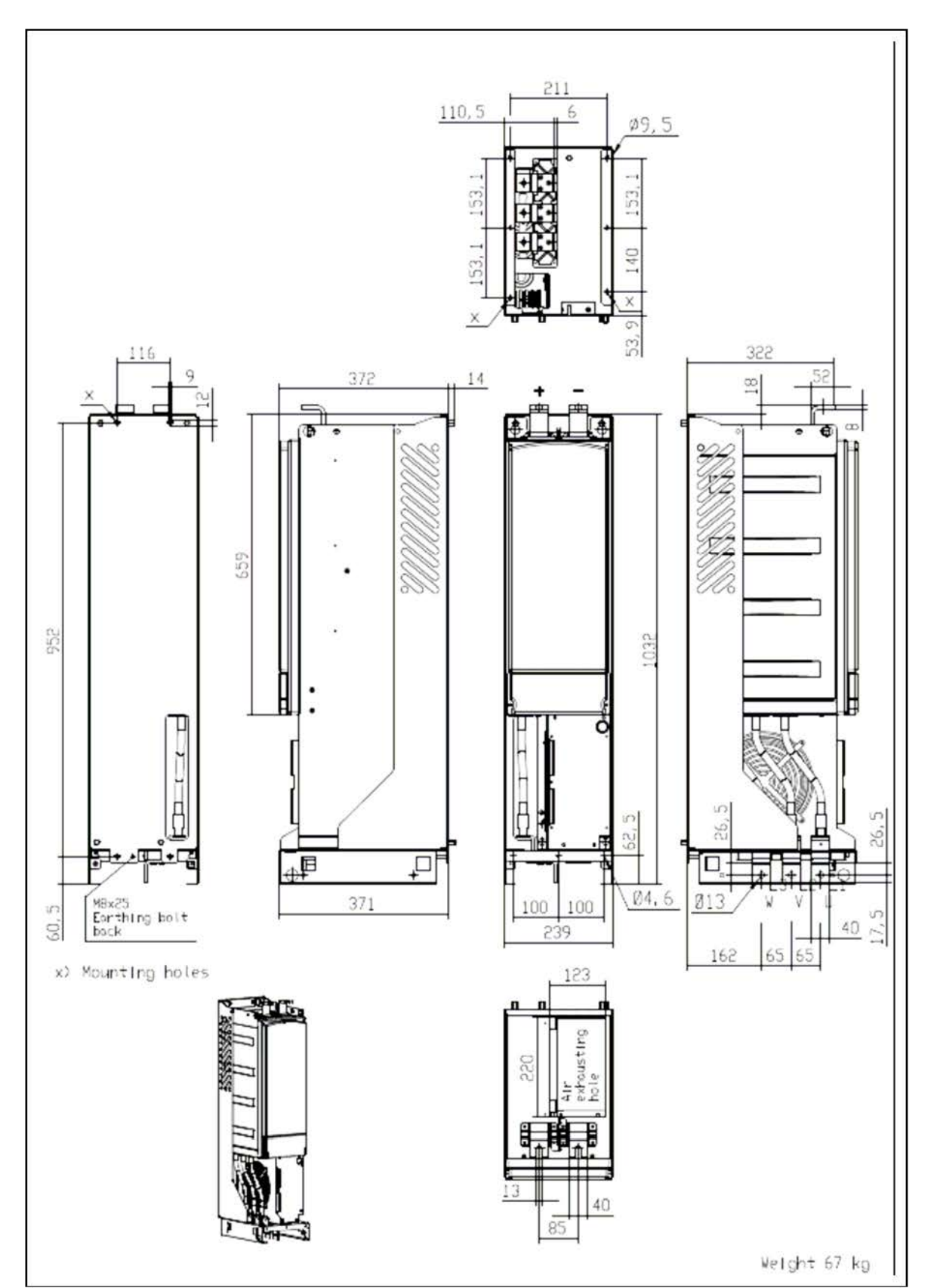

Figure 5-1. The dimensions of Vacon NXI FI9

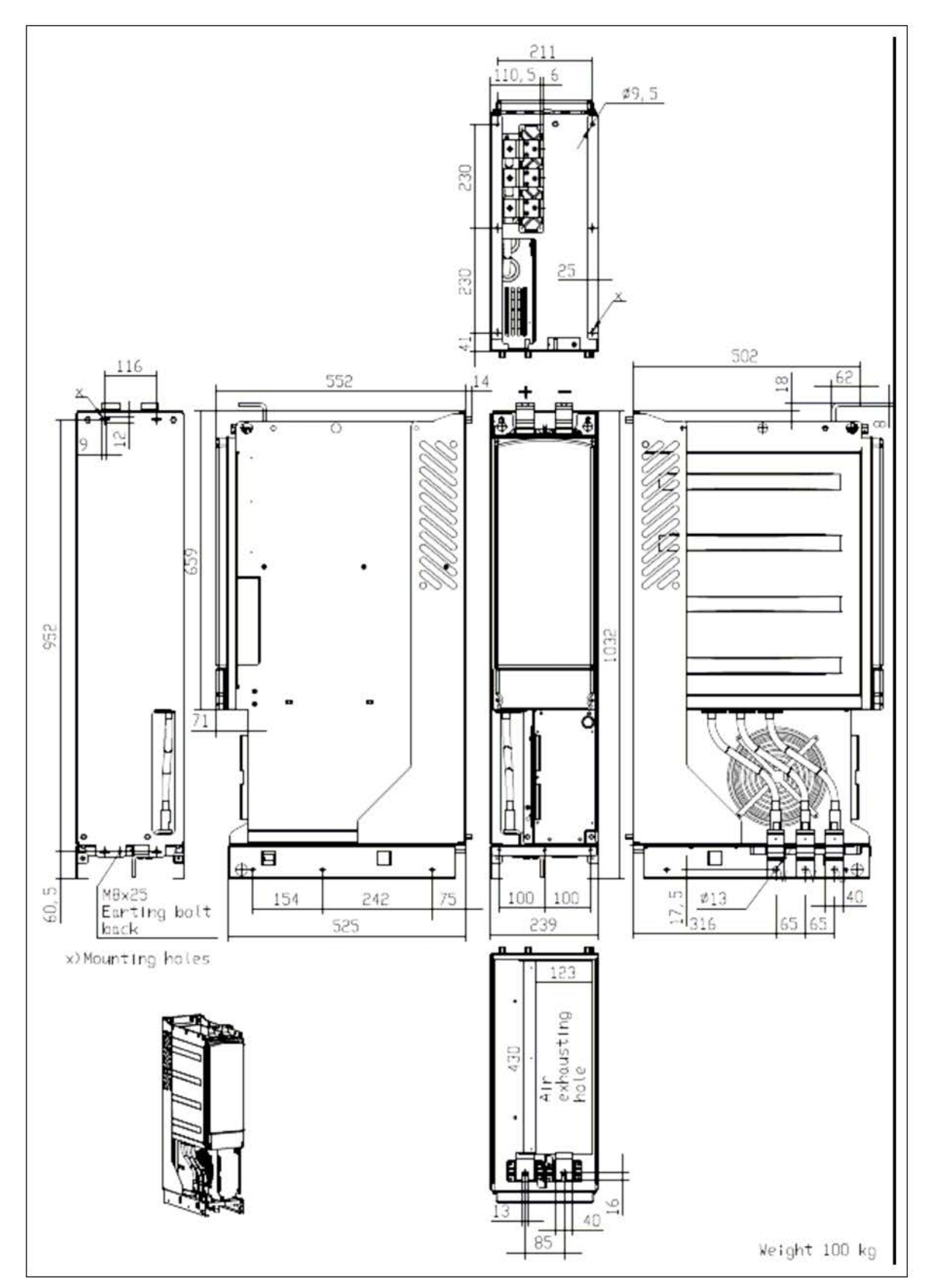

Figure 5-2. Vacon NXI dimensions, FI10

L

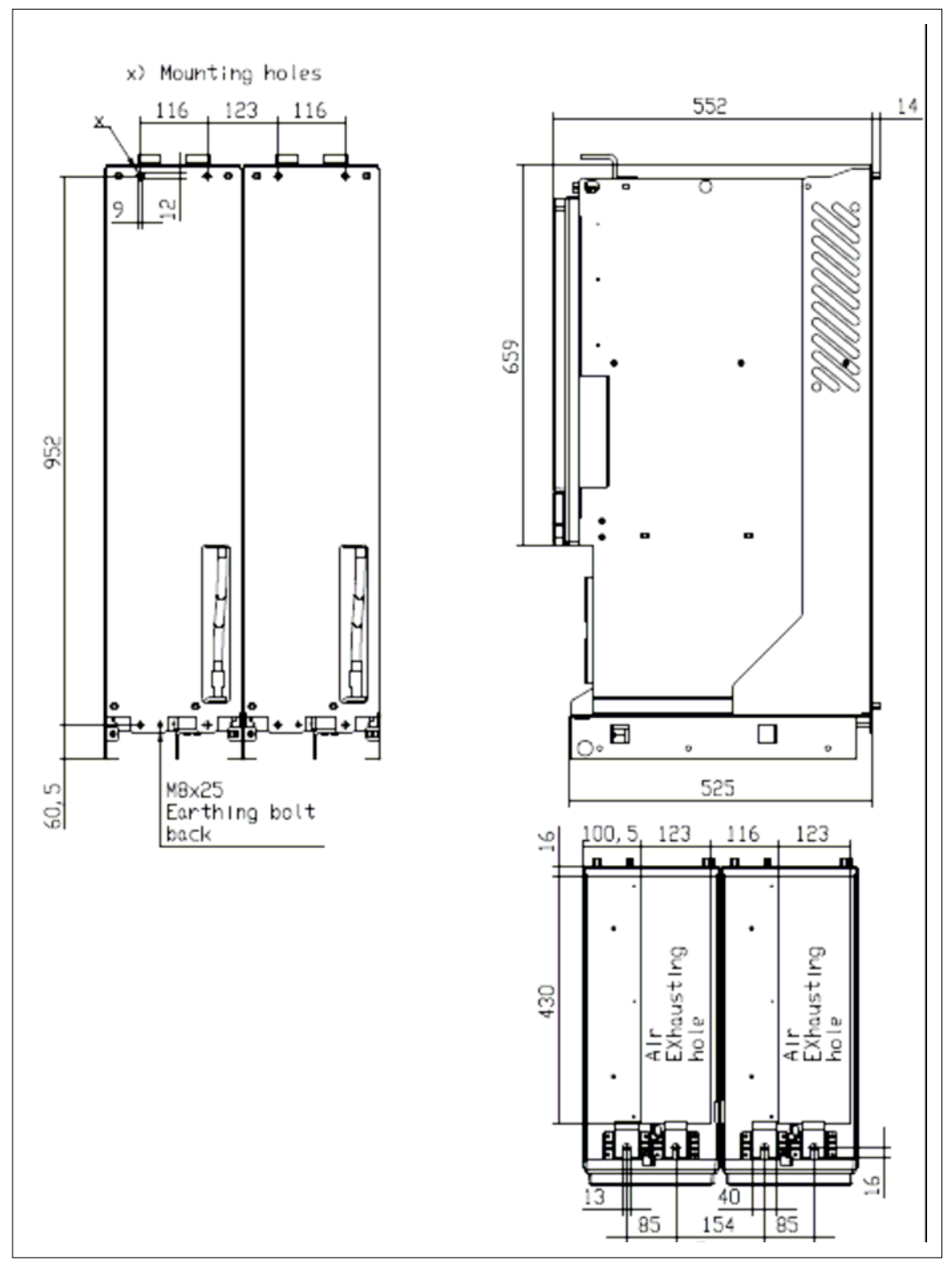

Figure 5-3. Vacon NXI dimensions, FI12 back view.

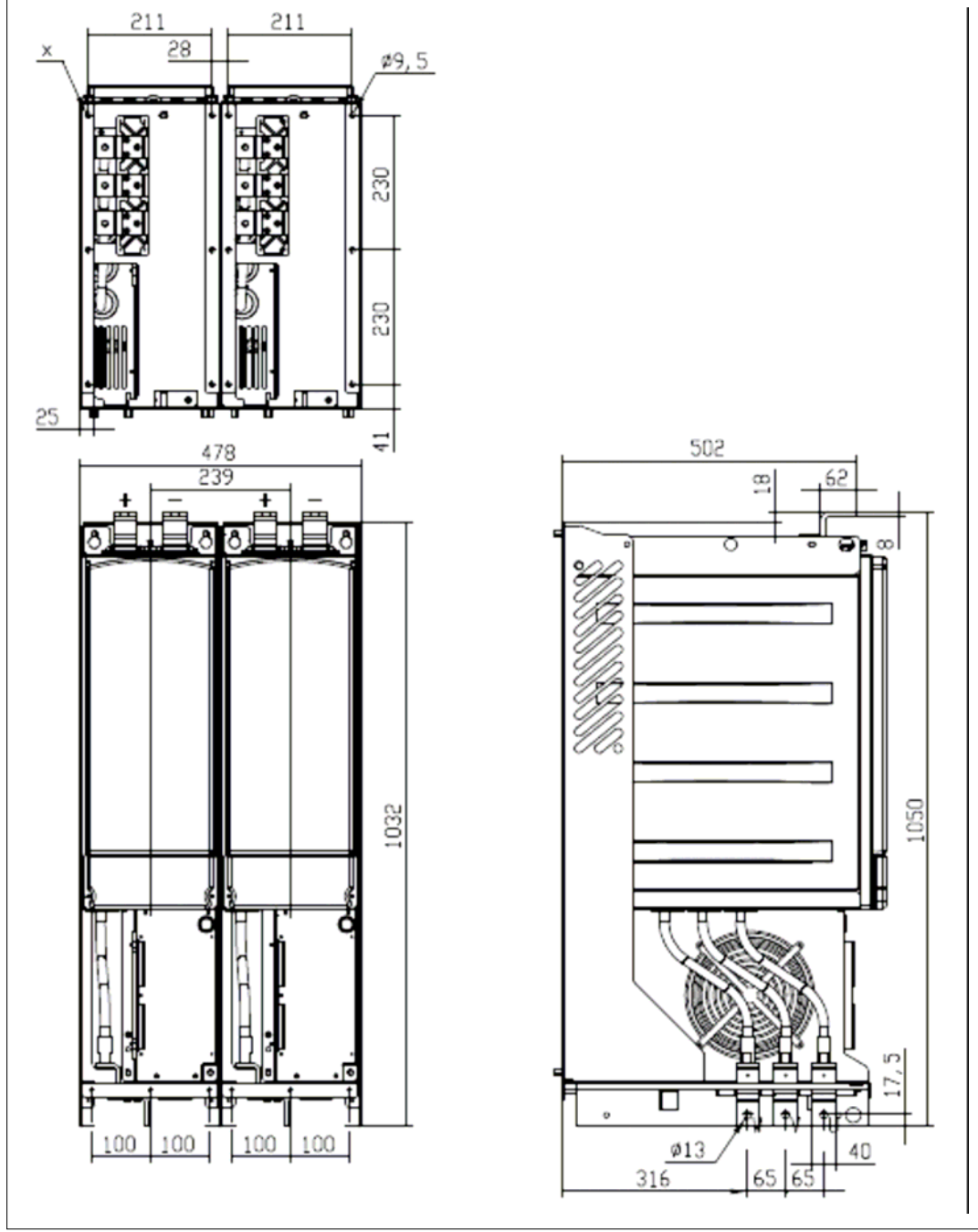

Figure 5-4. Vacon NXI dimensions, FI12 front view

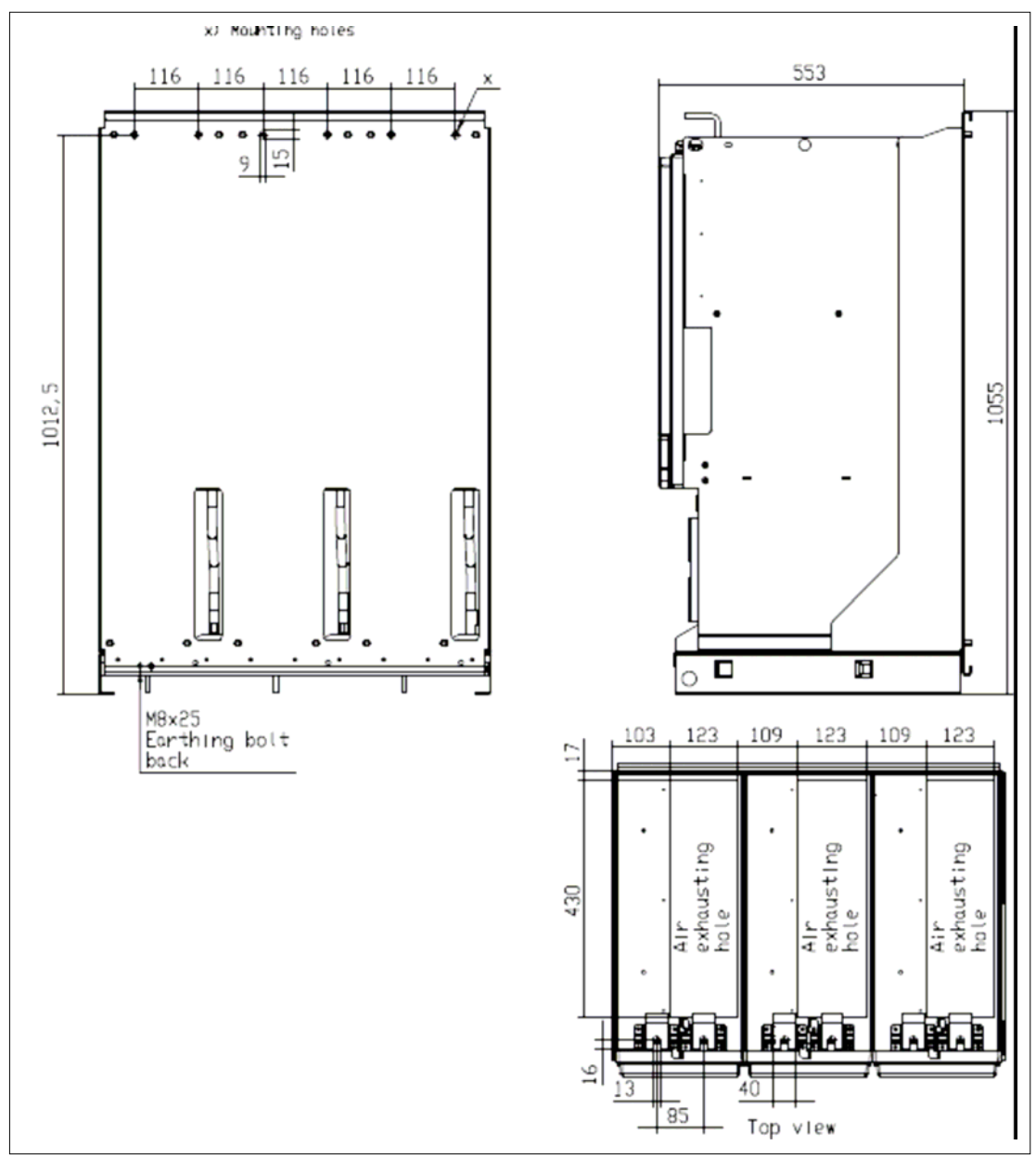

Figure 5-5. Vacon NXI dimensions, FI13 back view. Note, FI14 is a douple FI13

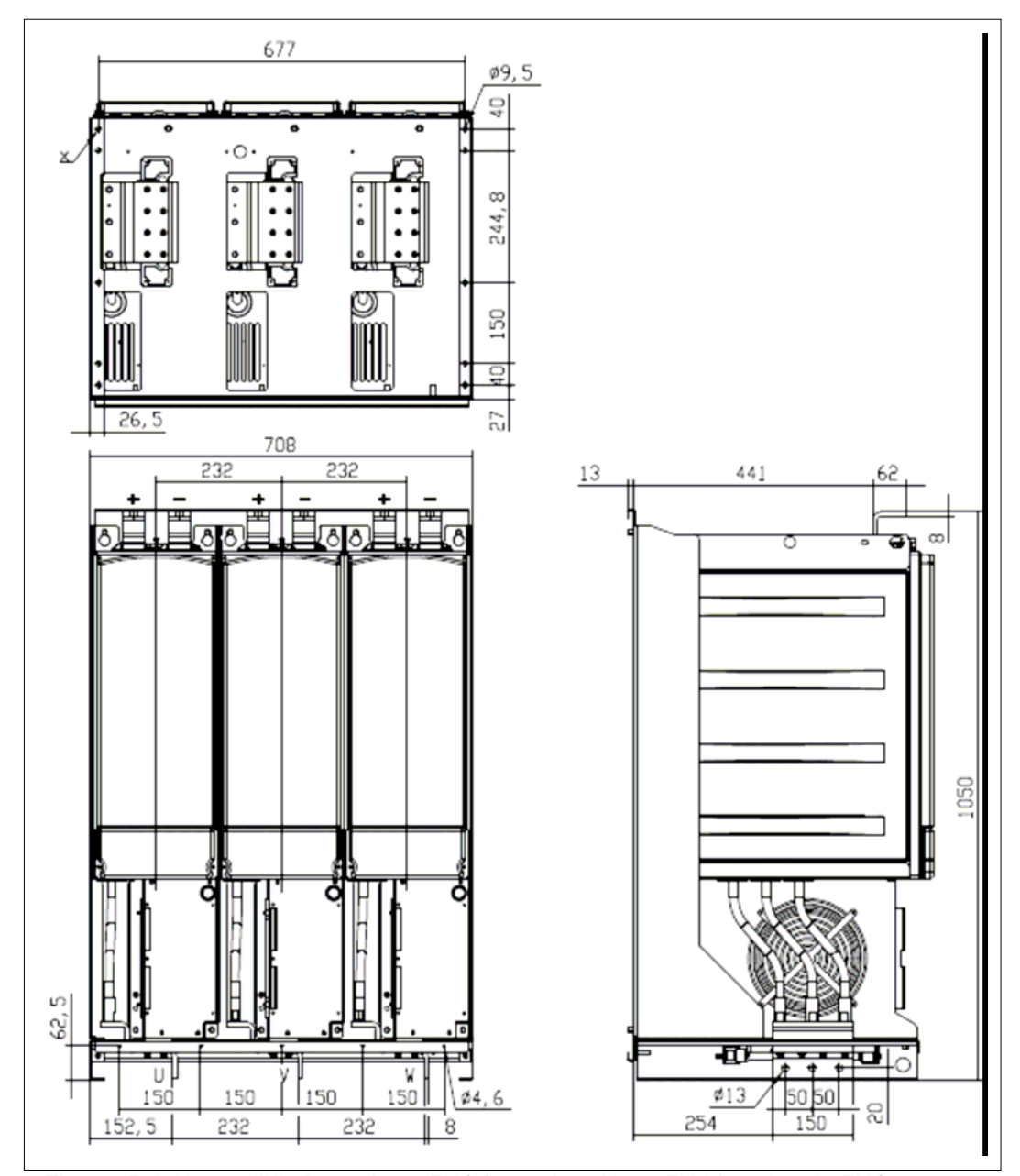

Figure 5-6. Vacon NXI dimensions, FI13 front view. Note, FI14 is a douple FI13

#### <span id="page-28-0"></span>**5.2 Fan cooling**

#### <span id="page-28-1"></span>**5.2.1 Frames FI9 to FI14**

Enough free space must be left around the inverter to ensure sufficient air circulation and cooling. You will find the required dimensions for free space in the table below.

If several units are mounted on top of each other, the required free space equals  $2 * C$  (see figure below). Moreover, the outlet air used for cooling by the lower unit must be directed away from the air intake of the upper unit. When planning the cooling for the space, take into consideration that the inverter's heat loss is approx. 2.5% of the nominal capacity.

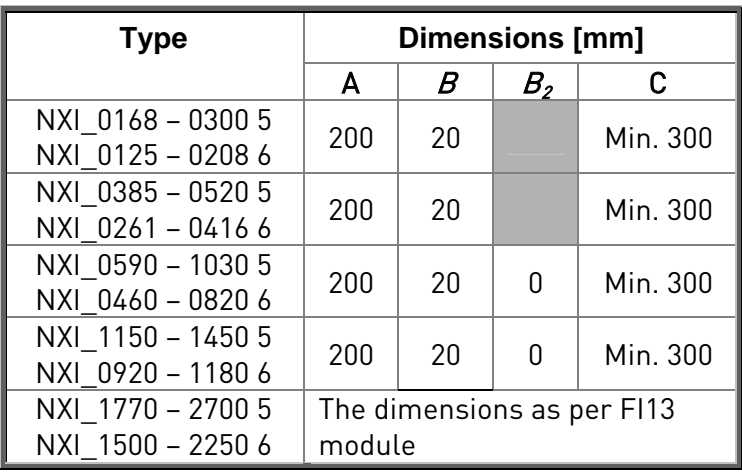

<span id="page-28-2"></span>Table 5-1. Mounting space dimensions

- $A =$  free space above the inverter
- $B =$  distance between inverter and cabinet wall
- $B<sub>2</sub>$  = distance between two inverters
- $C =$  free space underneath of the inverter

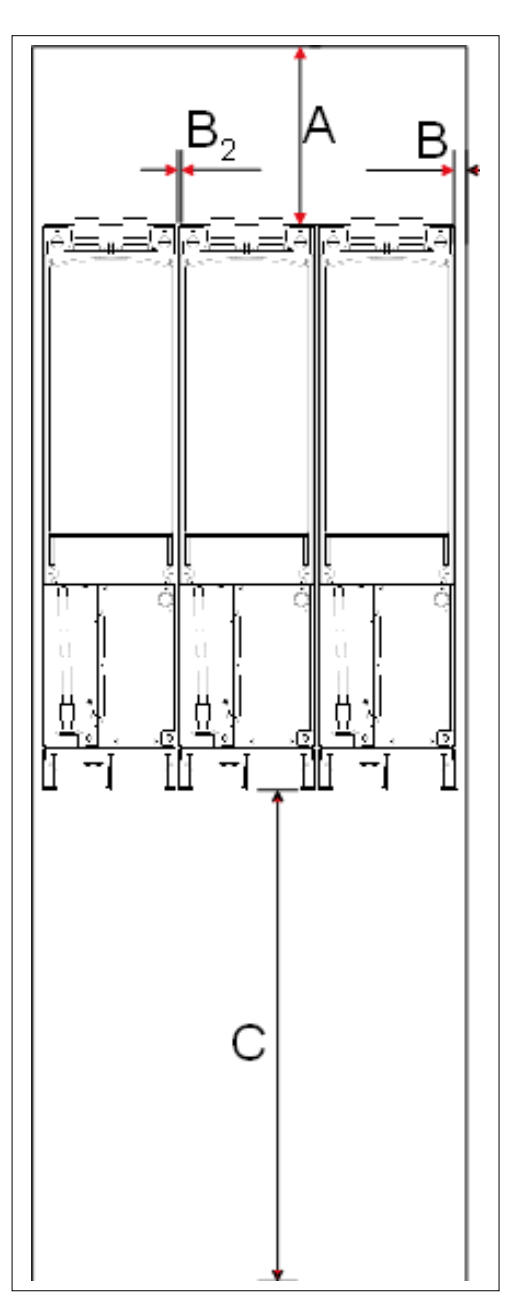

<span id="page-28-3"></span>Figure 5-7. Installation space.

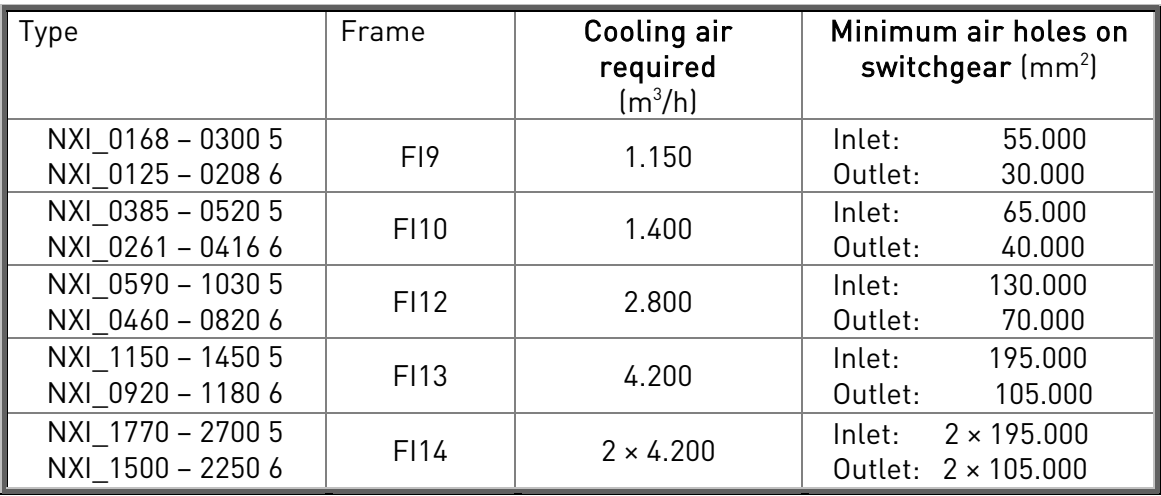

<span id="page-29-1"></span><span id="page-29-0"></span>Table 5-2. Required cooling air

#### **5.2.2 Arranging ventilation of the enclosure**

The enclosure door must be provided with air gaps for air intake. To achieve sufficient cooling inside the cabinet, the dimensions for the total area of free openings for incoming air given in Table 5-2 must be followed. For instance, there could be two screened gaps as presented in Figure 5-7 (Vacon's recommendation). This layout ensures a sufficient air flow to the module fans as well as cooling of the additional components.

Air outlet gaps must be situated on top of the cabinet. The minimum effective air outlet area per converter frame is given in Table 5-2. The cooling arrangements inside the cabinet must be such that they prevent hot output air from mixing with the incoming fresh air (see page 32).

The ventilation gaps must fulfil the requirements set by the selected IP class. The examples in this manual apply to protection class IP21.

During operation, air is sucked in and circulated by a fan blower at the bottom of the power unit. If the power unit is placed in the upper part of the cabinet, the fan blower will be in the mid of the cabinet, at the height of the upper ventilation grid.

See Figure 5-7 on page [29.](#page-28-3)

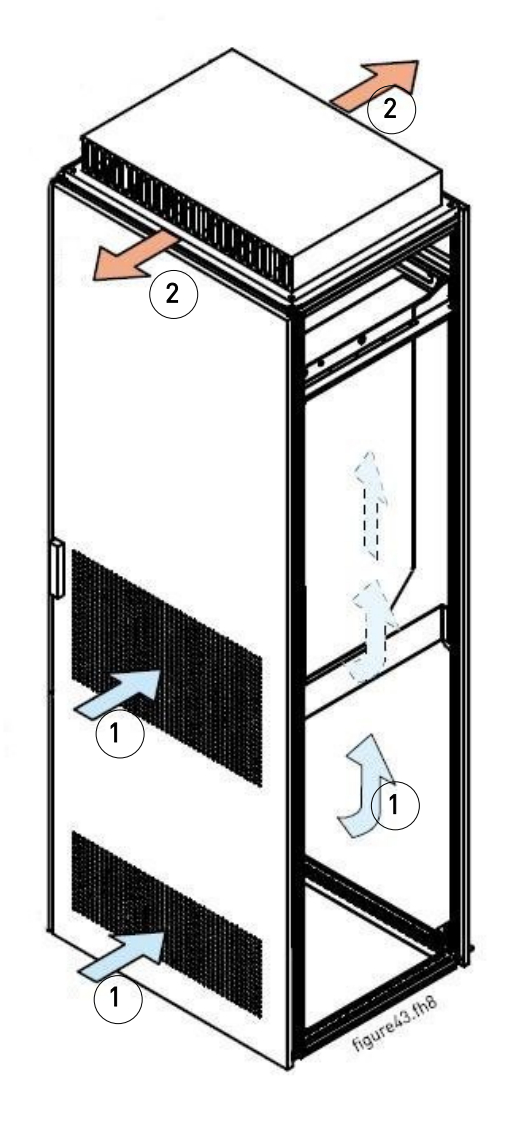

Figure 5-8. Cabinet openings for cooling. 1. Cooling air inlets 2. Hot air exhaust

#### STEERING AIR FLOW

Cooling air must be taken in through the ventilation gaps on the door and blown out at the top of the enclosure. To steer the hot air from the power unit to the outlet at the top of the enclosure and prevent it from circulating back to the fan blower, use either of the following arrangements:

- A. Install a closed air duct from the power unit to the outlet on top of the enclosure (A in figures below).
- B. Install shields in the gaps between the power unit and the cabinet walls (B in figures below). Place the shields above the air outlet gaps at the sides of the module.

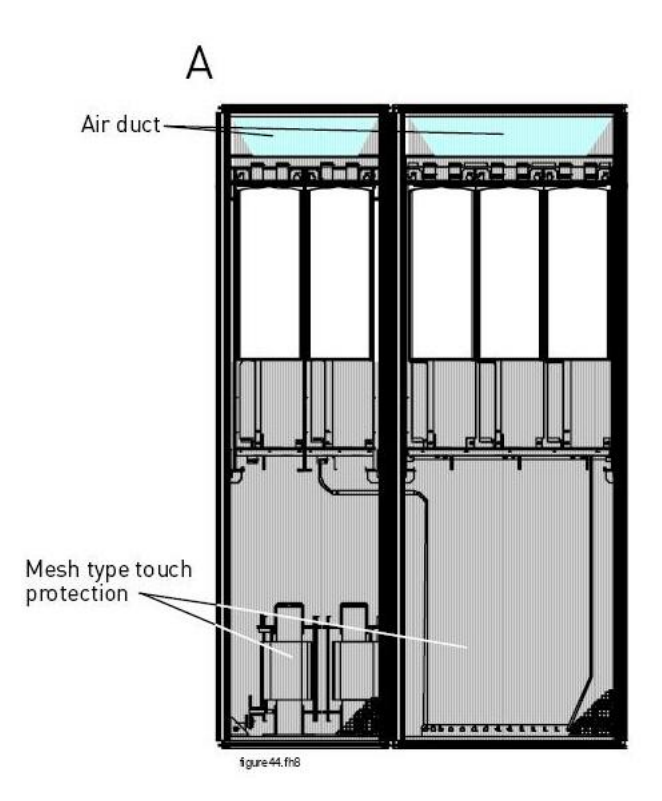

Figure 5-9. Cabinet cooling airflow guides

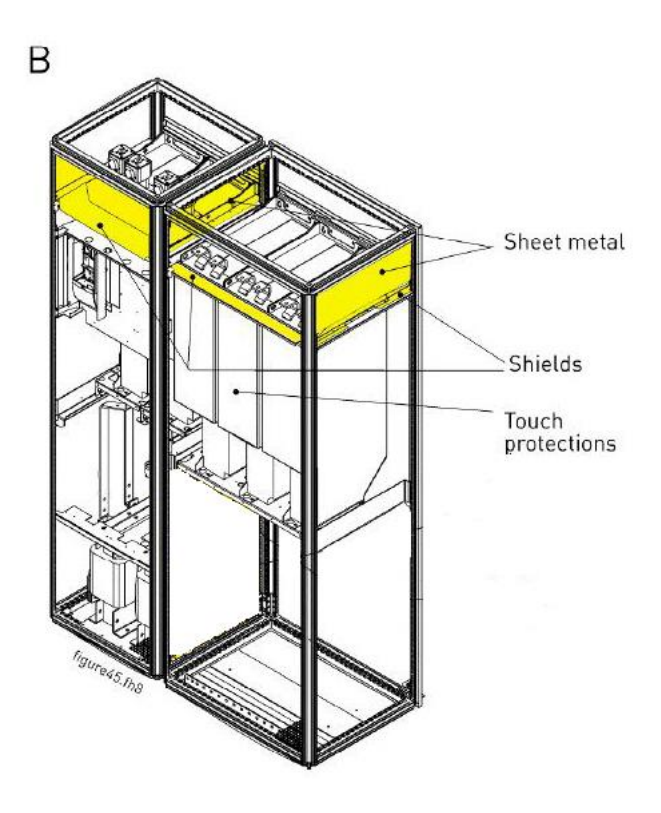

#### <span id="page-32-0"></span>**6. CABLING AND CONNECTIONS**

#### <span id="page-32-1"></span>**6.1 Power unit**

The following wiring diagrams show the supply and motor connections.

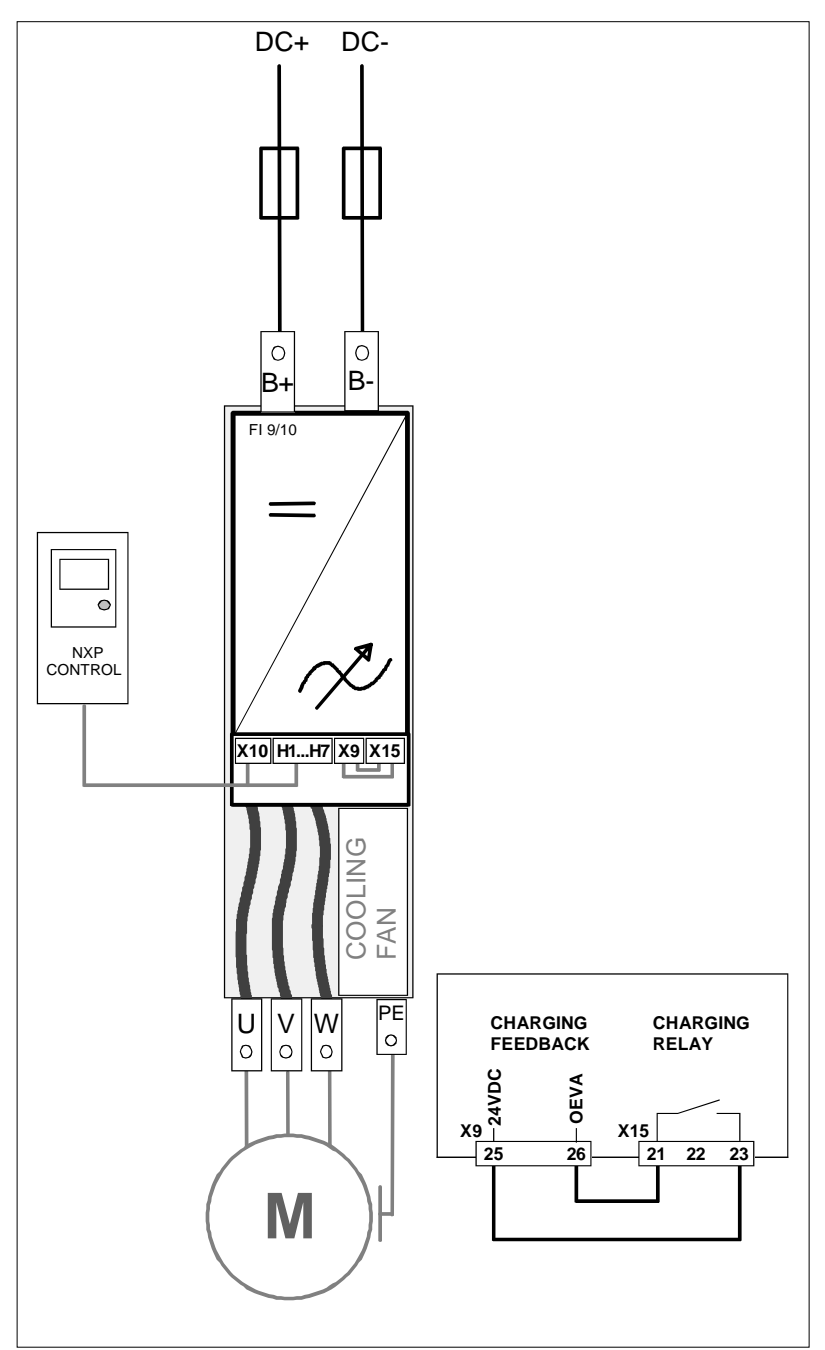

Figure 6-1. FI9/10 basic wiring diagram without charging

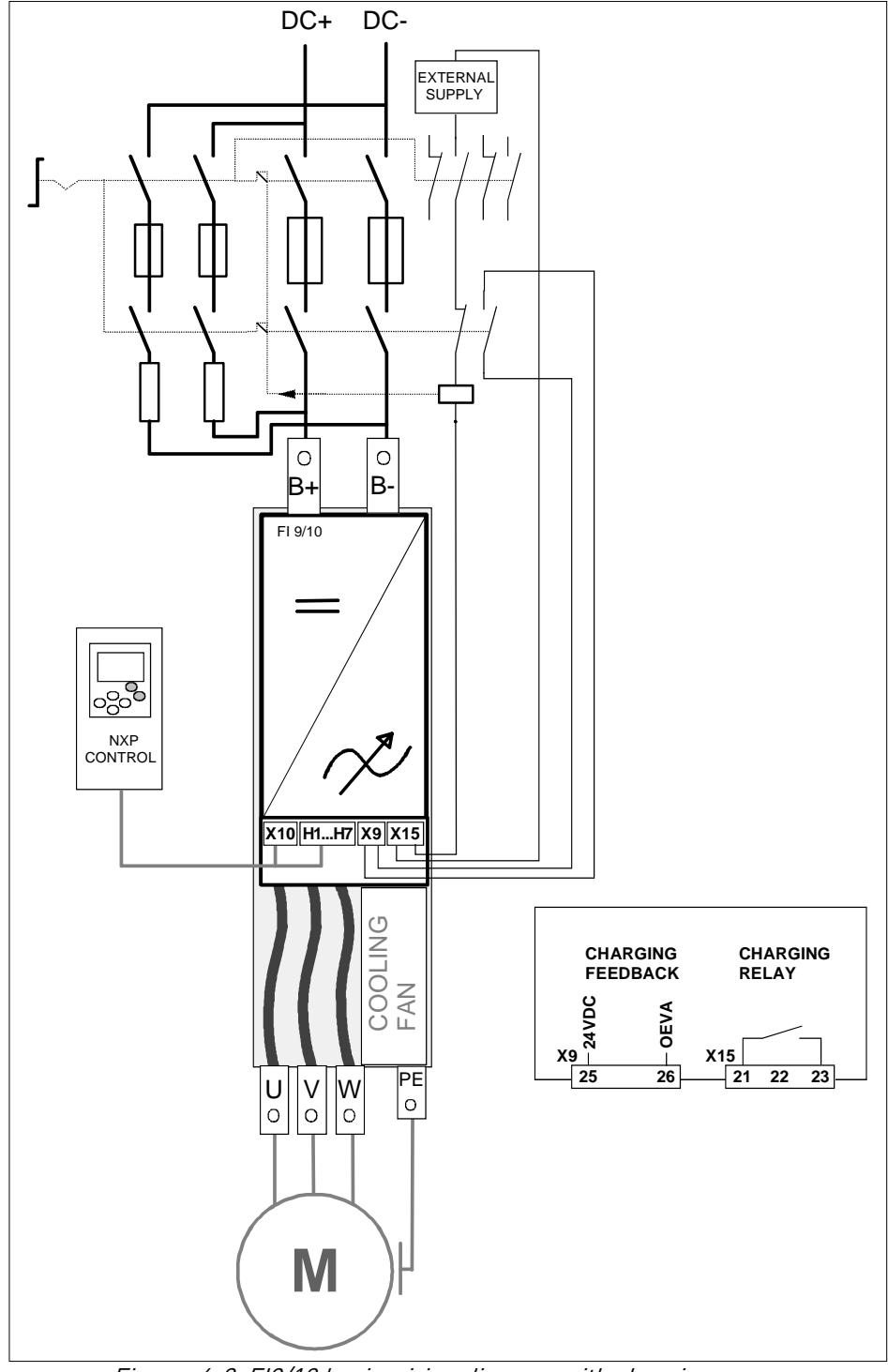

Figure 6-2, FI9/10 basic wiring diagram with charging

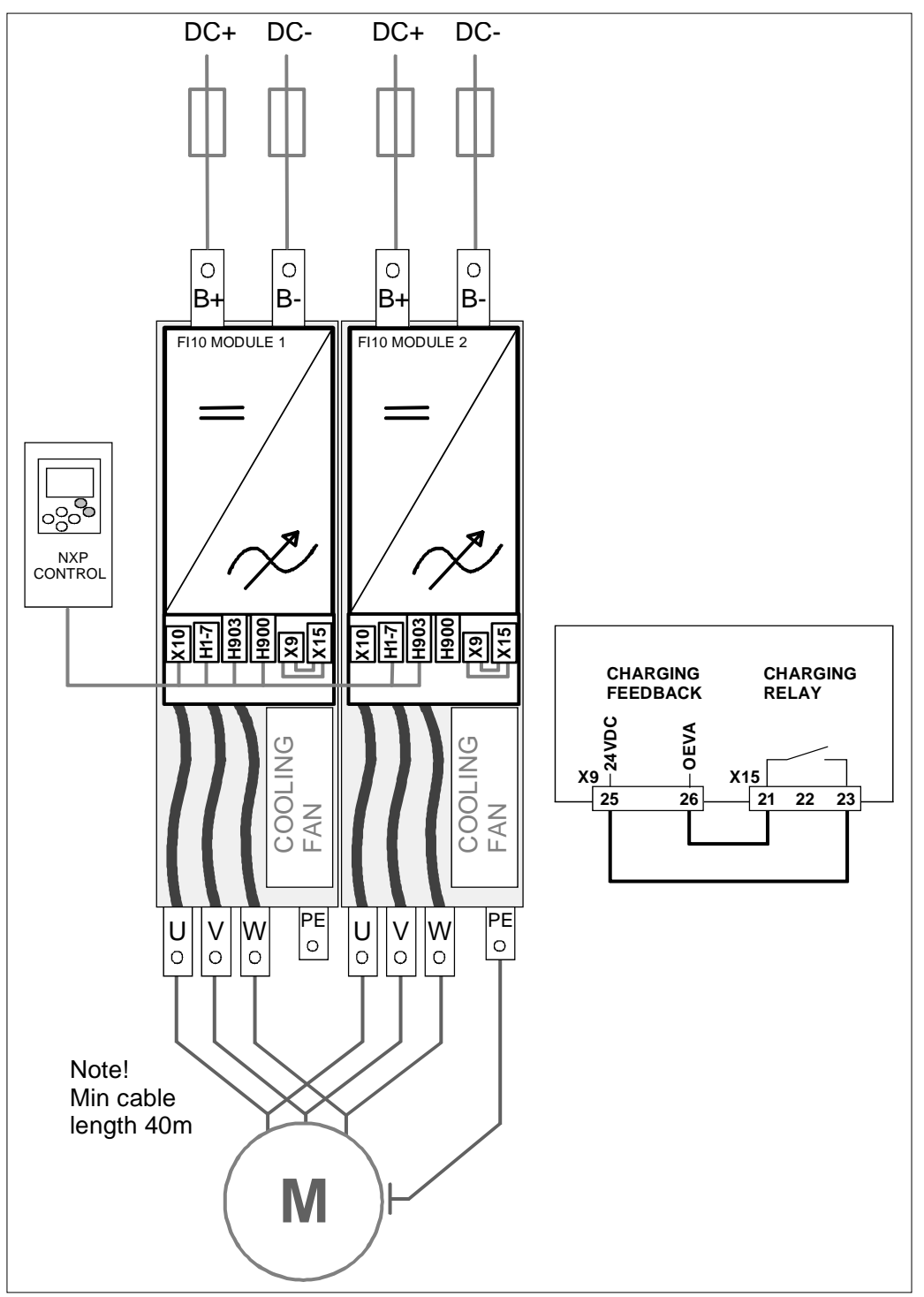

Figure 6-3, FI12 basic wiring diagram without charging

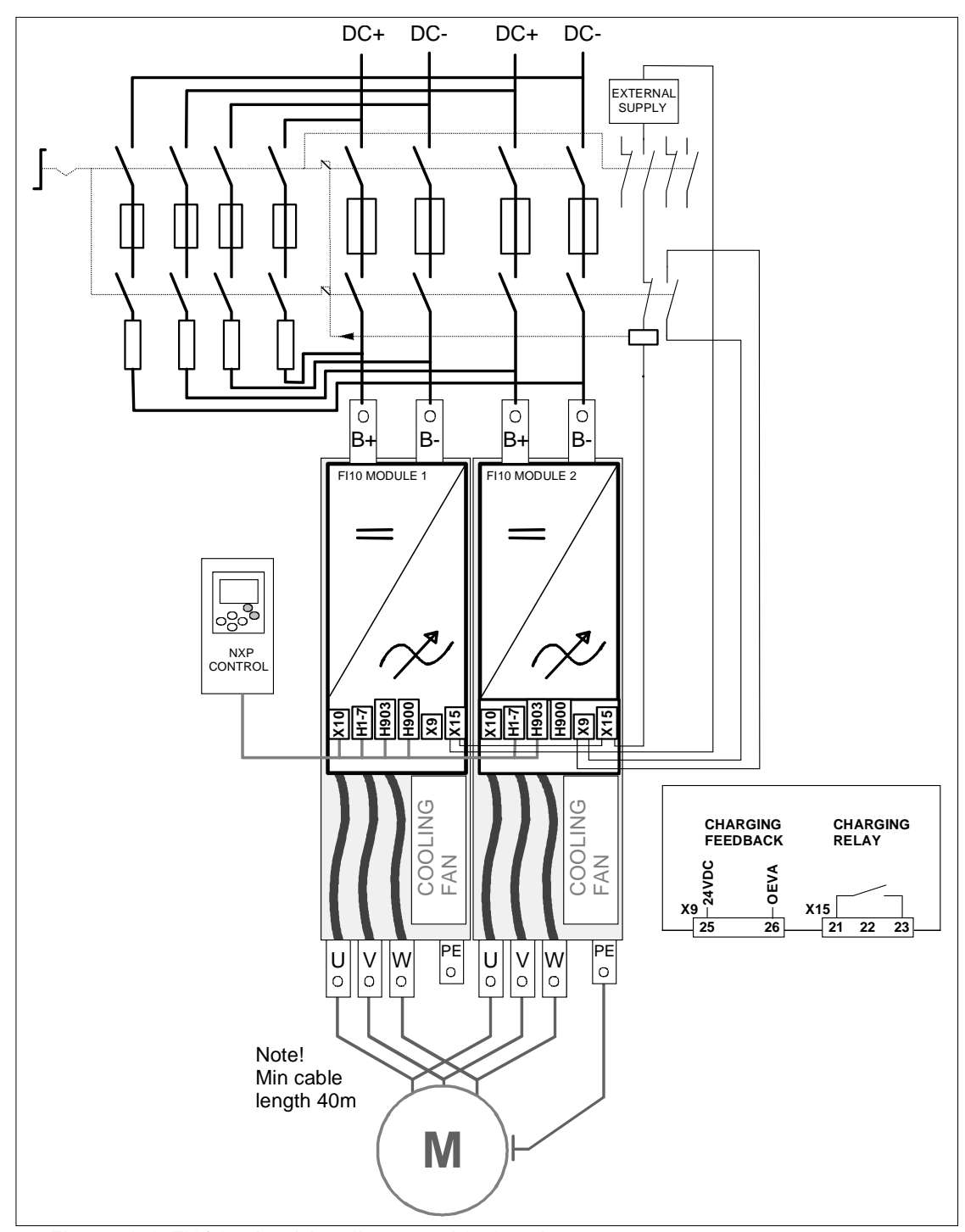

Figure 6-4, FI12 basic wiring diagram with charging
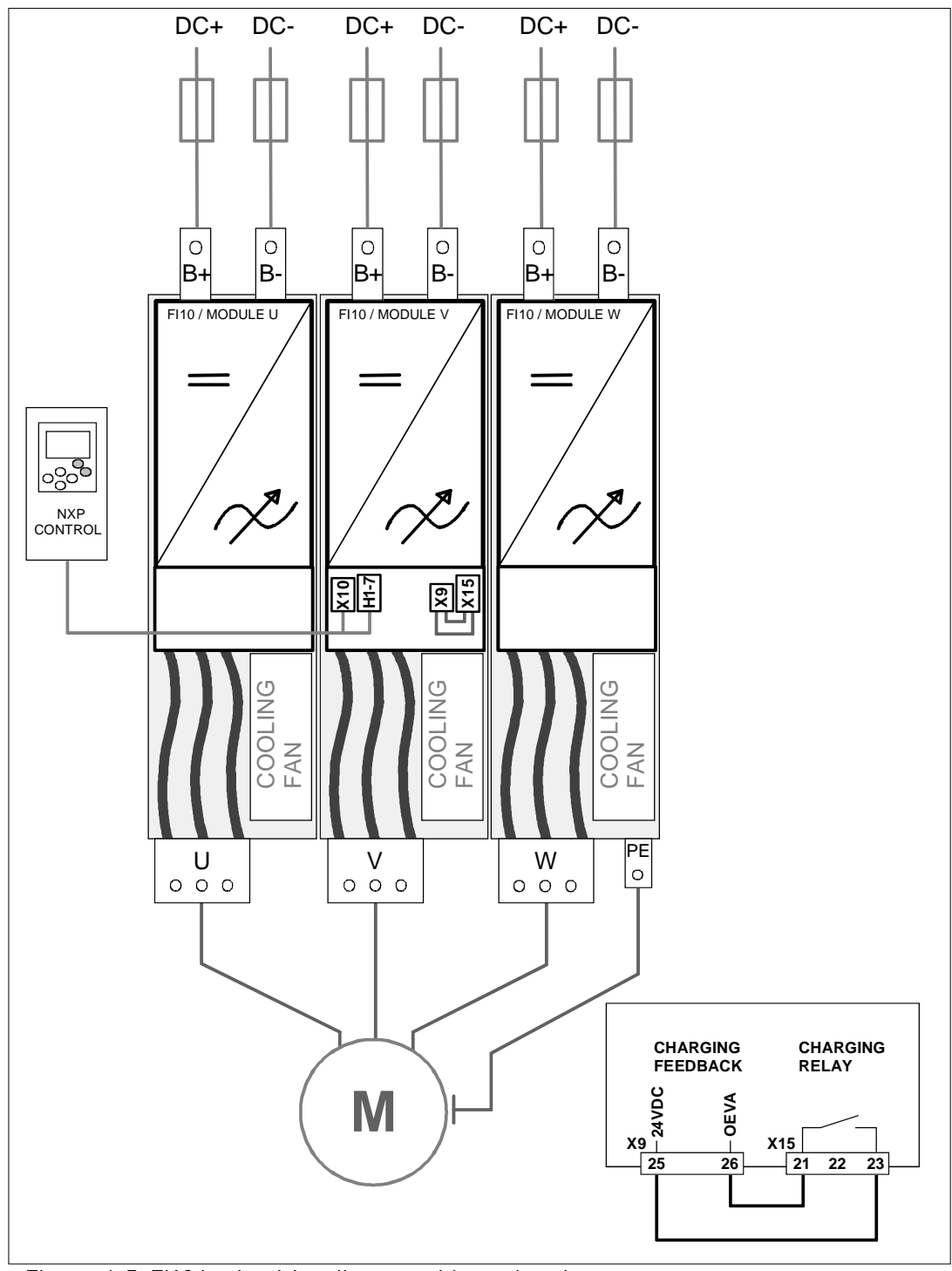

Figure 6-5, FI13 basic wiring diagram without charging

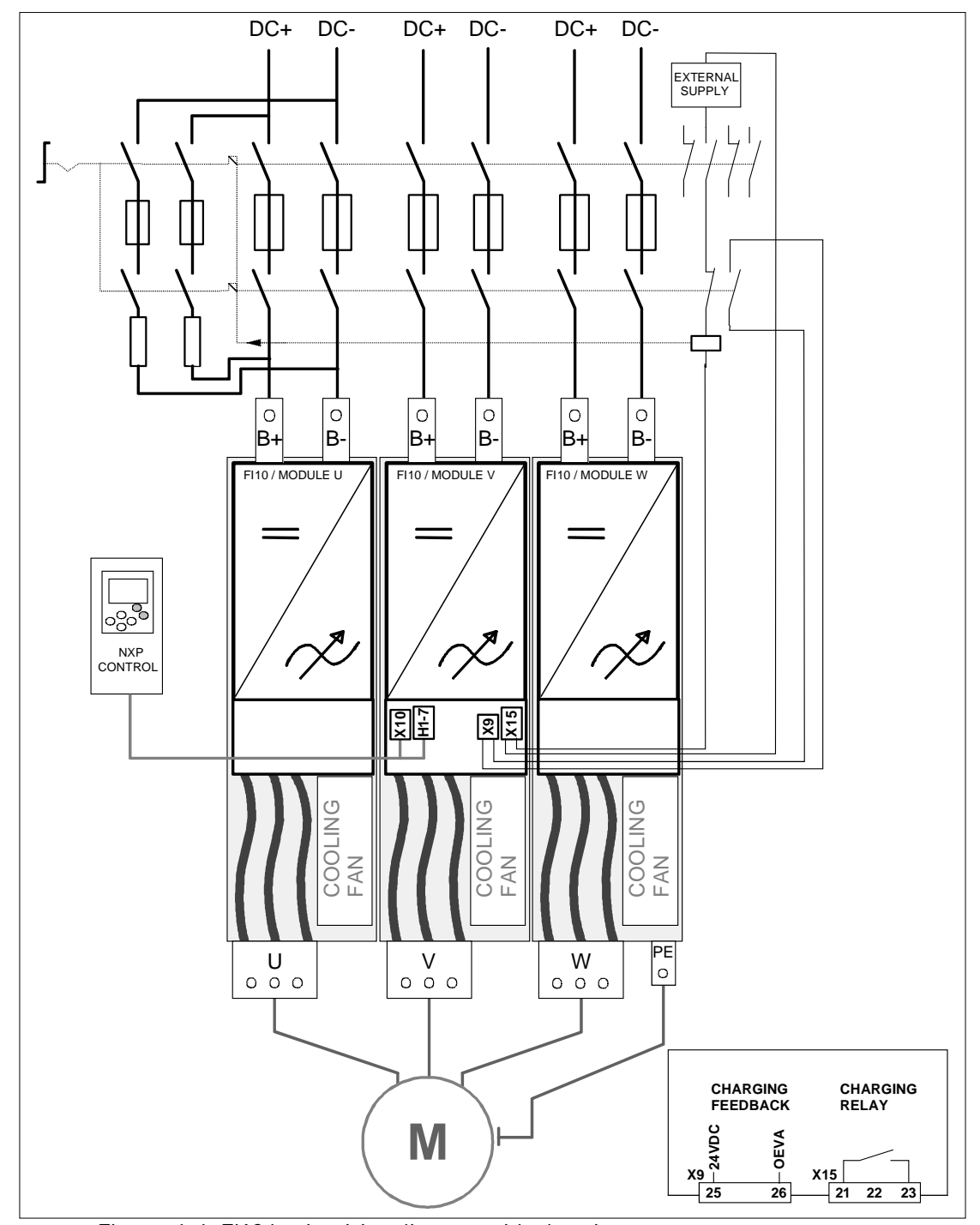

Figure 6-6. FI13 basic wiring diagram with charging

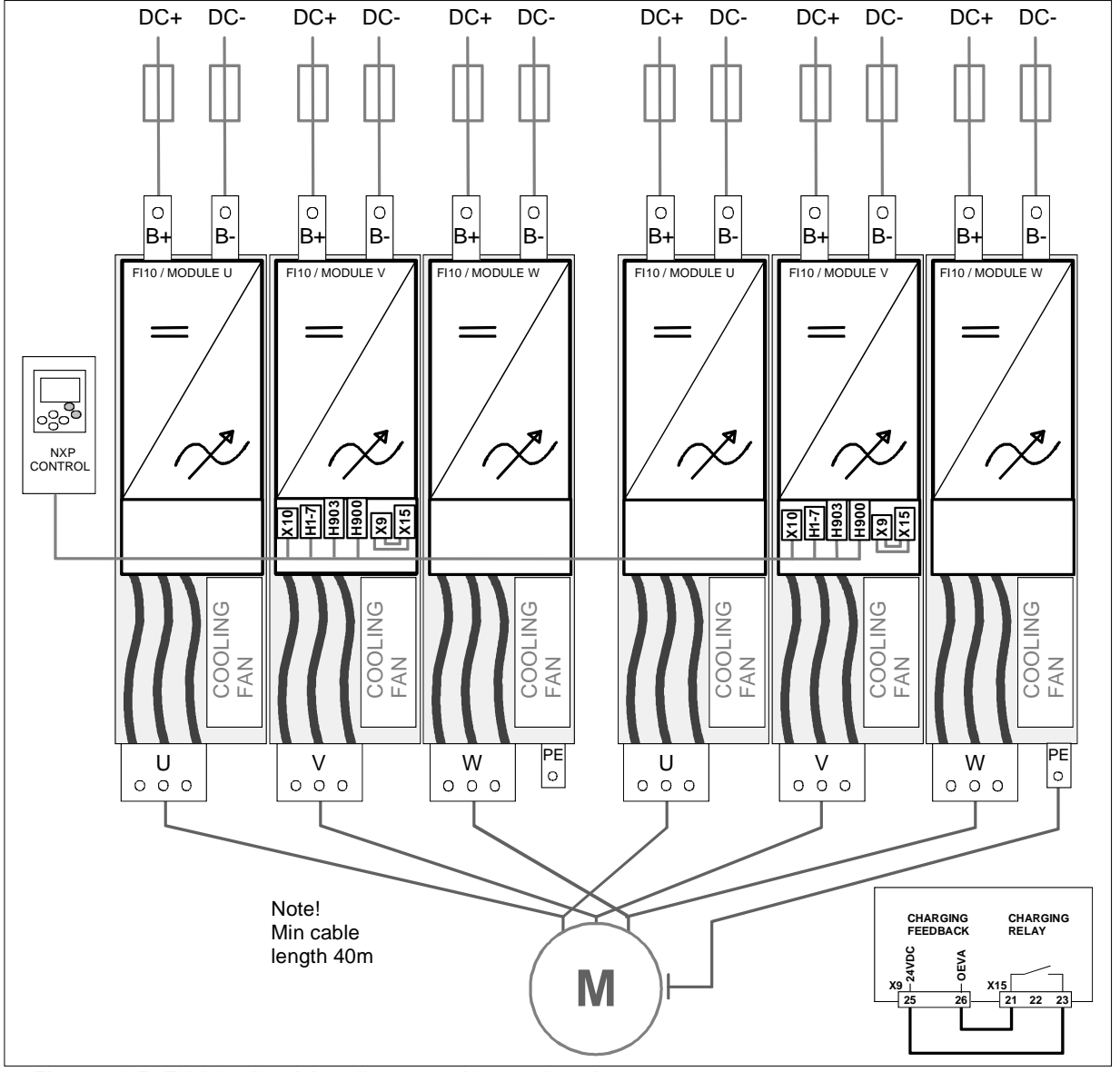

Figure 6-7. FI14 basic wiring diagram without charging

![](_page_39_Figure_2.jpeg)

Figure 6-8. FI14 basic wiring diagram with charging

### **6.1.1 Power connections**

## 6.1.1.1 DC supply and motor cables

The power supply is connected to terminals B+ and B- and the motor cables to terminals U/T1, V/T2 and W/T3. A cable entry gland should be used at the motor cable end to reach the EMC levels, see [Table 6-1.](#page-40-0)

Use cables with a heat resistance of at least +70°C. The cables and the fuses must be sized according to the inverter nominal output current which can be found on the rating plate. Installation of cables according to UL regulations is presented in Chapter [6.1.3](#page-50-0) and aR fuse sizes in Tables 6-2 and 6-3.

If the motor temperature protection of the drive (see Vacon All in One Application Manual) is used as an overload protection, the cable shall be chosen accordingly.

These instructions apply only to installations with one motor and one cable connection from the inverter to the motor. In any other case, ask the factory for more information.

![](_page_40_Picture_216.jpeg)

<span id="page-40-0"></span>Table 6-1. Cable types required to meet standards

## 6.1.1.2 Control cable

For information on control cables, see Chapter [6.2.1.1](#page-53-0) and [Table 6-1](#page-40-0) above.

### 6.1.1.3 Fuses, NXI\_xxxx 5

![](_page_40_Picture_217.jpeg)

![](_page_41_Picture_204.jpeg)

Table 6-2. Fuses used in Vacon NXI (465 - 800Vdc)

## 6.1.1.4 Fuses, NXI\_xxxx 6

![](_page_41_Picture_205.jpeg)

Table 6-3. Fuses used in Vacon NX (640 - 1100V)

## **Information about fuses:**

- gR fuses are designed to protect the device against both overcurrent and short-circuits.
- aR fuses protect the cables of the device against short-circuits.
- gG fuses are generally used to protect cables against overcurrent and short-circuits.

![](_page_42_Picture_342.jpeg)

![](_page_42_Picture_343.jpeg)

Note:<br><sup>1</sup>

<sup>'</sup>) Flexible conductor. Min. temperature endurance for isolation 70°C<br><sup>2</sup>) Copper Busbar<br><sup>3</sup>) The modules requires symmetrical parallel cable with min length 40m or dU/dt- or sinus filter. Table valid for enclosure class IP20 cabinets

Motor cables:

EN 60204-1, IEC 60364-5-2/2001

- PVC insulation

- 40 °C ambient temperature

- 70 °C surface temperature

Table 6-4. Cable sizes for Vacon NX 5

## 6.1.1.6 Terminal sizes, NXI\_xxxx 5

| <b>Frame</b> | <b>Type</b> | $\mathbf{l}_\mathsf{L}$<br>$[{\sf A}]$ | DC supply terminal]                                          | Motor cable terminal                                           |
|--------------|-------------|----------------------------------------|--------------------------------------------------------------|----------------------------------------------------------------|
| NXI_01685    | FI9         | 170                                    | $\theta$<br>13<br>$-16$ –<br>35<br>PE: M8 x 25               |                                                                |
| NXI_0205 5   |             | 205                                    |                                                              | $6 \times 40$<br>$\frac{13}{1}$                                |
| NXI_0261 5   |             | 261                                    |                                                              | $-17$ –                                                        |
| NXI_0300 5   |             | 300                                    |                                                              | $-38$                                                          |
| NXI_038555   | F110        | 385                                    | $\theta$<br>$^{13}$<br>$-16$<br>.50<br>PE: M8 x 25           |                                                                |
| NXI_0460 5   |             | 460                                    |                                                              | $+13$<br>$-6 \times 40$                                        |
| NXI_0520 5   |             | 520                                    |                                                              | 17<br>38                                                       |
| NXI_0590 5   |             | 590                                    | $\frac{13}{4}$<br>ą.<br>$16$ $-$<br>-50<br>п.<br>PE: M8 x 25 |                                                                |
| NXI_0650 5   | F112        | 650                                    |                                                              | $\frac{1}{2}$<br>$6 \times 40$                                 |
| NXI_0730 5   |             | 730                                    |                                                              |                                                                |
| NXI_0820 5   |             | 820                                    |                                                              |                                                                |
| NXI_0920 5   |             | 920                                    |                                                              | $+$ <sup>17</sup> $\rightarrow$<br>$-38$                       |
| NXI_10305    |             | 1030                                   |                                                              |                                                                |
| NXI_11505    | <b>FI13</b> | 1150                                   | $\frac{13}{8 \times 40}$<br>v                                |                                                                |
| NXI_13005    |             | 1300                                   |                                                              | $\begin{array}{c}\n 13 \\  \hline\n 6 \times 40\n \end{array}$ |
| NXI_14505    |             | 1450                                   | 16<br>50<br>PE: M8 x 25                                      | $\overline{17}$<br>38                                          |

Table 6-5. Terminal sizes for Vacon NX\_5

6.1.1.7 Inverter supply and motor cables, NXI\_xxxx 6

![](_page_44_Picture_357.jpeg)

Note:

<sup>1</sup>) Flexible conductor. Min. temperature endurance for isolation 70°C<br><sup>2</sup>) Copper Busbar<br><sup>2</sup>) <sup>3</sup>) The modules requires symmetrical parallel cable with min length 40m or dU/dt- or sinus filter.

Table valid for enclosure class IP20 cabinets

Motor cables:

EN 60204-1, IEC 60364-5-2/2001

- PVC insulation

- 40 °C ambient temperature

- 70 °C surface temperature

Table 6-6. Cable sizes for Vacon NX\_6

# 6.1.1.8 Terminal sizes, NXI\_xxxx 6

| <b>Frame</b> | <b>Type</b> | $\ensuremath{\mathsf{IL}}\xspace$<br>[A] | DC supply terminal                                                                                                    | <b>Motor cable Terminal</b>                                               |
|--------------|-------------|------------------------------------------|----------------------------------------------------------------------------------------------------|---------------------------------------------------------------------------|
| NXI_01256    | FI9         | 125                                      | $\theta$<br>$\frac{13}{4}$<br>$+16$ $\rightarrow$<br>35<br>PE: M8×25                                                                 |                                                                           |
| NXI_01446    |             | 144                                      |                                                                                                    | $+13$ $+$<br>$-6 \times 40$<br>$17 -$<br>38                               |
| NXI_01706    |             | 170                                      |                                                                                                    |                                                                           |
| NXI_02086    |             | 208                                      |                                                                                                    |                                                                           |
| NXI_02616    | F110        | 261                                      | $\overline{a}$<br>$\frac{13}{1}$<br>$-16$<br>50<br>PE: M8×25                                                                         |                                                                           |
| NXI_03256    |             | 325                                      |                                                                                                    | $+13$<br>$6 \times 40$                                                    |
| NXI_03856    |             | 385                                      |                                                                                                    | $-17$                                                                     |
| NXI_04166    |             | 416                                      |                                                                                                    | 38                                                                        |
| NXI_04606    | F112        | 460                                      | $\begin{array}{c}\n\uparrow \\ \uparrow \\ \downarrow\n\end{array}$<br>$\Theta$<br>$\leftarrow$ 16 $\rightarrow$<br>-50<br>PE: M8×25 |                                                                           |
| NXI_05026    |             | 502                                      |                                                                                                    | $+13$<br>$-6 \times 40$<br>$\leftarrow$ <sup>17</sup> $\rightarrow$<br>38 |
| NXI_0590 6   |             | 590                                      |                                                                                                    |                                                                           |
| NXI_06506    |             | 650                                      |                                                                                                    |                                                                           |
| NXI_07506    |             | 750                                      |                                                                                                    |                                                                           |
| NXI_08206    |             | 820                                      |                                                                                                    |                                                                           |
| NXI_09206    | <b>FI13</b> | 920                                      | $\frac{13}{ }$<br>$\Theta$<br>$-16$<br>50<br>PE: M8×25                                                                               |                                                                           |
| NXI_10306    |             | 1030                                     |                                                                                                    | $+13 +$<br>$-6 \times 40$                                                 |
| NXI_11806    |             | 1180                                     |                                                                                                    | $-17$<br>38                                                               |

Table 6-7. Terminal sizes for Vacon NX\_5

![](_page_46_Picture_134.jpeg)

## **6.1.2 Installation instructions**

![](_page_47_Picture_130.jpeg)

## 6.1.2.1 Vacon NXI frames

![](_page_48_Picture_3.jpeg)

Figure 6-9. Vacon NXI, FI9. Protection class IP00

![](_page_48_Picture_5.jpeg)

Figure 6-10. Vacon NXI, FI10. Protection class IP00

![](_page_49_Picture_2.jpeg)

Figure 6-11. Vacon NXI, F12. Protection class IP00

![](_page_49_Picture_4.jpeg)

Figure 6-12. Vacon NXI, FI13. Protection class IP00

### <span id="page-50-0"></span>**6.1.3 Cable installation and the UL standards**

To meet the UL [\(Underwriters Laboratories\)](http://www.ul.com/) regulations, a UL-approved copper cable with a minimum heat-resistance of +60/75°C must be used.

![](_page_50_Picture_213.jpeg)

The tightening torques of the terminals are given below in [Table 6](#page-50-2)-8.

<span id="page-50-2"></span><span id="page-50-1"></span>Table 6-8. Tightening torques of terminals

### **6.1.4 Cable and motor insulation checks**

### 1. Motor cable insulation checks

Disconnect the motor cable from terminals U, V, and W of the inverter and from the motor. Measure the insulation resistance of the motor cable between each phase conductor as well as between each phase conductor and the protective ground conductor. The insulation resistance must be >1 $M\Omega$ .

### 2. DC supply cable insulation checks

Disconnect the DC supply cable from terminals DC- and DC+ of the inverter and from DC supply. Measure the insulation resistance between each conductor and ground. The insulation resistance must be >1 $M\Omega$ .

### 3. Motor insulation checks

Disconnect the motor cable from the motor and open the bridging connections in the motor connection box. Measure the insulation resistance of each motor winding. The measurement voltage must equal at least the motor nominal voltage but not exceed 1,000 V. The insulation resistance must be >1M $\Omega$ .

## **6.2 Control unit**

The control unit of the inverter consists of the control board and option boards (see [Figure 6-13](#page-51-0) and Figure 6-20) connected to the five slot connectors (A to E) on the control board. The control board is connected to the power unit through a D connector (1).

![](_page_51_Picture_4.jpeg)

![](_page_51_Figure_5.jpeg)

<span id="page-51-0"></span>Figure 6-13. control board Figure 6-14. Basic and option board connections on the control board

When the inverter is delivered from the factory, the control unit usually includes two basic boards (I/O board and relay board), which are normally installed in slots A and B. On the next pages you will find the arrangement of the control I/O and the relay terminals of the two basic boards, the [general](#page-52-0)  [wiring diagram](#page-52-0) and the [control signal](#page-54-0) descriptions. The I/O boards mounted at the factory are indicated in the type code. For more information on the option boards, see Vacon NX option board manual (ud741).

The control board can be powered externally (+24V) by connecting the external power source to bidirectional terminal #6 (see Table 6-9). This voltage is sufficient for parameter setting and for keeping the fieldbus active.

Note! If the +24V input of several inverters are connected in parallel, we recommend to use a diode in terminal #6 to avoid the current to flow in opposite direction, which might damage the control board.

![](_page_51_Figure_11.jpeg)

### **6.2.1 Control connections**

The basic control connections for boards A1 and A2/A3 are shown in Chapter [0.](#page-54-0)

The inverters are equipped with A1 and A2 boards as standard.

The signal descriptions for the standard application are presented in Chapter 2 of the All in One Application Manual. You can find the signal descriptions for other applications in the Vacon NX Application Manual.

![](_page_52_Figure_6.jpeg)

<span id="page-52-0"></span>Figure 6-16. General wiring diagram of the basic I/O board (OPT-A1)

![](_page_52_Figure_8.jpeg)

Figure 6-17. General wiring diagram of the basic relay boards (OPT-A2/OPT-A3)

## 6.2.1.1 Control cables

The control cables shall be at least 0.5  $\mathsf{mm}^2$  screened multicore cables, see [Table 6](#page-53-1)–9. The maximum terminal wire size is 2.5 mm $^2$  for the relay terminals and 1.5 mm $^2$  for other terminals.

You can find the tightening torques of the option board terminals below.

![](_page_53_Picture_248.jpeg)

<span id="page-53-1"></span>Table 6-9. Tightening torques of terminals

## 6.2.1.2 Galvanic isolation barriers

The control connections are isolated from the mains potential and the GND terminals are permanently connected to ground. See below.

The digital inputs are galvanically isolated from the I/O ground. The relay outputs are additionally double-isolated from each other at 300VAC (EN-50178).

![](_page_53_Figure_10.jpeg)

<span id="page-53-0"></span>Figure 6-18. Galvanic isolation barriers.

### <span id="page-54-0"></span>**6.2.2 Control terminal signals**

![](_page_54_Picture_290.jpeg)

Table 6-10. Control I/O terminal signals on basic I/O board OPT-A1

![](_page_55_Picture_257.jpeg)

Table 6-11. Control I/O terminal signals on basic relay board OPT-A2

![](_page_55_Picture_258.jpeg)

Table 6-12. Control I/O terminal signals on basic relay board OPT-A3

## 6.2.2.1 Digital input signal inversions

The active signal level depends on which potential the common inputs CMA and CMB (terminals 11 and 17) are connected to. The alternatives are either +24V or ground (0 V). See [Figure 6-19.](#page-55-0) We recommend the use of positive logic in all control connections of the inverter. If negative logic is used, additional appropriate measures are needed to meet the safety regulation requirements.

The 24 volt control voltage and the ground for the digital inputs and the common inputs (CMA, CMB) can be either internal or external.

![](_page_55_Figure_9.jpeg)

<span id="page-55-0"></span>Figure 6-19. Positive/Negative logic

### 6.2.2.2 Jumper selections on the OPT-A1 basic board

The user can customise the functions of the inverter to better suit his needs by selecting certain positions for the jumpers on the OPT-A1 board. The positions of the jumpers determine the signal type of analogue and digital inputs.

On the A1 basic board, there are four jumper blocks (X1, X2, X3 and X6) each containing eight pins and two jumpers. The selection possibilities of the jumpers are shown on page [58 \(Figure 6-21\)](#page-57-2).

![](_page_56_Figure_5.jpeg)

Figure 6-20. Jumper blocks on OPT-A1

![](_page_57_Figure_2.jpeg)

<span id="page-57-2"></span><span id="page-57-1"></span><span id="page-57-0"></span>Figure 6-21. Jumper selection for OPT-A1

![](_page_57_Picture_194.jpeg)

## **7. CONTROL KEYPAD**

The control keypad is the link between the Vacon inverter and the user. The Vacon NX control keypad features an alphanumeric display with seven indicators for the Run status (RUN,  $\bigcap_{n=1}^{\infty}$ , READY, STOP, ALARM, FAULT) and three indicators for the control place (I/O term/ Keypad/BusComm). There are also three Status Indicator LEDs (green – green – red), see section [7.1.3](#page-59-0)[.](#page-59-1)

The control information, i.e. the menu number, description of the menu or the displayed value and the numeric information are presented on three text lines.

The inverter is operable through the nine push-buttons of the control keypad. Furthermore, the buttons can be used in setting parameters and monitoring values.

The keypad is detachable and isolated from the input line potential.

## **7.1 Indicators on the keypad display**

![](_page_58_Picture_8.jpeg)

Figure 7-1. Vacon control keypad and drive status indications

## <span id="page-58-1"></span><span id="page-58-0"></span>**7.1.1 Drive status indications [See the keypad](#page-65-0)**

The drive status symbols tell the user the status of the motor and the inverter. In addition, they tell about possible irregularities detected by the motor control software in motor or inverter functions.

![](_page_58_Picture_12.jpeg)

![](_page_58_Picture_13.jpeg)

3

1

Indicates the direction of motor rotation.

![](_page_58_Picture_15.jpeg)

![](_page_59_Figure_2.jpeg)

## **7.1.2 Control place indications [See the keypad](#page-65-0)**

The symbols *I/O term, Keypad* and *Bus/Comm* (see [Figure 7-1\)](#page-58-0) indicate the choice of control place made in the Keypad control menu (M3) (see Chapter [7.3.3\)](#page-67-0).

<span id="page-59-1"></span>![](_page_59_Picture_145.jpeg)

## <span id="page-59-0"></span>**7.1.3 Status LEDs (green – green – red) [See the keypad](#page-65-0)**

<span id="page-59-2"></span>Chapter [7.3.3.4,](#page-69-0) Active faults.

The status LEDs light up in connection with the READY, RUN and FAULT drive status indicators.

![](_page_59_Figure_8.jpeg)

7

#### **7.1.4 Text lines [See the keypad](#page-65-0)**

The three text lines (•, ••, •••) provide the users with information on their present location in the keypad menu structure as well as with information related to the operation of the drive.

- = Location indicator; displays the symbol and number of the menu, parameter, etc. Example: M2 = Menu 2 (Parameters); P2.1.3 = Acceleration time
- •• = Description line; Displays the description of the menu, value or fault.
- $\bullet\bullet$  = Value line; Displays the numerical and textual values of references, parameters, etc. and the number of submenus available in each menu.

#### **7.2 Keypad push-buttons**

The Vacon alphanumeric control keypad has 9 push-buttons that are used for controlling the inverter (and motor), setting parameters, and monitoring values.

![](_page_61_Picture_4.jpeg)

Figure 7-1 Keypad push-buttons

### **7.2.1 Button descriptions**

- <span id="page-61-4"></span><span id="page-61-3"></span>**reset** ) = This button is used to reset active faults (see Chapter [7.3.3.4\)](#page-69-0).
- **select**) = This button is used to switch between the two latest displays. This may be useful when you want to see how the changed new value influences some other value.
- - **enter**  $\vert$  = The enter button is used for: 1) confirmation of selections 2) fault history reset (2…3 seconds)

![](_page_61_Picture_11.jpeg)

<span id="page-61-2"></span><span id="page-61-0"></span> = Browser button up Browse the main menu and the pages of different submenus. Edit values.

![](_page_61_Picture_13.jpeg)

- <span id="page-61-1"></span>= Browser button down Browse the main menu and the pages of different submenus. Edit values.
	- = Menu button left Move backward in menu. Move cursor left [\(in parameter menu\)](#page-65-0). Exit edit mode. Press for 2 to 3 seconds to return to main menu.

7

<span id="page-62-0"></span>![](_page_62_Figure_2.jpeg)

### **7.3 Navigation on the control keypad**

 The data on the control keypad is arranged in menus and submenus. The menus are used for the display and editing of measurement and control signals, parameter settings (see Chapter [7.3.2\)](#page-65-0) and reference value and fault displays (see Chapter [7.3.3.4\)](#page-69-0). Through the menus, you can also adjust the contrast of the display (see Chapter [7.3.6.6\)](#page-85-0).

![](_page_62_Figure_5.jpeg)

The first menu level consists of menus M1 to M7 and is called the *Main menu*. The user can navigate in the main menu with the [Browser buttons](#page-61-0) up and down. The desired submenu can be entered from the main menu with the *[Menu buttons](#page-61-1)*. When there still are pages to enter under the currently displayed menu or page, you can see an arrow  $(+)$  in the lower right corner of the display and can reach the next menu level by pressing [Menu button right](#page-62-0).

The control keypad navigation chart is shown on the next page. Please note that menu  $M1$  is located in the lower left corner. From there you will be able to navigate your way up to the desired menu using the menu and browser buttons.

You will find more detailed descriptions of the menus later in this chapter.

![](_page_63_Figure_2.jpeg)

Figure 7-2 Keypad navigation chart

### **7.3.1 Monitoring menu (M1)**

You can enter the Monitoring menu from the Main menu by pressing *[Menu button right](#page-62-0)* when the location indication M1 is visible on the first line of the display. [Figure 3-1](#page-10-0) shows how to browse through the monitored values.

The monitored signals carry the indication V#.# and they are listed in Table 7-1. The values are updated once every 0.3 seconds.

This menu is meant only for signal checking. The values cannot be altered here. For changing values of parameters, see Chapter [7.3.2.](#page-65-0)

![](_page_64_Figure_6.jpeg)

Figure 7-3 Monitoring menu

![](_page_64_Picture_189.jpeg)

Table 7-1. Monitored signals

Note! All in One applications may embody more monitoring values.

### <span id="page-65-0"></span>**7.3.2 Parameter menu (M2)**

Parameters are the way of conveying the commands of the user to the inverter. Parameter values can be edited by entering the *Parameter Menu* from the *Main Menu* when the location indication **M2** is visible on the first line of the display. The value editing procedure is presented in [Figure 7-1.](#page-66-0)

Pressing [Menu button right](#page-62-0) once takes you to the Parameter Group Menu (G#). Locate the desired parameter group by using the [Browser buttons](#page-61-0) and press *[Menu button right](#page-62-0)* again to see the group and its parameters. Use the *[Browser buttons](#page-61-0)* to find the parameter (P#) you want to edit. Pressing [Menu button right](#page-62-0) takes you to the edit mode. As a sign of this, the parameter value starts to blink. You can now change the value in two different ways:

- Set the desired value with the *[Browser buttons](#page-61-0)* and confirm the change with the *[enter](#page-61-2)* button. Consequently, the blinking stops and the new value is visible in the value field.
- Press *[Menu button right](#page-62-0)* once more. Now you will be able to edit the value digit by digit. This may come in handy, when a relatively greater or smaller value than that on the display is desired. Confirm the change with the *enter* button.

The value will not change unless the Enter button is pressed. Pressing [Menu button left](#page-61-1) takes you back to the previous menu.

Several parameters are locked, i.e. cannot be edited, when the drive is in RUN status. If you try to change the value of such a parameter the text \*Locked\* will appear on the display. The inverter must be stopped to edit these parameters.

The parameter values can also be locked using the function in menu M6 (see Chapter6.5.2)).

You can return to the Main menu any time by pressing [Menu button left](#page-61-1) for 1 to 2 seconds.

The basic application package "All in One+" includes seven applications with different sets of parameters. You will find the parameter lists in the Application Section of this manual.

Once in the last parameter of a parameter group, you can move directly to the first parameter of that group by pressing *[Browser button up](#page-61-0)*.

See the diagram for parameter value change procedure on page [67.](#page-66-0)

Note: You can connect power to the control board by connecting the external power source to the bidirectional terminal #6 on the OPT-A1 board (see page [55\)](#page-54-0). The external power source can also be connected to the corresponding +24V terminal on any option board. This voltage is sufficient for parameter setting and for keeping the fieldbus active.

![](_page_66_Figure_2.jpeg)

<span id="page-66-0"></span>Figure 7-1. Parameter value change procedure

#### <span id="page-67-1"></span>**7.3.3 Keypad control menu (M3)**

In the Keypad Control Menu, you can choose the control place, edit the frequency reference and change the direction of the motor. You can enter the submenu level by pressing [Menu button right](#page-62-0).

![](_page_67_Picture_4.jpeg)

### <span id="page-67-0"></span>7.3.3.1 Selection of control place

There are three different places (sources) where the inverter can be controlled from. For each control place, a different symbol will appear on the alphanumeric display:

![](_page_67_Picture_163.jpeg)

You can change the control place by entering the edit mode with *[Menu button right](#page-62-0)*. The options can then be browsed with the *[Browser buttons](#page-61-0)*. Select the desired control place with the *[enter](#page-61-2)* button. See the diagram on the next page.

See also Chapter [7.3.3.](#page-67-1) above.

 $\overline{a}$ 

7

7

![](_page_68_Figure_2.jpeg)

Figure 7-2. Selection of control place

### 7.3.3.2 Keypad reference

The keypad reference submenu (P3.2) displays and allows the operator to edit the frequency reference. The changes will take place immediately. This reference value will not, however, influence the rotation speed of the motor unless the keypad has been selected as the active control place.

NOTE: The maximum difference in RUN mode between the output frequency and the keypad reference is 6 Hz. The program automatically monitors the keypad reference value. See also Chapter [7.3.3.](#page-67-1)

[Figure 7-1](#page-66-0) shows how to edit the reference value (pressing the *[enter](#page-61-2)* button is not necessary).

### 7.3.3.3 Keypad direction

The keypad direction submenu (P3.3) displays and allows the operator to change the rotating direction of the motor. This setting will not, however, influence the rotation direction of the motor unless the keypad has been selected as the active control place. See also Chapter [7.3.3.](#page-67-1)

Note: For additional information on controlling the motor with the keypad, see Chapters [7.2.1,](#page-61-3) [7.3.3](#page-67-1)  and 8.2.

## 7.3.3.4 Stop button activated

By default, pushing the STOP button will always stop the motor regardless of the selected control place. You can disable this function by giving parameter 3.4 the value 0. If the value of this parameter is 0, the STOP button will stop the motor only when the keypad has been selected as the active control place.

### **7.3.4 Active faults menu (M4)**

You can enter the Active faults menu from the Main menu by pressing *[Menu button right](#page-62-0)* when the location indication M4 is visible on the first line of the keypad display.

When a fault brings the inverter to a stop, the location indication F1, the fault code, a short description of the fault, and the fault type symbol (see Chapter [7.3.4.1\)](#page-69-1) will appear on the display. In addition, the indication FAULT or ALARM (see [Figure 7-1](#page-58-0) or Chapter [7.1.1\)](#page-58-1) is displayed and, in case of a FAULT, the [red LED](#page-59-2) on the keypad starts to blink. If several faults occur simultaneously, the list of active faults can be browsed with the *[Browser buttons](#page-61-0)*.

The memory of active faults can store a maximum of 10 faults in the order of appearance. The display can be cleared with the [reset](#page-61-4) button and the read-out will return to the same state it was in before the fault trip. The fault remains active until it is cleared with the *reset button* or with a reset signal from the I/O terminal.

Note! Remove external Start signal before resetting the fault to prevent unintentional restart of the drive.

![](_page_69_Figure_7.jpeg)

### <span id="page-69-1"></span>7.3.4.1 Fault types

 $\overline{a}$ 

7

The NX inverter has four types of faults. These types differ from each other on the basis of the subsequent behaviour of the drive. See [Table 7](#page-70-0)-1.

<span id="page-69-0"></span>![](_page_69_Figure_10.jpeg)

Figure 7-3. Fault display

![](_page_70_Picture_89.jpeg)

<span id="page-70-0"></span>Table 7-1. Fault types

## 7.3.4.2 Fault codes

The fault codes, their causes and correcting actions are presented in the table below. The shadowed faults are A faults only. The items in white on black background are faults for which you can program different responses in the application. See parameter group Protections.

Note! When contacting the distributor or factory because of a fault condition, always write down all texts and codes visible on the keypad display.

![](_page_71_Picture_266.jpeg)
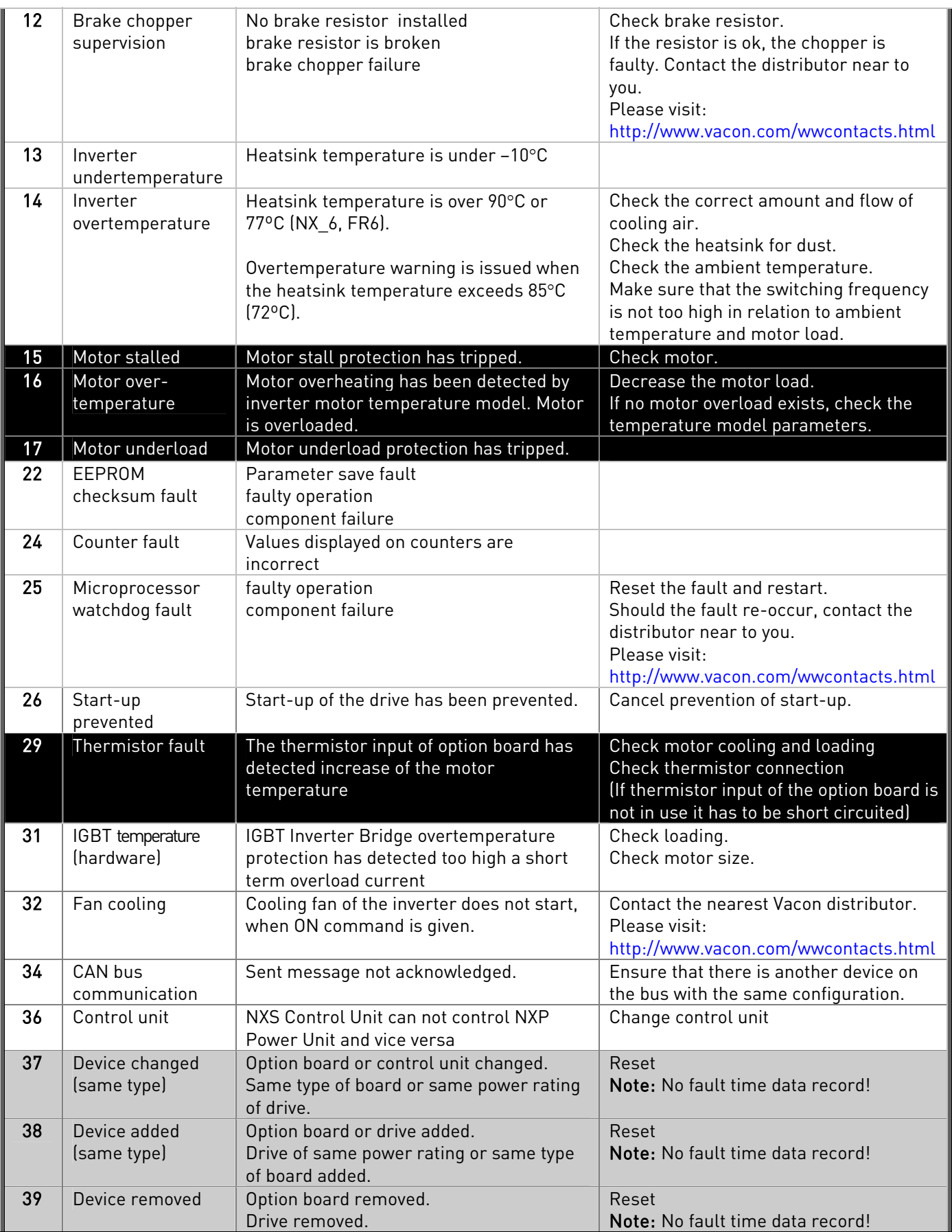

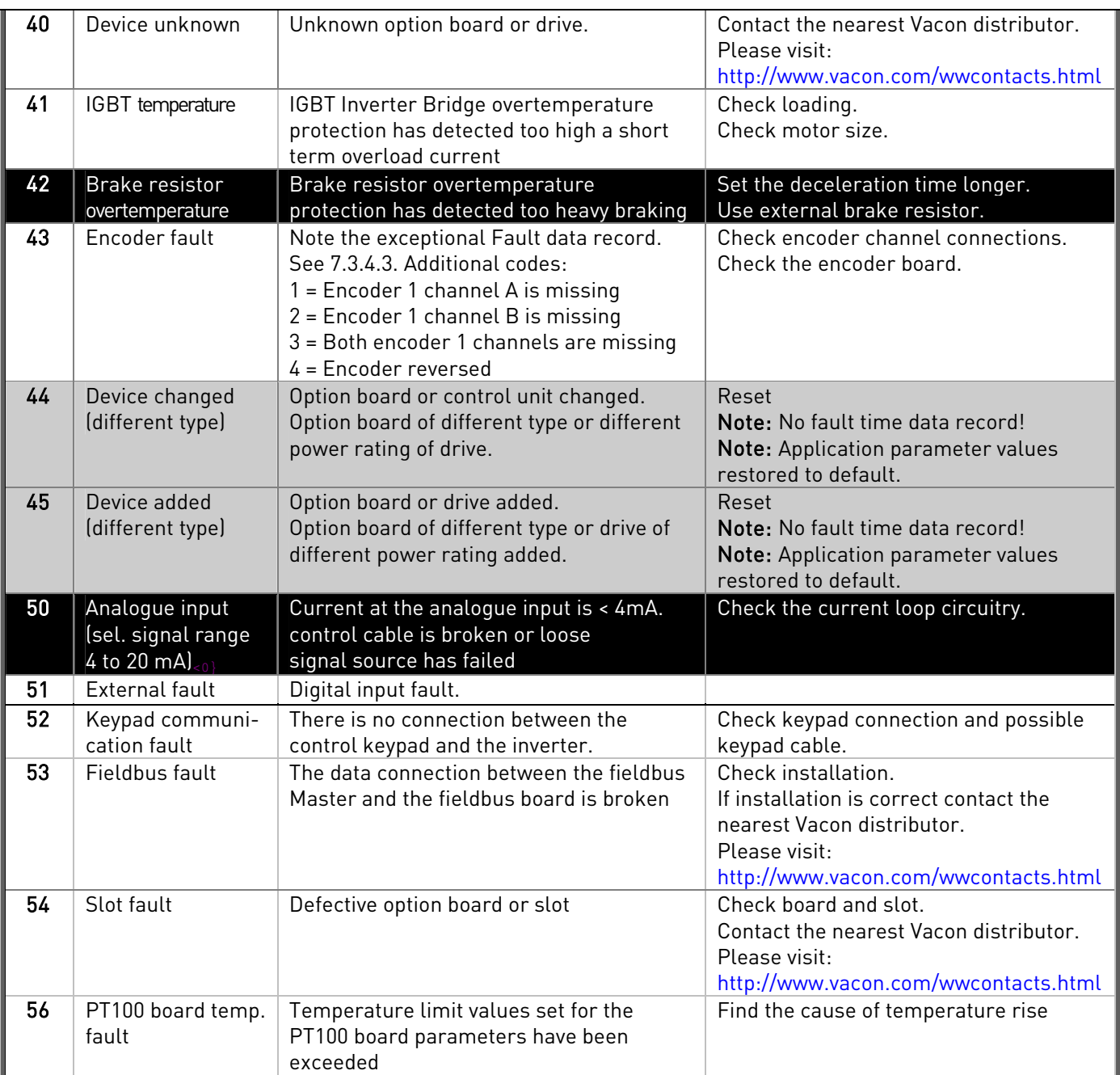

Table 7-2. Fault codes

## <span id="page-74-1"></span>7.3.4.3 Fault time data record

When a fault occurs, the information described in Chapter [7.3.3.4](#page-69-0) is displayed. By pressing Menu [button right,](#page-62-0) you will enter the Fault time data record menu indicated by  $T.1\rightarrow T.$ #. In this menu, some selected important data valid at the time of the fault are recorded. This feature will help the user or the service person in determining the cause of the fault.

The data available are:

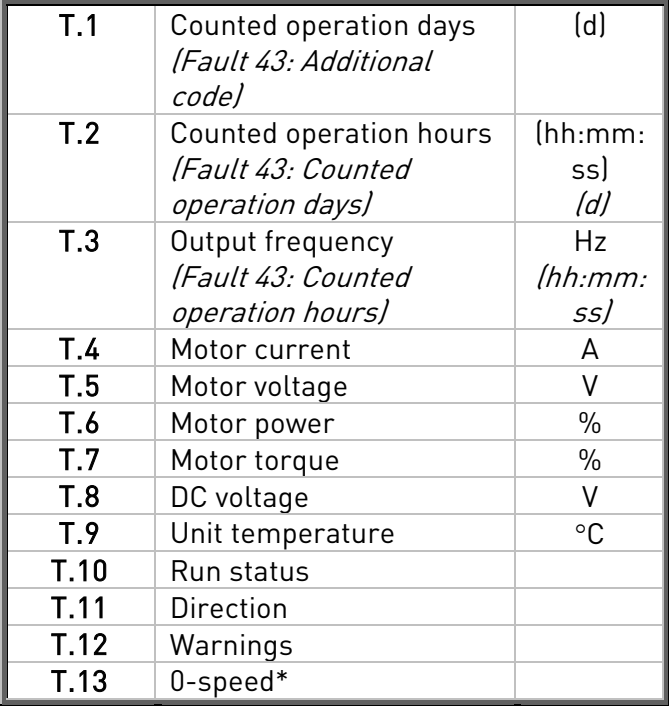

Table 7-3. Fault time recorded data

\* Tells the user if the drive was at zero speed (< 0.01 Hz) when the fault occurred

#### **Real time record**

If real time is set to run on the inverter, the data items T1 and T2 will appear as follows:

<span id="page-74-0"></span>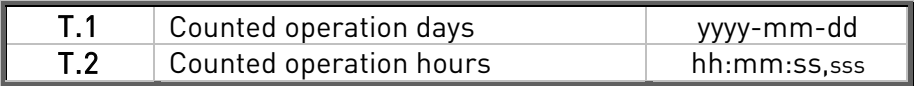

## **7.3.5 Fault history menu (M5)**

Vikahistoriavalikkoon pääsee Päävalikosta painamalla [Oikeanpuoleista valikkonäppäintä](#page-62-0) kun You can enter the Fault history menu from the Main menu by pressing [Menu button right](#page-62-0) when the location indication M5 is visible on the first line of the keypad display.

All faults are stored in the Fault history menu where you can browse them with the [Browser buttons](#page-61-0). Additionally, the *Fault time data record* pages (see Chapter [7.3.4.3\)](#page-74-1) are accessible for each fault. You can return to the previous menu any time by pressing Menu button left.

The memory of the inverter can store a maximum of 30 faults in order of appearance. The number of faults currently in the fault history is shown on the [value line](#page-60-0) of the main page  $(H1\rightarrow H#)$ . The order of the faults is indicated by the [location indication](#page-60-1) in the upper left corner of the display. The latest fault is indicated by F5.1, the one before that by F5.2 and so on. If there are 30 uncleared faults in the memory, the next fault will erase the oldest fault from the memory.

Pressing the *[enter](#page-61-1)* button for about 2 to 3 seconds resets the whole fault history. The symbol H# will change to 0.

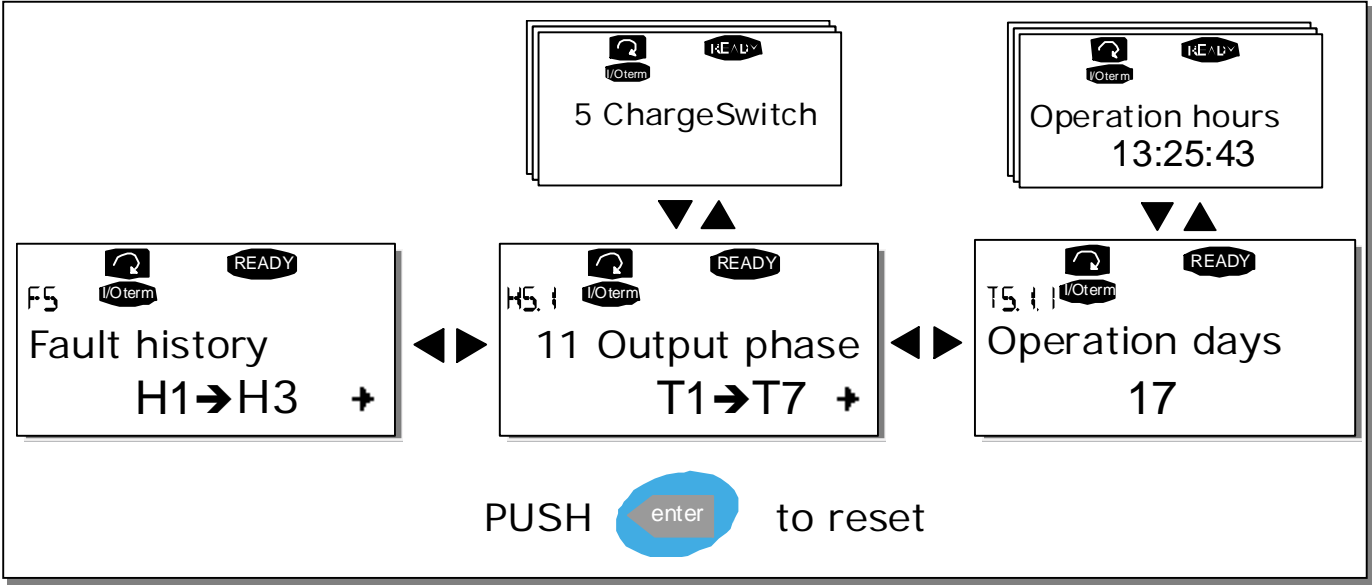

Figure 7-4. Fault history menu

## **7.3.6 System menu (M6)**

You can enter the System menu from the Main menu by pressing [Menu button right](#page-62-0) when the location indication M6 is visible on the first line of the keypad display.

The controls associated with the general use of the inverter, such as application selection, customised parameter sets or information about the hardware and software are located under the System menu. The number of submenus and subpages is shown with the symbol S (or P) on the [value line.](#page-60-0)

Page [78](#page-77-0) has a table of the functions available in the System menu.

### <span id="page-77-0"></span>**System menu functions**

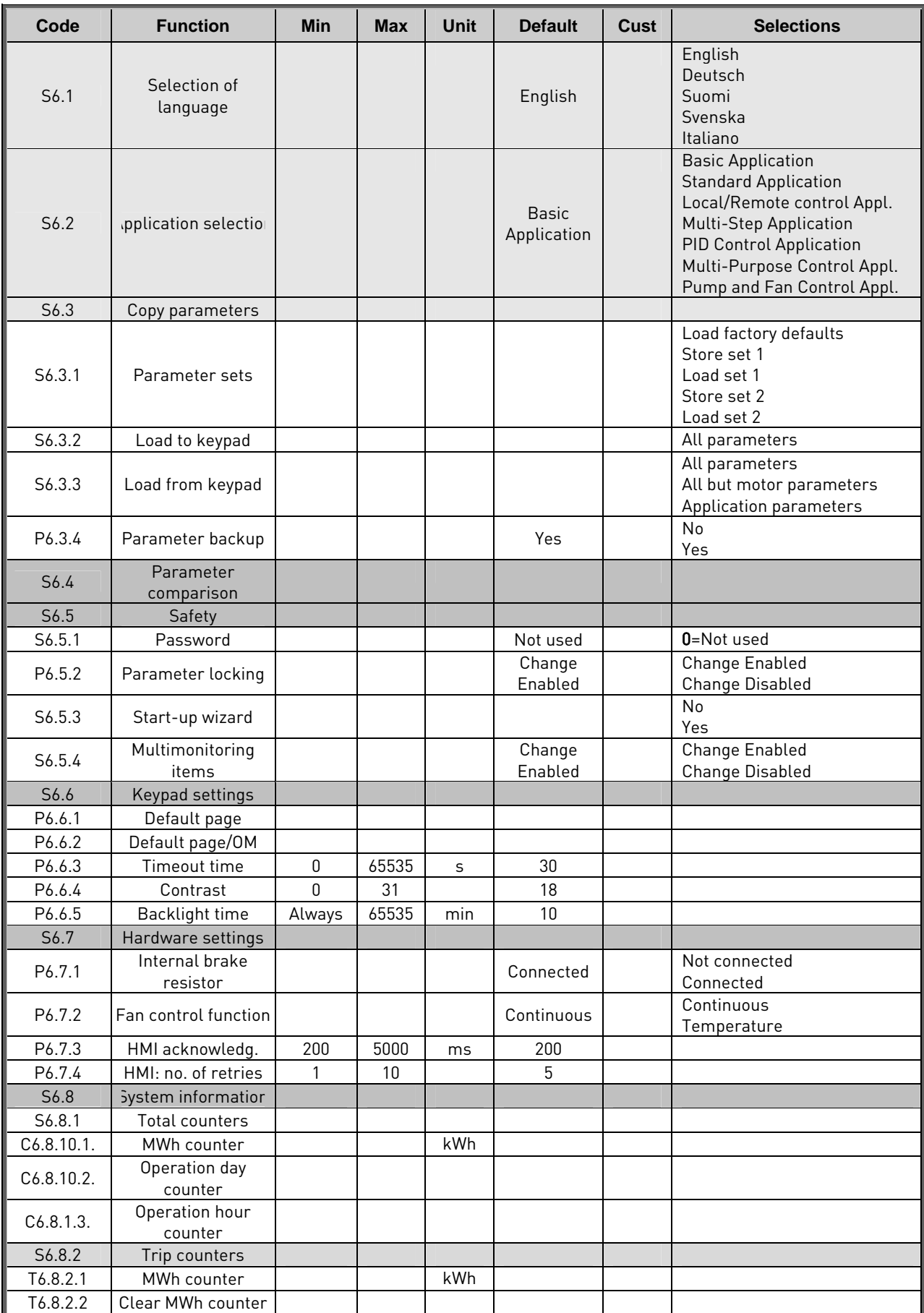

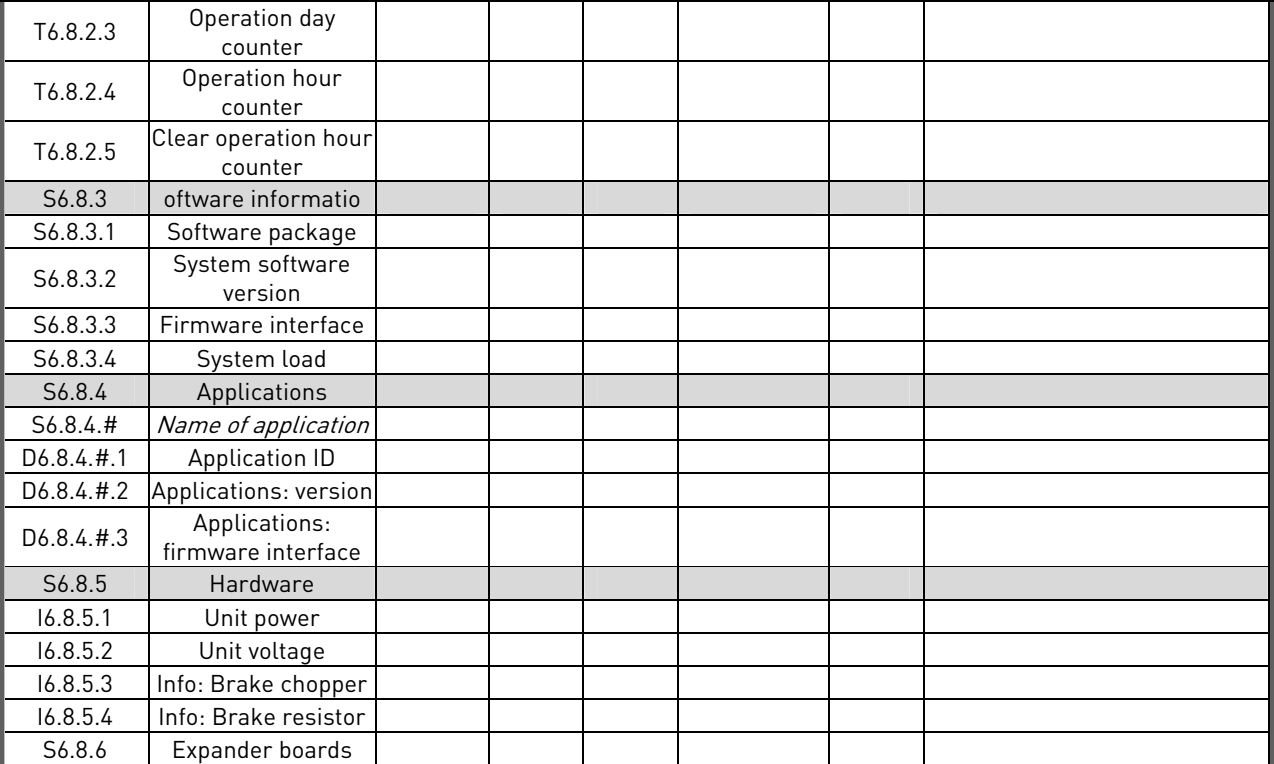

Table 7-4. System menu functions

# 7.3.6.1 Selection of language

The Vacon control keypad offers you the possibility to control the inverter through the keypad in the language of your choice.

Locate the language selection page under the *System menu*. Its location indication is **S6.1**. Press [Menu button right](#page-62-0) once to enter the edit mode. As the name of the language starts to blink you can select another language for the keypad texts. Confirm with the *[enter](#page-61-1)* button. The blinking stops and all text information on the keypad is presented in the selected language.

You can return to the previous menu any time by pressing [Menu button left](#page-61-2).

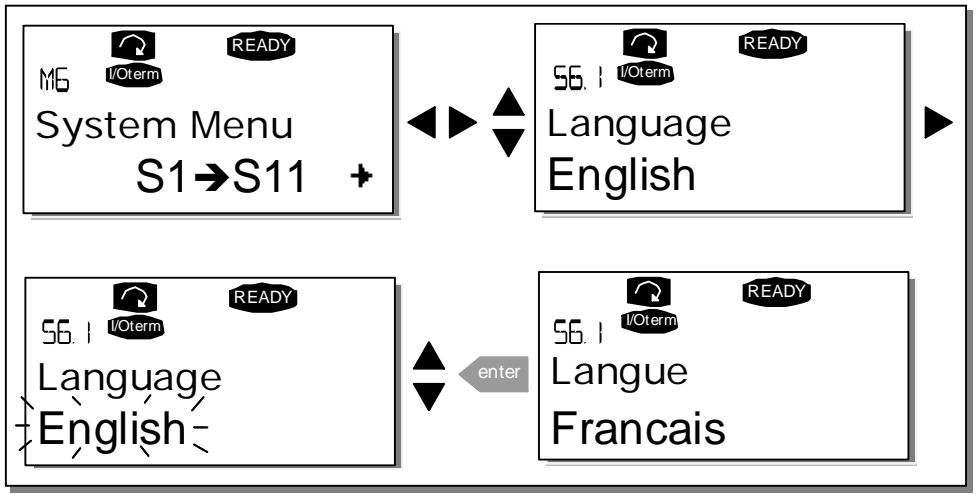

Figure 7-5. Selection of language

## 7.3.6.2 Application selection

 $\overline{a}$ 

7

The user can select the desired application on the *Application selection page (S6.2)*. To enter the page, press *[Menu button right](#page-62-0)* on the first page of the *System menu*. To change the application, press *[Menu button right](#page-62-0)* once more. The name of the application starts to blink. Now you can browse the applications with the *[Browser buttons](#page-61-0)* and select the desired application with the *[enter](#page-61-1)* button.

After application change, you will be asked if you want the parameters of the new application to be uploaded to the keypad. If you want to do this, press the *[enter](#page-61-1)* button. Pressing any other button leaves the parameters of the **previously** used application saved in the keypad. For more information, see Chapter [7.3.6.3.](#page-80-0)

For more information about the Application Package, see Vacon NX Application Manual.

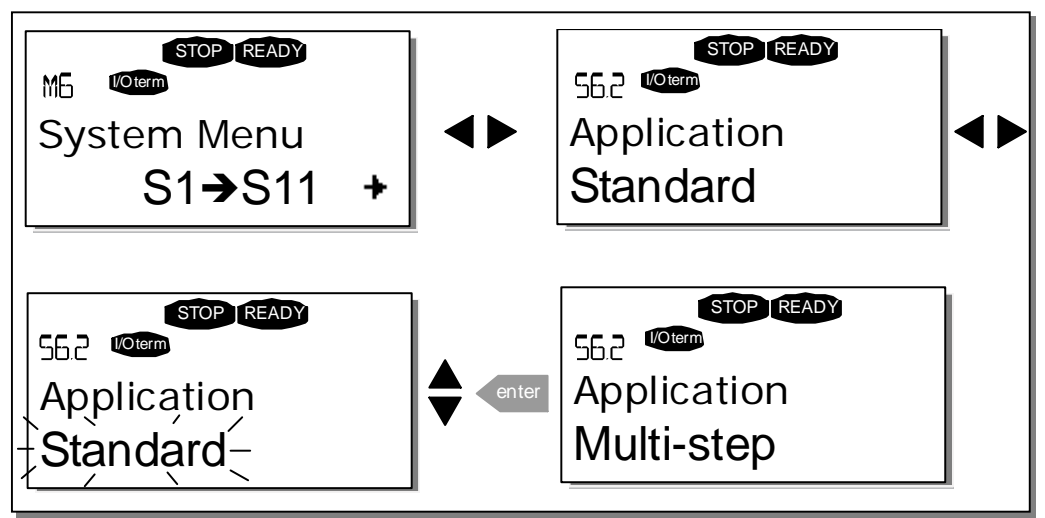

<span id="page-80-0"></span>Figure 7-6. Change of application

## 7.3.6.3 Copy parameters

The parameter copy function is used when the operator wants to copy one or all parameter groups from one drive to another. All the parameter groups are first *uploaded* to the keypad, then the keypad is connected to another drive and then the parameter groups are *downloaded* to it (or possibly back to the same drive). For more information, see page [82.](#page-81-0)

Before any parameters can be successfully copied from one drive to another, the **drive** has to be stopped when the parameters are downloaded to it:

The parameter copy menu (S6.3) contains four functions:

#### **Parameter sets (S6.3.1)**

The user can reload the factory default parameter values and store and load two customised parameter sets (all parameters included in the application).

On the Parameter sets page (S6.3.1), press [Menu button right](#page-62-0) to enter the edit mode. The text LoadFactDef begins to blink and you can confirm the loading of factory defaults by pressing the [enter](#page-61-1) button. The drive resets automatically.

Alternatively, you can choose any other storing or loading functions with the *[Browser buttons](#page-61-0)*. Confirm with the *[enter](#page-61-1)* button. Wait until 'OK' appears on the display.

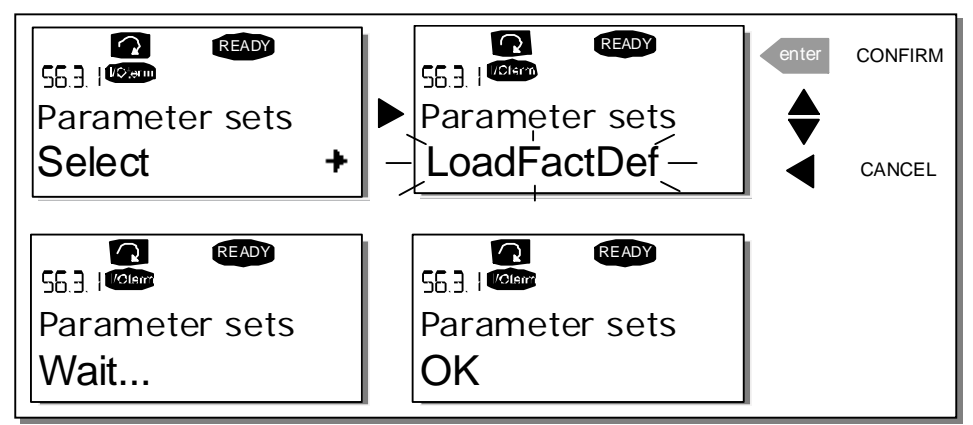

Figure 7-7. Storing and loading of parameter sets

## <span id="page-81-0"></span>**Upload parameters to keypad (To keypad, S6.3.2)**

This function uploads all existing parameter groups to the keypad provided that the drive is stopped.

Enter the To keypad page (S6.3.2) from the Parameter copy menu. Pressing [Menu button right](#page-62-0) takes you to the edit mode. Use the *[Browser buttons](#page-61-0)* to select the option *All parameters* and press the [enter](#page-61-1) button. Wait until 'OK' appears on the display.

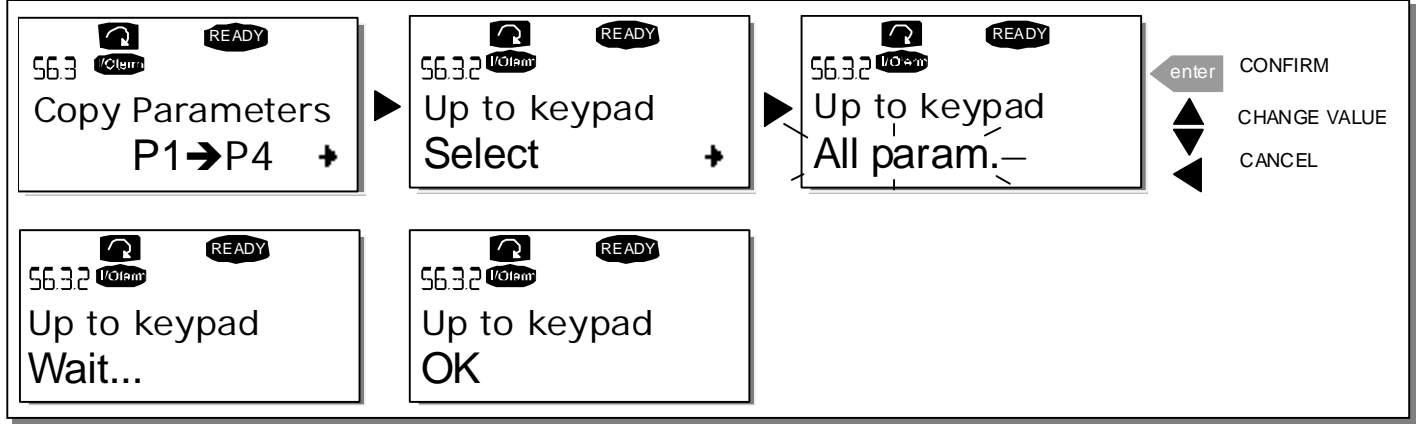

<span id="page-81-1"></span>Figure 7-8. Parameter copy to keypad

 $\overline{a}$ 

7

## **Download parameters to drive (From keypad, S6.3.3)**

This function downloads one or all parameter groups uploaded to the keypad to a drive provided that the drive is in STOP status.

Enter the To keypad page (S6.3.2) from the Parameter copy menu. Pressing the [Menu button right](#page-62-0) takes you to the edit mode. Use the *[Browser buttons](#page-61-0)* to select either All parameters, All but motor parameters or Application parameters and press the *[Enter button](#page-61-1)*. Wait until 'OK' appears on the display.

The procedure to download the parameters from keypad to drive is similar to that of from drive to keypad. See [Figure 7-8.](#page-81-1)

#### **Automatic parameter backup (P6.3.4)**

On this page you can activate or inactivate the parameter backup function. Enter the edit mode by pressing [Menu button right.](#page-62-0) Select Yes or No with the [Browser buttons](#page-61-0).

When the Parameter backup function is activated Vacon NX control keypad makes a copy of the parameters of the presently used application. When applications are changed, you will be asked if you wish the parameters of the new application to be uploaded to the keypad. If you want to do this, press the *[enter](#page-61-1)* button. If you wish to keep the copy of the parameters of the **previously used** application saved in the keypad, press any other button. Now you will be able to download these parameters to the drive following the instructions given in Chapter [7.3.6.3.](#page-80-0)

If you want the parameters of the new application to be automatically uploaded to the keypad you have to do this for the parameters of the new application once on page 6.3.2 as instructed. Otherwise the panel will always ask for the permission to upload the parameters.

Note: Parameters saved in the parameter settings on page S6.3.1 will be deleted when applications are changed. If you want to transfer the parameters from one application to another, you have to upload them first to the keypad.

## 7.3.6.4 Parameter comparison

In the *Parameter comparison* submenu (S6.4), you can compare the actual parameter values to the values of your customised parameter sets and those loaded to the control keypad.

You can compare the parameter by pressing *[Menu button right](#page-62-0)* in the *Compare parameters* submenu. The actual parameter values are first compared to those of the customised parameter Set1. If no differences are detected, '0' is displayed on the lowermost line. If any of the parameter values differ from those of Set1, the number of the deviations is displayed together with symbol P (for example,  $P1 \rightarrow P5$  = five deviating values). By pressing *Menu button right* once more, you can enter pages where you can see both the actual value and the value it was compared to. In this display, the value on the [description line](#page-60-2) (in the middle) is the default value and the one on the [value](#page-60-0)  [line](#page-60-0) (lowermost) is the edited value. Furthermore, you can also edit the actual value with the [Browser buttons](#page-61-0) in the *edit mode* which you can enter by pressing *Menu button right* once.

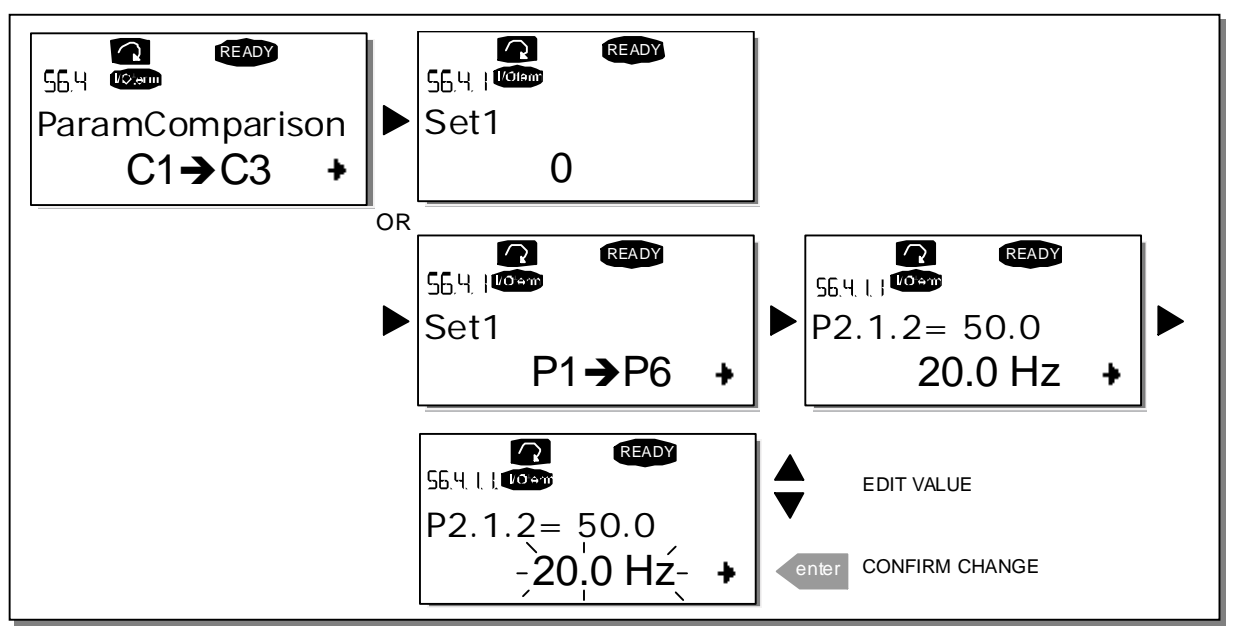

Figure 7-9. Parameter comparison

## 7.3.6.5 Safety

NOTE: The Security submenu is protected with a password. Store the password in a safe place!

### **Password (S6.5.1)**

The application selection can be protected against unauthorised changes with the Password function (S6.5.1).

By default, the password function is not in use. If you want to activate the function, enter the edit mode by pressing *[Menu button right](#page-62-0)*. A blinking zero appears in the display and you can set a password with the *[Browser buttons](#page-61-0)*. The password can be any number between 1 and 65535.

Note that you can also set the password by digits. In the edit mode, push Menu button right again and another zero appears on the display. Set ones first. To set the tens, press [Menu button right](#page-61-2), and so on. Confirm the password with the *[enter](#page-61-1)* button. After this, you have to wait until the *Timeout time* (P6.6.3) (see page [87\)](#page-86-0) has expired before the password function is activated.

If you try to change applications or the password itself, you will be prompted for the current password. Enter the password with the *[Browser buttons](#page-61-0)*.

You can deactivate the password function by entering the value 0.

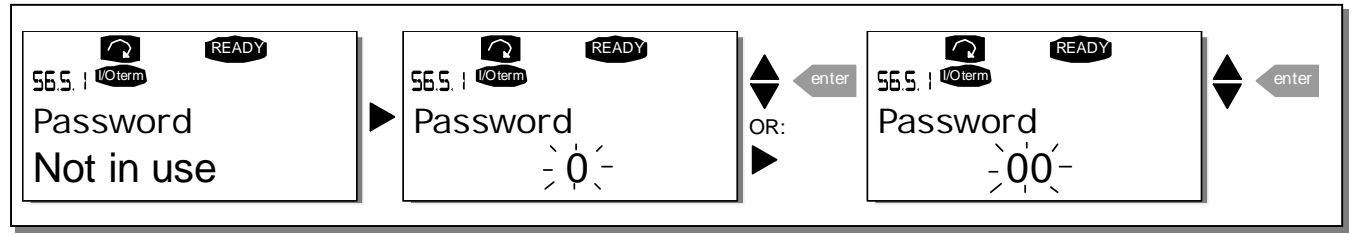

Figure 7-10. Password setting

Note! Store the password in a safe place! No changes can be made unless a valid password is entered.

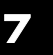

### **Parameter lock (P6.5.2)**

This function allows the user to prohibit changes to the parameters.

If the parameter lock is activated, the text \*locked\* will appear on the display if you try to edit a parameter value.

## NOTE: This function does not prevent unauthorised editing of parameter values.

Enter the edit mode by pressing [Menu button right.](#page-62-0) Use the [Browser buttons](#page-61-0) to change the parameter lock status. Confirm the change with the *[enter](#page-61-1)* button or go back to the previous level by pressing [Menu button left.](#page-61-2)

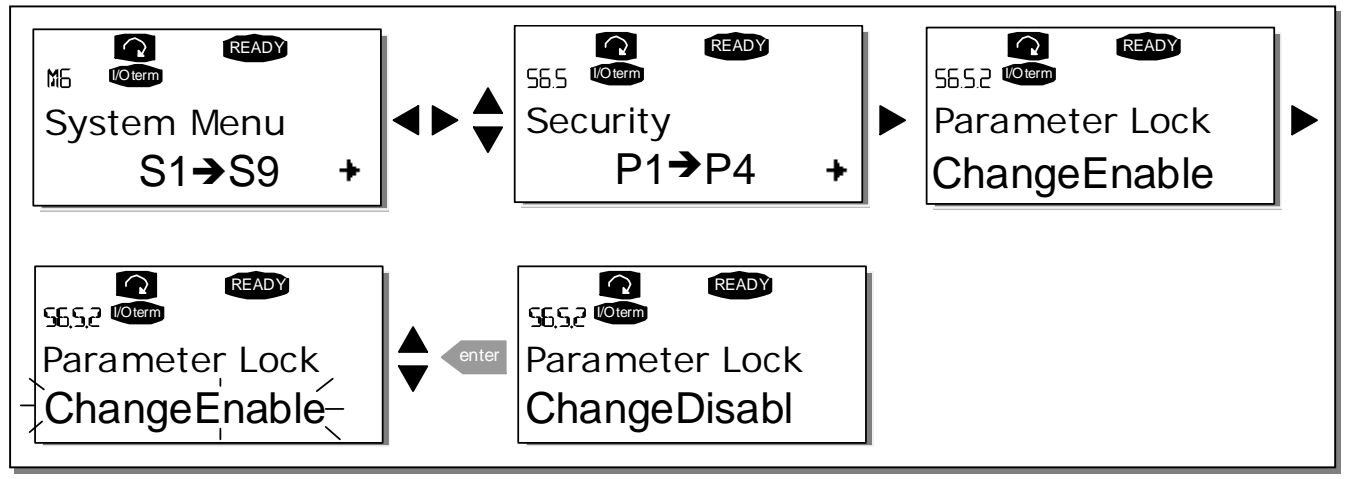

Figure 7-11. Parameter locking

## **Start-up wizard (P6.5.3)**

The Start-up wizard facilitates the commissioning of the inverter. If active, the Start-up wizard prompts the operator for the language and application of his/her choice and then displays the first menu or page.

Activating the Start-up wizard: In the System Menu, find page P6.5.3. Press *[Menu button right](#page-62-0)* once to enter the edit mode. Use the *Browser buttons* to select *Yes* and confirm the selection with the [enter](#page-61-1) button. If you want to deactivate the function, follow the same procedure and give the parameter value No.

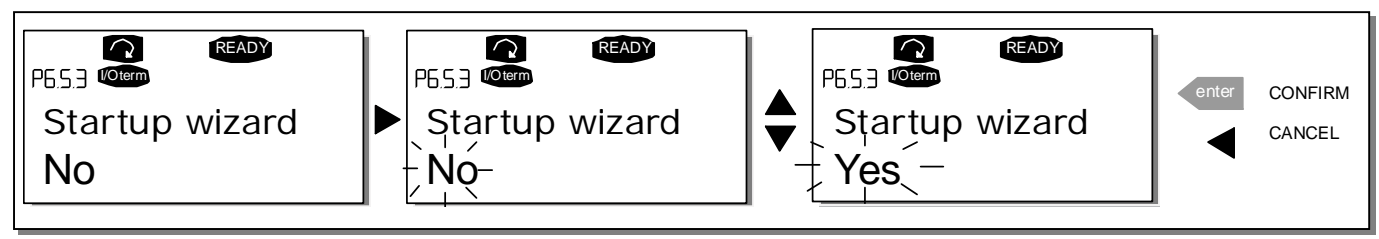

Figure 7-12. Activation of Start-up wizard

### **Multimonitoring items (P6.5.4)**

Vacon alphanumeric keypad features a display where you can monitor up to three actual values at the same time (see Chapter [7.3.1](#page-64-0) and Chapter *Monitoring values* in the manual of the application you are using). On page P6.5.4 of the System Menu, you can define whether the operator can replace the values monitored with other values. See below.

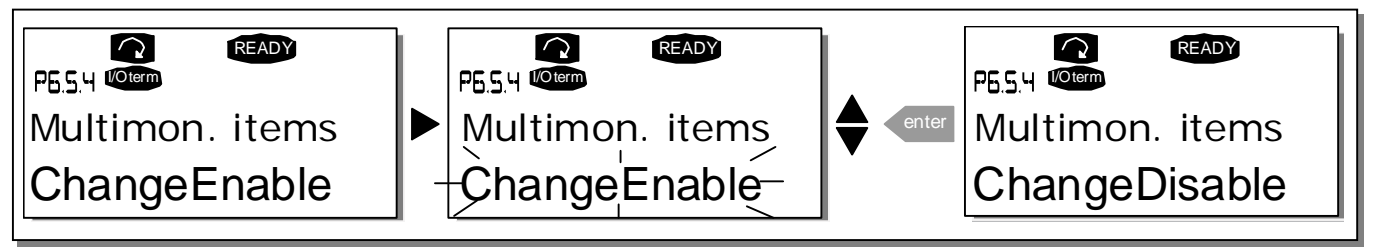

Figure 7-13. Disabling the change of multimonitoring items

## 7.3.6.6 Keypad settings

In the Keypad settings submenu under the System menu, you can further customise your inverter operator interface.

Locate the Keypad setting submenu (S6.6). Under the submenu, there are four pages (P#) associated with the keypad operation:

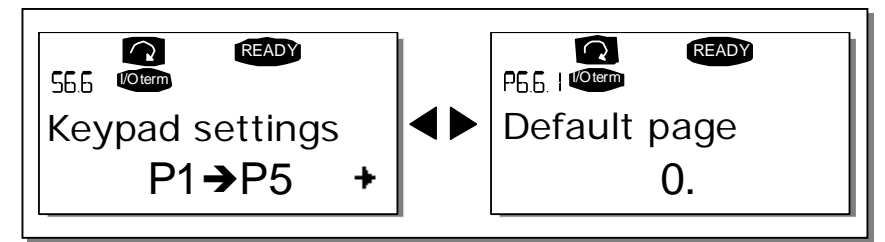

Figure 7-14. Keypad settings submenu

#### **Default page (P6.6.1)**

Here you can set the location (page) to which the display automatically moves when the Timeout time (see below) has expired or the power is switched on to the keypad.

If the *Default page* is 0, the function is not activated i.e. the latest displayed page remains on the keypad display. Pressing [Menu button right](#page-62-0) takes you to the edit mode. Change the number of the Main menu with the *[Browser buttons](#page-61-0)*. To edit the number of the submenu/page, press Menu button right. If the page you want to move to by default is at the third level, repeat the procedure. Confirm the new default page with the *[enter](#page-61-1)* button. You can return to the previous menu at any time by pressing [Menu button left](#page-61-2).

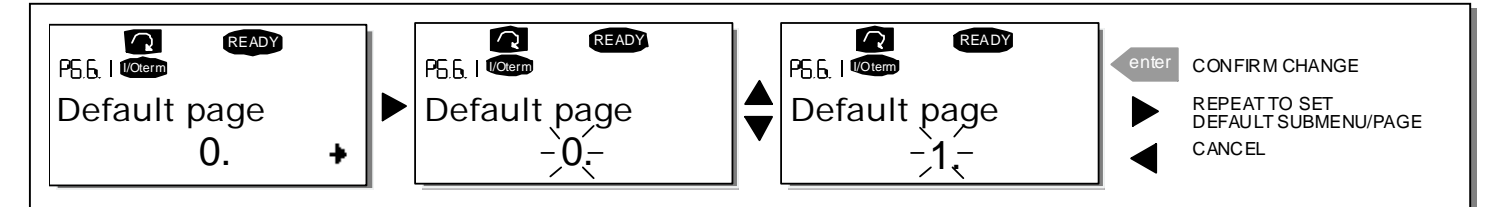

Figure 7-15. Default page function

7

#### **Default page in the operating menu (P6.6.2)**

Here you can set the location (page) in the *Operating menu* (in special applications only) to which the display automatically moves to when the set *Timeout time* (see below) has expired or the power is switched on to the keypad.

<span id="page-86-0"></span>See how to set the Default page in the above figure.

#### **Timeout time (P6.6.3)**

The Timeout time setting defines the time after which the keypad display returns to the Default page (P6.6.1). (See previous page.)

Enter the edit mode by pressing *[Menu button right](#page-62-0)*. Set the desired timeout time and confirm it with the *[enter](#page-61-1)* button. You can return to the previous menu at any time by pressing *[Menu button left](#page-61-2)*.

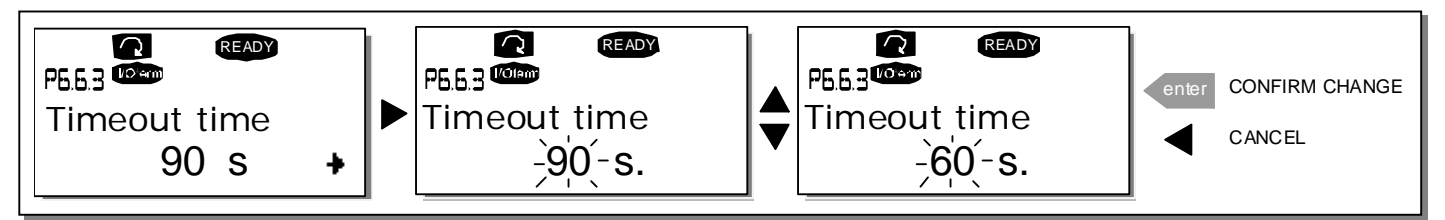

Figure 7-16. Timeout time setting

Note: If the *Default page* value is 0 the *Timeout time* setting has no effect.

#### **Contrast adjustment (P6.6.4)**

In case the display is unclear, you can adjust its contrast through the same procedure as for the timeout time setting (see above).

### **Backlight time (P6.6.5)**

By giving a value for the *Backlight time*, you can determine how long the backlight stays on before going out. You can select any time between 1 and 65535 minutes or 'Forever'. For the value setting procedure, see Timeout time (P6.6.3).

## 7.3.6.7 Hardware settings

NOTE: *The Hardware settings submenu* is protected with a password. Store the password in a safe place!

In the *Hardware settings* submenu (S6.7) under the System menu, you can further control some functions of the hardware in your inverter. The functions available in this menu are *Internal brake* resistor connection, Fan control, HMI acknowledge timeout and HMI retry.

### **Internal brake resistor connection (P6.7.1)**

This function tells the inverter, whether the internal brake resistor is connected or not. If you have ordered the inverter with an internal brake resistor, the default value of this parameter is Connected. However, if it is necessary to increase braking capacity by installing an external brake resistor, or if the internal brake resistor is disconnected for another reason, it is advisable to change the value of this function to *Not conn.* in order to avoid unnecessary fault trips.

Enter the edit mode by pressing [Menu button right](#page-62-0). You can change the brake resistor information with the *[Browser buttons](#page-61-0)*. Confirm the change with the *[enter](#page-61-1)* button or return to the previous level with *[Menu button left](#page-61-2)*.

Note! The brake resistor is available as optional equipment for all classes. It can be installed internally in classes FR4 to FR6.

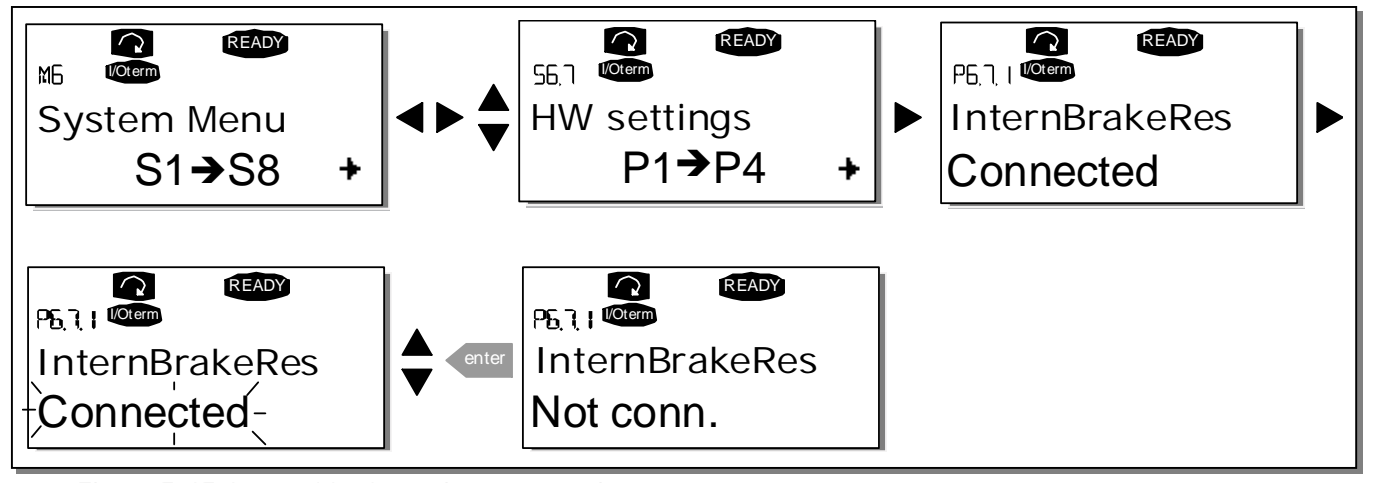

Figure 7-17. Internal brake resistor connection

### **Fan control (P6.7.2)**

 $\overline{a}$ 

7

This function allows you to control the cooling fan of the inverter. You can set the fan to run continuously when the power is switched on or depending on the temperature of the unit. If the latter function has been selected, the fan is switched on automatically when the heatsink temperature reaches 60°C. The fan receives a stop command when the heatsink temperature falls to 55°C. After the command, the fan runs for approximately 1 minute before stopping. The same happens after switching on the power and after changing the value from *Continuous* to *Temperature*.

Note! The fan runs always when the drive is in RUN state.

7

To change the value: Enter the edit mode by pressing *[Menu button right](#page-62-0)*. The value starts blinking. Use the *[Browser buttons](#page-61-0)* to change the fan mode and confirm the change with the *[enter](#page-61-1)* button. If you do not want to change the value, return to the previous level with *[Menu button left](#page-61-2)*. See Figure 7.21 .

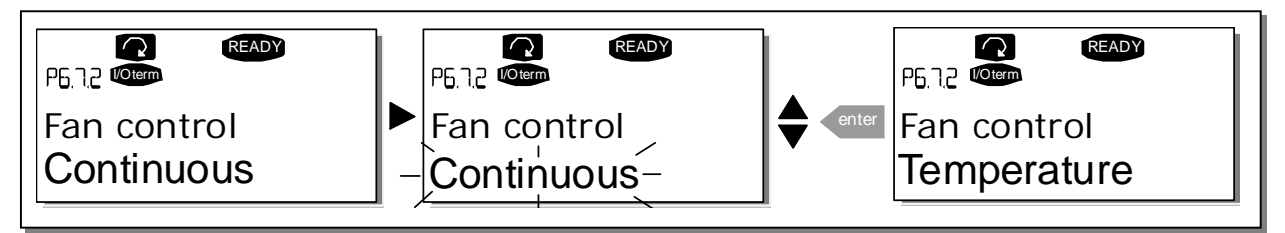

Figure 7-18. Fan control function

## **HMI acknowledge timeout (P6.7.3)**

This function allows the user to change the timeout of the HMI acknowledgement time. The inverter waits for the HMI acknowledgment in accordance with the value of this parameter.

## Note! If the inverter has been connected to the PC with a normal cable, the default values of parameters 6.7.3 and 6.7.4 (200 and 5) must not be changed.

If the inverter has been connected to the PC via a modem and there is a delay in transferring messages, the value of parameter 6.7.3 must be set according to the delay as follows:

Example:

- Transfer delay between the inverter and the PC = 600 ms
- The value of par. 6.7.3 is set to 1200 ms  $(2 \times 600)$ , sending delay + receiving delay)
- The corresponding setting shall be entered in the [Misc] part of the file NCDrive.ini:

Retries = 5 AckTimeOut = 1200  $TimeOut = 6000$ 

 It must also be considered that intervals shorter than the AckTimeOut time cannot be used in NC-Drive monitoring.

Enter the edit mode by pressing [Menu button right](#page-62-0). The current value starts to blink. Use the [Browser buttons](#page-61-0) to change the acknowledgement time. Confirm the change with the *[enter](#page-61-1)* button or return to the previous level with [Menu button left.](#page-61-2)

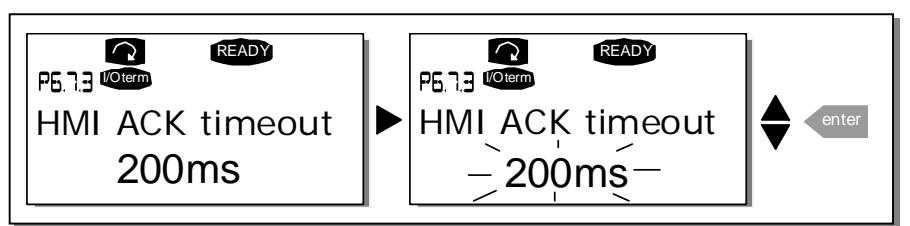

Figure 7-19. HMI acknowledge timeout

### **Number of retries to receive HMI acknowledgement (P6.7.4)**

With this parameter you can set the number of times the drive will try to receive acknowledgement if it does not receive acknowledgement within the acknowledgement time (P6.7.3) or if the received acknowledgement is faulty.

You can change value through the same procedure as for P6.7.3 (see above).

Note! Changes to P6.7.3 and P6.7.4 become effective after the next start-up.

## 7.3.6.8 System info

In the System info submenu (S6.8) you can find inverter-related hardware and software information.

You can enter the *System info submenu* by pressing *[Menu button right](#page-62-0)*. You can now browse the submenu pages with the [Browser buttons](#page-61-0).

#### **Total counters**

The Total counters menu (S6.8.1) contains information on the inverter operation times i.e. the total number of MWh, operation days and operation hours. Unlike the counters in the Trip counters menu, these counters cannot be reset.

Note! The Power On time counter (days and hours) runs always when the power is on.

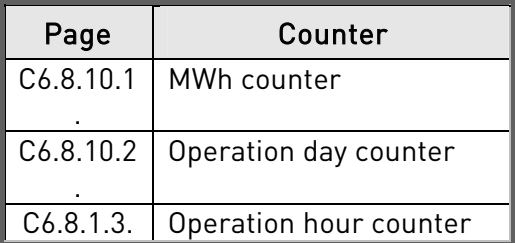

Table 7-5. Counter pages

7

### **Trip counters**

Trip counters (menu S6.8.2) are counters the values of which can be reset i.e. restored to zero. You can use the following resettable counters:

Note! The trip counters run only when the motor is running.

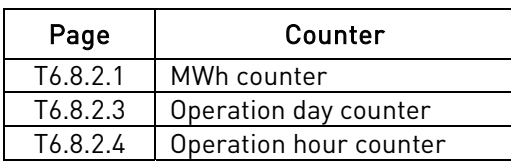

Table 7-6. Resettable counters

The counters can be reset on pages 6.8.2.2 (Clear MWh counter) and 6.8.2.5 (Clear Operation time counter).

Example: When you want to reset the operation counters you should do the following:

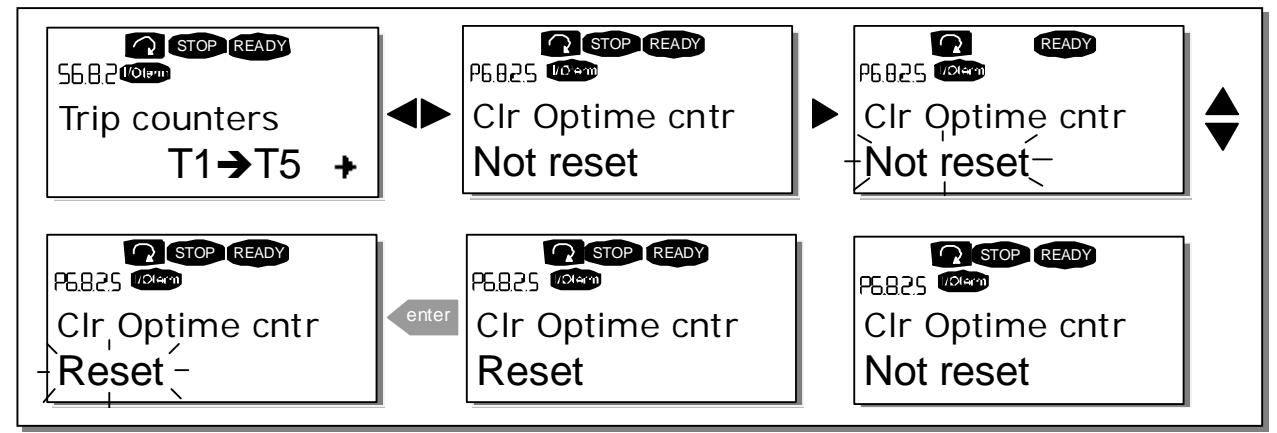

Figure 7-20. Counter reset

## **Software (S6.8.3)**

The *Software* information page includes information on the following inverter software related topics:

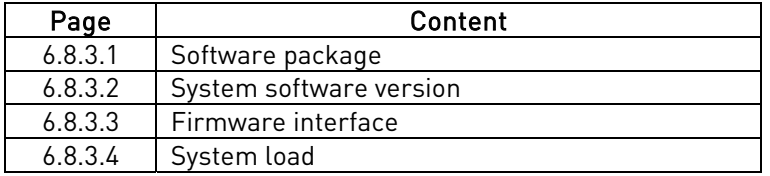

Table 7-7. Software information pages

## **Applications (S6.8.4)**

At location S6.8.4, you can find the *Applications submenu* containing information on the application currently in use and all other applications loaded into the inverter. The following information is available:

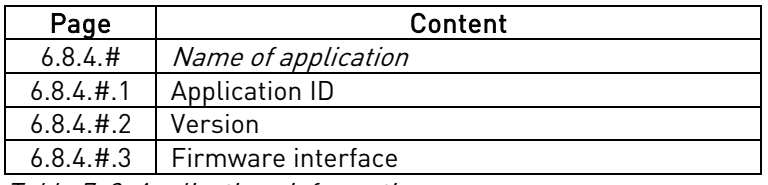

Table 7-8. Applications information pages

In the Applications information page, press *[Menu button right](#page-62-0)* to enter the Application pages of which there are as many as there are applications loaded into the inverter. Locate the desired application with the *[Browser buttons](#page-61-0)* and then enter the Information pages with *Menu button right*. Use the *Browser buttons* to see the different pages.

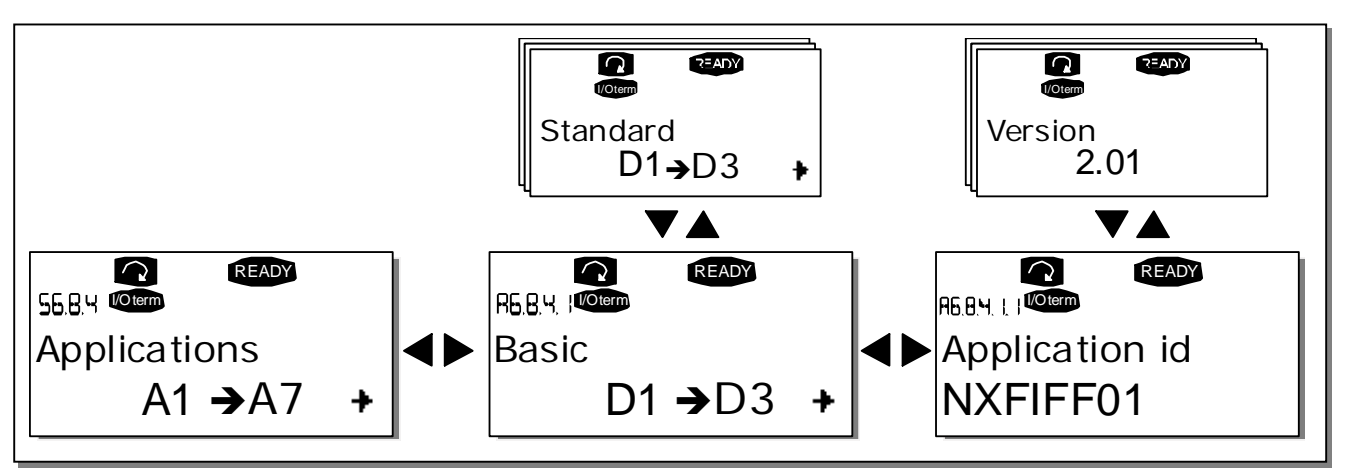

Figure 7-21. Applications info submenu

#### **Hardware (S6.8.5)**

The *Hardware* information page provides information on the following hardware-related topics:

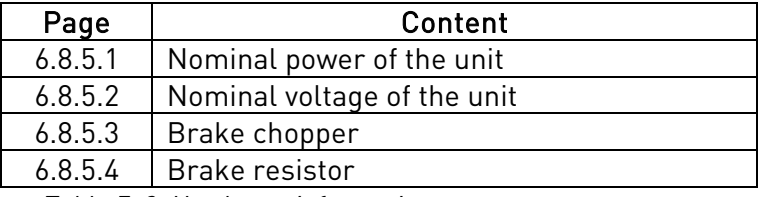

Table 7-9. Hardware information pages

#### **Expander boards (S6.8.6)**

The *Expander boards submenu* contains information about the basic and option boards. (See Chapter [6.2\)](#page-51-0)

You can check the status of each board slot by entering the Expander boards page with Menu button [right.](#page-62-0) Use the *[Browser buttons](#page-61-0)* to view the status of each board slot. The description line of the keypad will display the type of the expansion board and the text 'Run' is shown below it. If no board is connected to the slot the text *'no board'* will be shown. If a board is connected to a slot but the connection is lost for some reason, the text 'no conn.' is displayed. For more information, see Chapter [6.2,](#page-51-0) [Figure 6-13.](#page-51-1)

For more information on expander board related parameters, see Chapter [7.3.7.](#page-93-0)

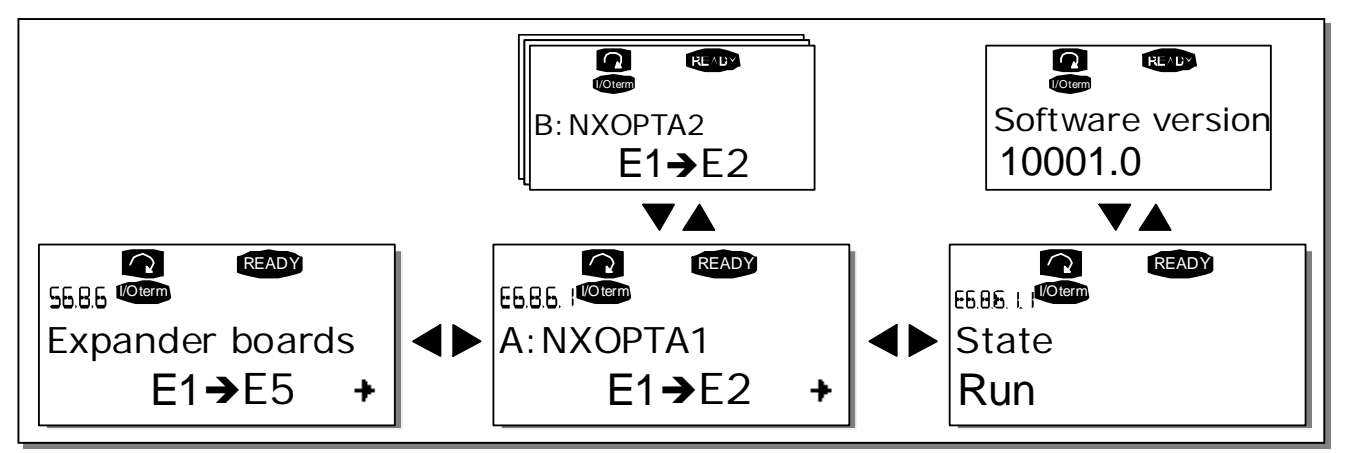

Figure 7-22. Expander board information menus

# <span id="page-93-0"></span>**7.3.7 Expander board menu (M7)**

In the *Expander board menu* the user can 1) see the expander boards connected to the control board and 2) see and edit the parameters associated with the expander boards.

Go to the next menu level (G#) with *[Menu button right](#page-62-0)*. At this level, you can browse through slots A to E (see page [52\)](#page-51-1) with the *[Browser buttons](#page-61-0)* to see which expander boards are connected to the control board. On the lowermost line of the display, you will also see the number of parameters associated with the board. You can view and edit the parameter values as described in Chapter [7.3.2.](#page-65-0) See [Table 7](#page-93-1)-10 and [Figure 7](#page-93-2)-23.

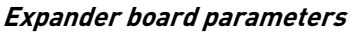

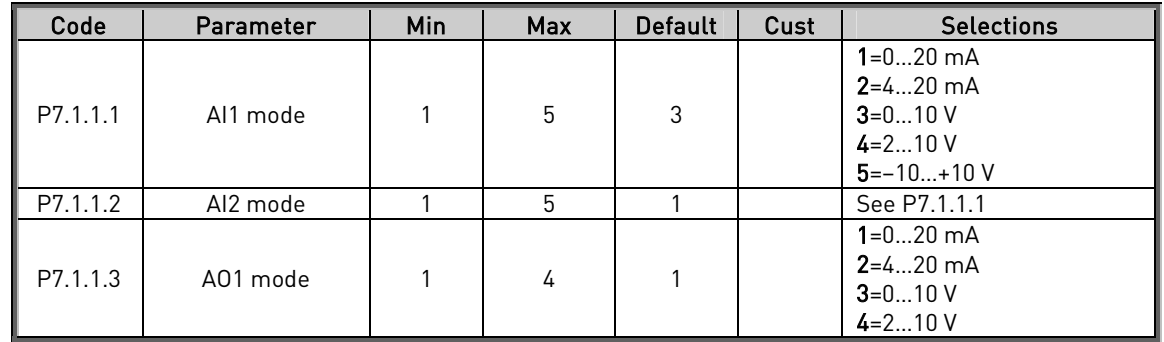

<span id="page-93-1"></span>Table 7-10. Expander board parameters (board OPT-A1)

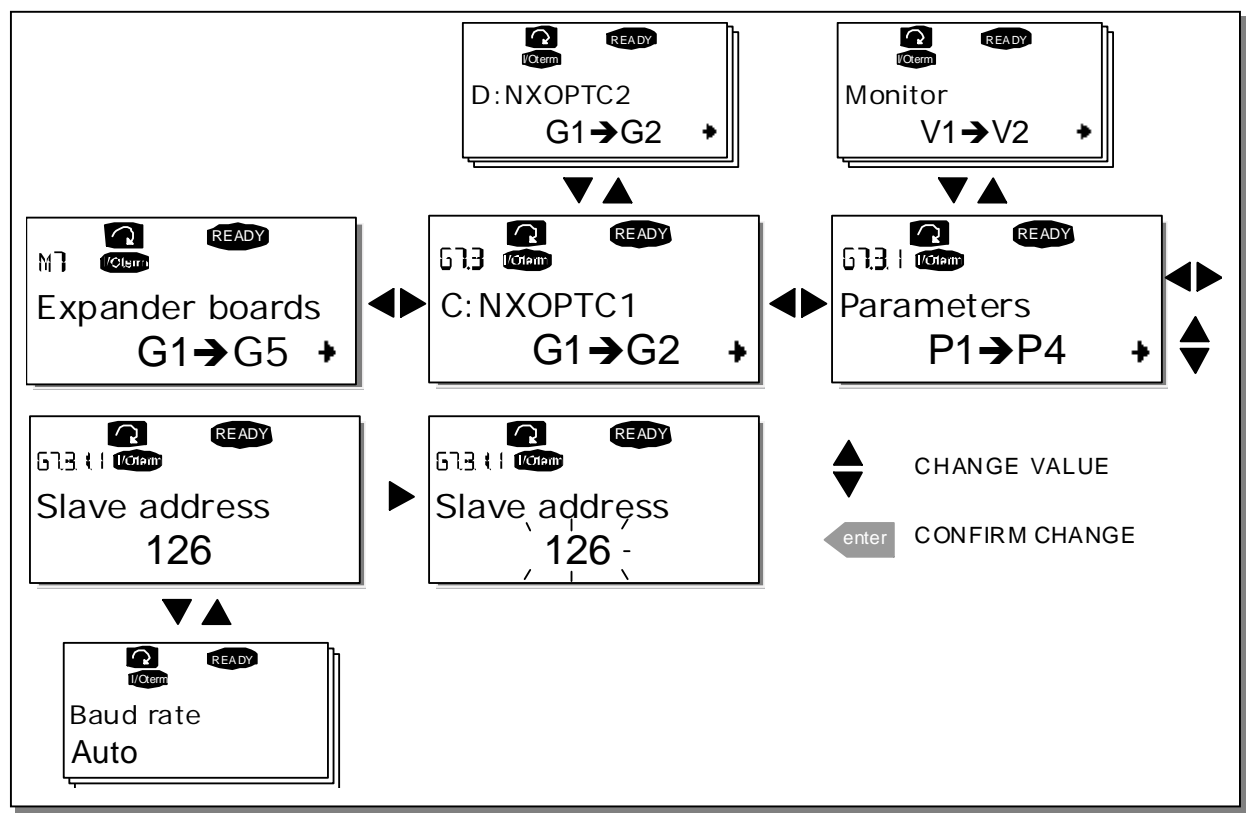

<span id="page-93-2"></span>Figure 7-23. Expander board information menu

### **7.4 Further keypad functions**

The Vacon NX control keypad contains additional application-related functions. See Vacon NX Application Package for more information.

### **8. COMMISSIONING**

### <span id="page-95-0"></span>**8.1 Safety**

Before commissioning, note the following directions and warnings:

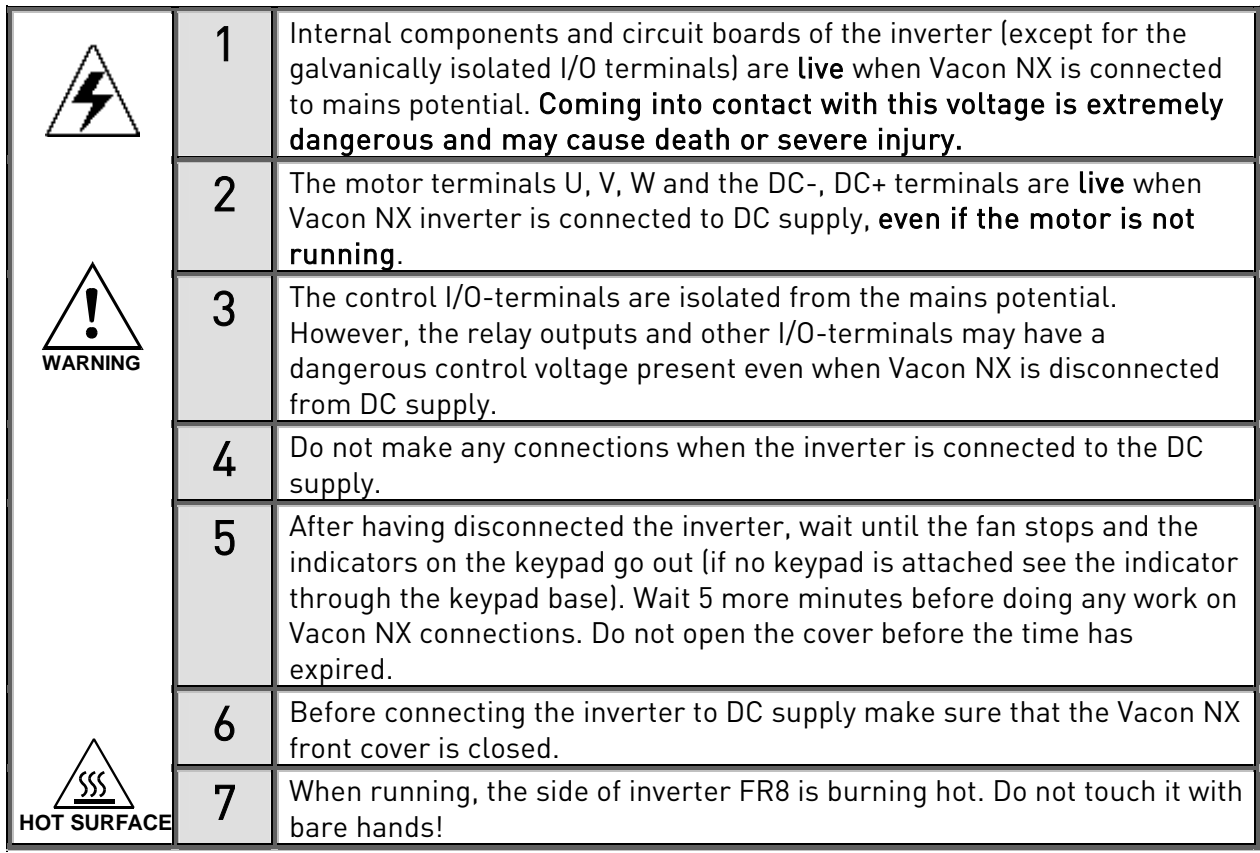

### **8.2 Commissioning the inverter**

- 1 Read carefully the safety instructions in Chapter [1](#page-6-0) and above and follow them.
- 2 After the installation, make sure that:
	- both the inverter and the motor are grounded
	- the DC supply and motor cables comply with the requirements given in Chapter [6.1.1.1.](#page-40-0)
	- the control cables are located as far as possible from the power cables (see Chapter [6.1.1.8,](#page-46-0) step 2) and the shields of the shielded cables are connected to protective earth  $\bigoplus$ . The wires may not touch the electrical components of the inverter.
	- the common inputs of digital input groups are connected to +24V or ground of the I/O terminal or the external supply.
- 3 Check the quality and quantity of cooling air (See Chapter [5.2](#page-28-0) and [Table 5-1\)](#page-28-1).
- 4 Check the inside of the inverter for condensation.
- 5 Check that all Start/Stop switches connected to the I/O terminals are in Stop position.
- 6 Connect the inverter to DC supply.

.

7 Set the parameters of group 1 according to the requirements of your application (See Vacon All in One Application Manual). At least the following parameters should be set:

motor nominal voltage motor nominal frequency motor nominal speed motor nominal current

You will find the values needed for the parameters on the motor rating plate.

## 8 Perform run test without motor

Perform either Test A or Test B:

A Controls from the I/O terminals:

Turn the Start/Stop switch to ON position.

Change the frequency reference (potentiometer)

Check in the Monitoring menu M1 that the value of Output frequency changes according to the change of frequency reference.

Turn the Start/Stop switch to OFF position.

B Control from the control keypad:

Change the control from the I/O terminals to the keypad as advised in Chapter [7.3.3.1.](#page-67-0)

**start**

Press the START button on the keypad

Move over to the [Keypad control menu](#page-61-0) M3 and Keypad Reference submenu (see Chapter

7.3.3.2 ) and change the frequency reference with the Browser buttons**[+](#page-61-0) -**

**stop**

Check in [Monitoring menu](#page-64-0) M1 that the value of Output frequency changes according to the change of frequency reference.

Press the STOP button on the keypad

- 9 Run the start-up tests without the motor being connected to the process. If this is not possible, make sure that running each test is safe prior to running it. Inform your coworkers of the tests.
	- *a)* Switch off the DC supply voltage and wait until the drive has stopped as advised in Chapter [8.1,](#page-95-0) step 5.
	- *b)* Connect the motor cable to the motor and to the motor cable terminals of the inverter.
	- *c)* Make sure that all Start/Stop switches are in Stop positions.
	- *d)* Switch the supply voltage ON
	- *e)* Repeat test 8A or 8B.
- 10 Connect the motor to the process (if the start-up test was run without the motor being connected)
	- *a)* Before running the tests, make sure that this can be done safely.
	- *b)* Inform your co-workers of the tests.
	- *c)* Repeat test 8A or 8B.

# **9. FAULT TRACING**

When a fault is detected by the inverter control electronics, the drive is stopped and the symbol F together with the ordinal number of the fault, the fault code and a short fault description appear on the display. The fault can be [reset](#page-61-3) with the reset button on the control keypad or via the I/O terminal. The faults are stored in the Fault history menu M5, which can be browsed. The table below contains all the fault codes.

The fault codes, their causes and correcting actions are presented in the table below. Shadowed faults are A faults only. The items in white on black background present faults for which you can program different responses in the application, see parameter group Protections.

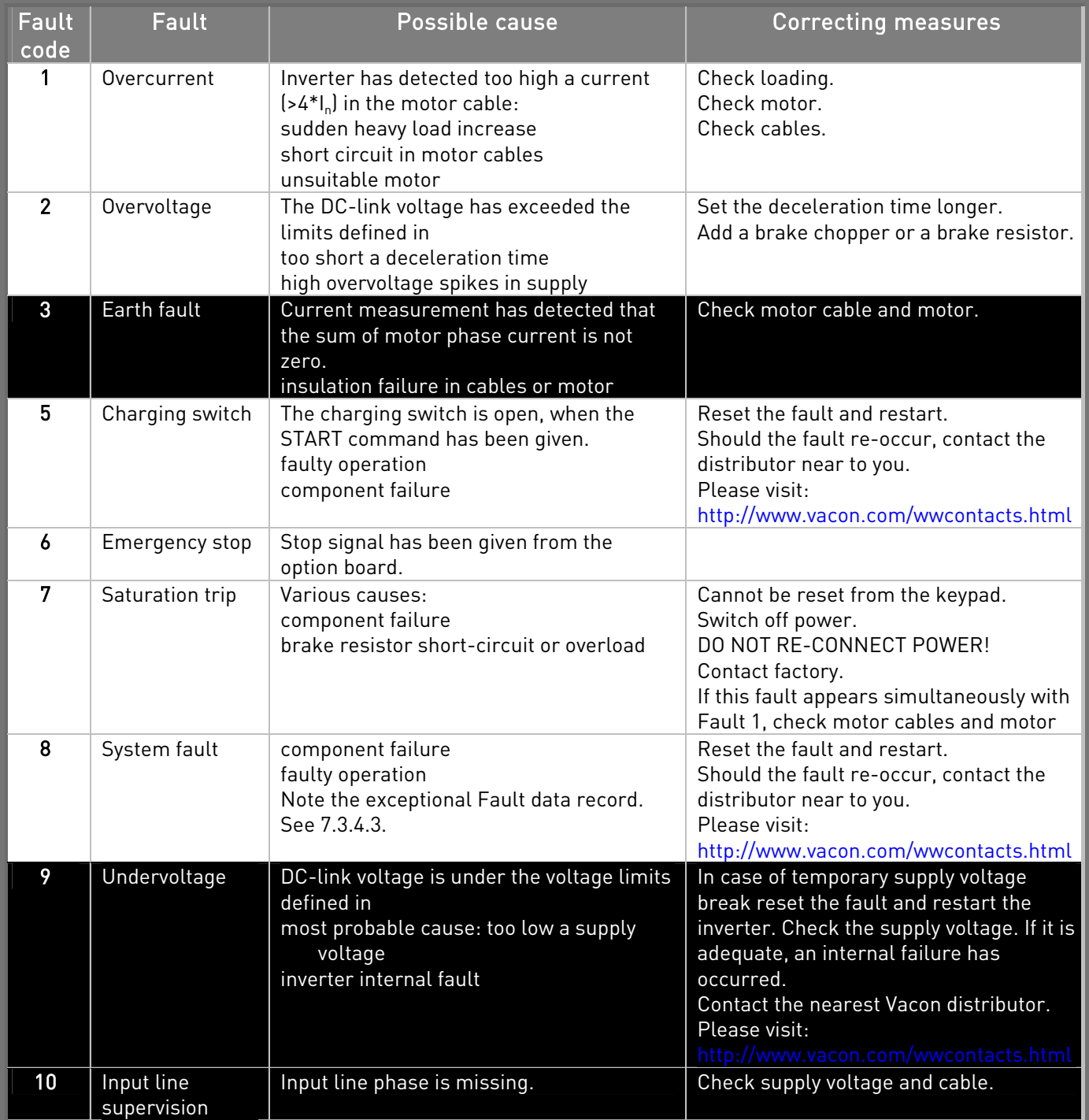

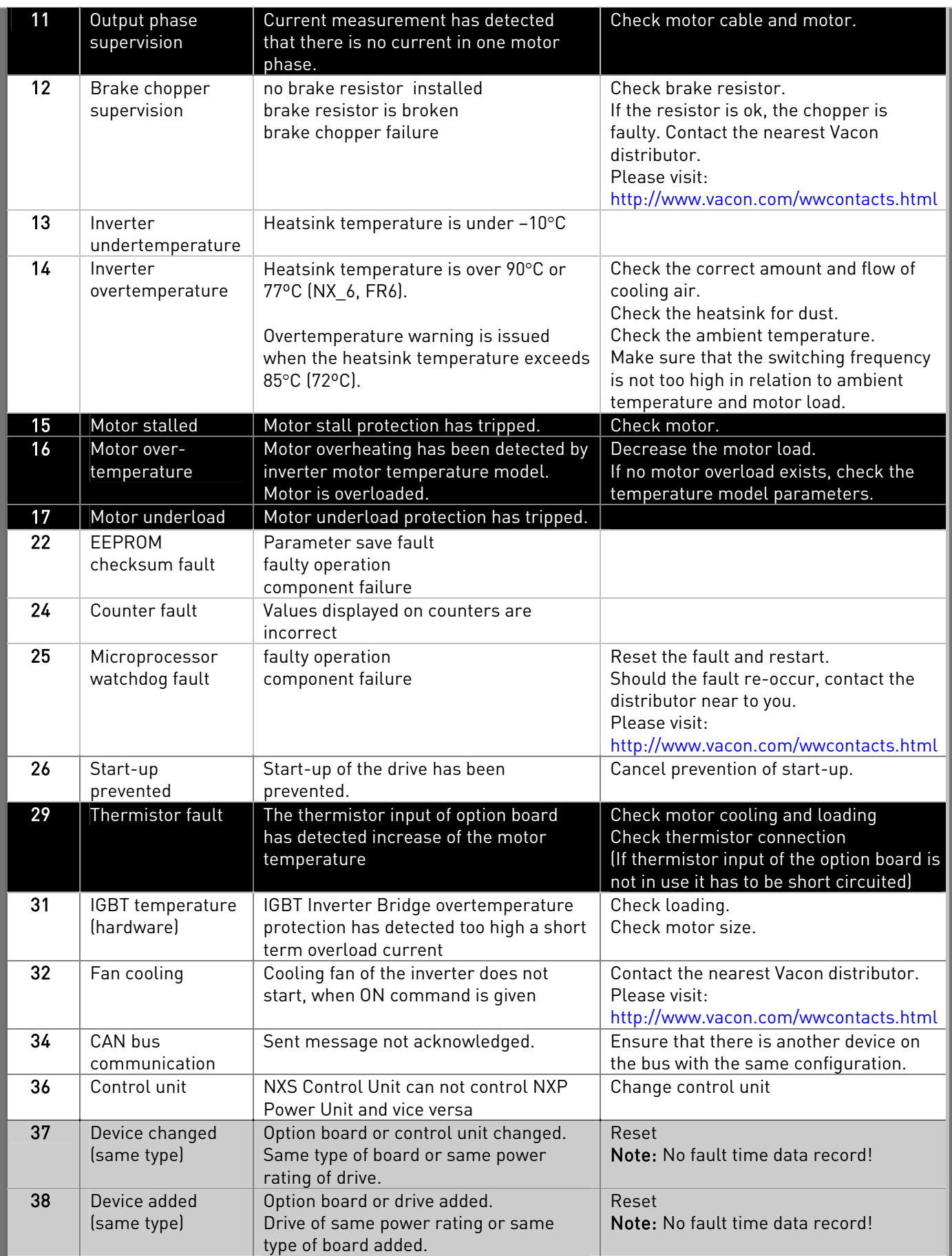

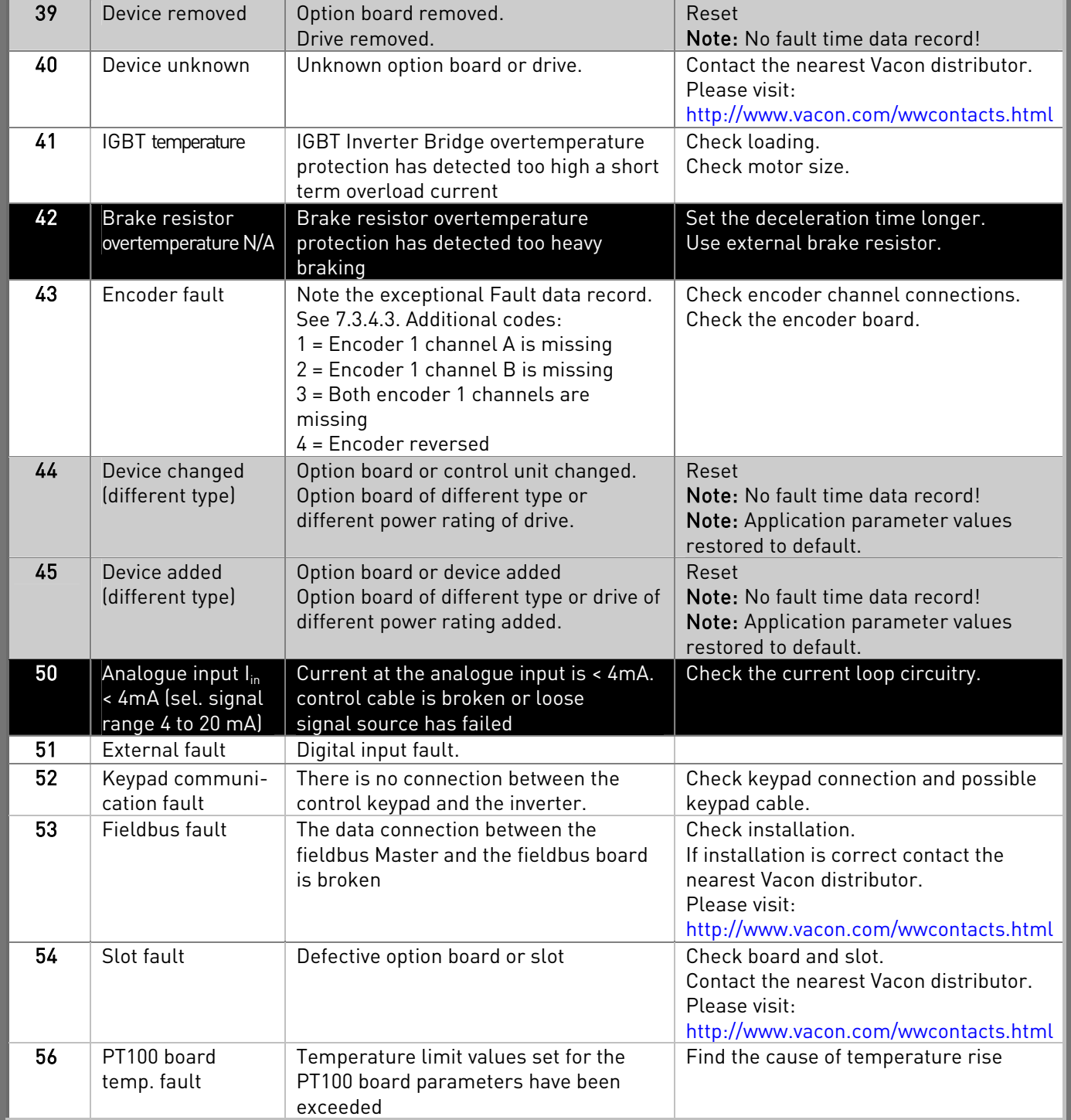

Table 9-1. Fault codes

#### **Vaasa**

Vacon Plc (Head office and production) Runsorintie 7 65380 Vaasa firstname.lastname@vacon.com telephone: +358 (0)201 2121 fax: +358 (0)201 212 205

#### **Helsinki**

Vacon Plc Äyritie 12 01510 Vantaa telephone: +358 (0)201 212 600 fax: +358 (0)201 212 699

#### **Tampere**

Vacon Plc Vehnämyllynkatu 18 33700 Tampere telephone: +358 (0)201 2121 fax: +358 (0)201 212 750

#### sales companies and representative offices:

#### **Austria**

Vacon AT Antriebssysteme GmbH Aumühlweg 21 2544 Leobersdorf telephone: +43 2256 651 66 fax: +43 2256 651 66 66

#### **Belgium**

Vacon Benelux NV/SA Interleuvenlaan 62 3001 Heverlee (Leuven) telephone: +32 (0)16 394 825 fax: +32 (0)16 394 827

#### **France**

Vacon France s.a.s. 1 Rue Jacquard – BP72 91280 Saint Pierre du Perray CDIS telephone: +33 (0)1 69 89 60 30 fax: +33 (0)1 69 89 60 40

#### **Germany**

Vacon GmbH Gladbecker Strasse 425 45329 Essen telephone: +49 (0)201 806 700 fax: +49 (0)201 806 7099

#### **Great Britain**

Vacon Drives (UK) Ltd. 18, Maizefield Hinckley Fields Industrial Estate Hinckley LE10 1YF Leicestershire telephone: +44 (0)1455 611 515 fax: +44 (0)1455 611 517

**Italy** Vacon S.p.A. Via F.lli Guerra, 35 42100 Reggio Emilia telephone: +39 0522 276811

#### **The Netherlands**

fax: +39 0522 276890

Vacon Benelux BV Weide 40 4206 CJ Gorinchem telephone: +31 (0)183 642 970 fax: +31 (0)183 642 971

#### **Norway**

Vacon AS Langgata 2 3080 Holmestrand telephone: +47 330 96120 fax: +47 330 96130

#### **PR China**

Vacon Suzhou Drives Co. Ltd. Building 13CD 428 Xinglong Street Suchun Industrial Square Suzhou 215126 telephone: +86 512 6283 6630 fax: +86 512 6283 6618

Vacon Suzhou Drives Co. Ltd. Beijing Office A205, Grand Pacific Garden Mansion 8A Guanhua Road Beijing 100026 telephone: +86 10 6581 3734 fax: +86 10 6581 3754

#### **Vacon Traction Oy**

Vehnämyllynkatu 18 33700 Tampere telephone: +358 (0)201 2121 fax: +358 (0)201 212 710

#### **Russia**

ZAO Vacon Drives Bolshaja Jakimanka 31, stroenie 18 109180 Moscow telephone: +7 (095) 974 14 47 fax: +7 (095) 974 15 54

ZAO Vacon Drives 2ya Sovetskaya 7, office 210A 191036 St. Petersburg telephone: +7 (812) 332 1114 fax: +7 (812) 279 9053

#### **Singapore**

Vacon Plc Singapore Representative Office 102F Pasir Panjang Road #02-06 Citilink Warehouse Complex Singapore 118530 telephone: +65 6278 8533 fax: +65 6278 1066

#### **Spain**

Vacon Drives Ibérica S.A. Miquel Servet, 2. P.I. Bufalvent 08243 Manresa telephone: +34 93 877 45 06 fax: +34 93 877 00 09

#### **Sweden**

Vacon AB Torget 1 172 67 Sundbyberg telephone: +46 (0)8 293 055 fax: +46 (0)8 290 755